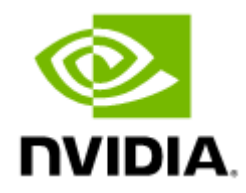

# NVIDIA UFM Cyber-AI Documentation v2.8.0

## **Table of Contents**

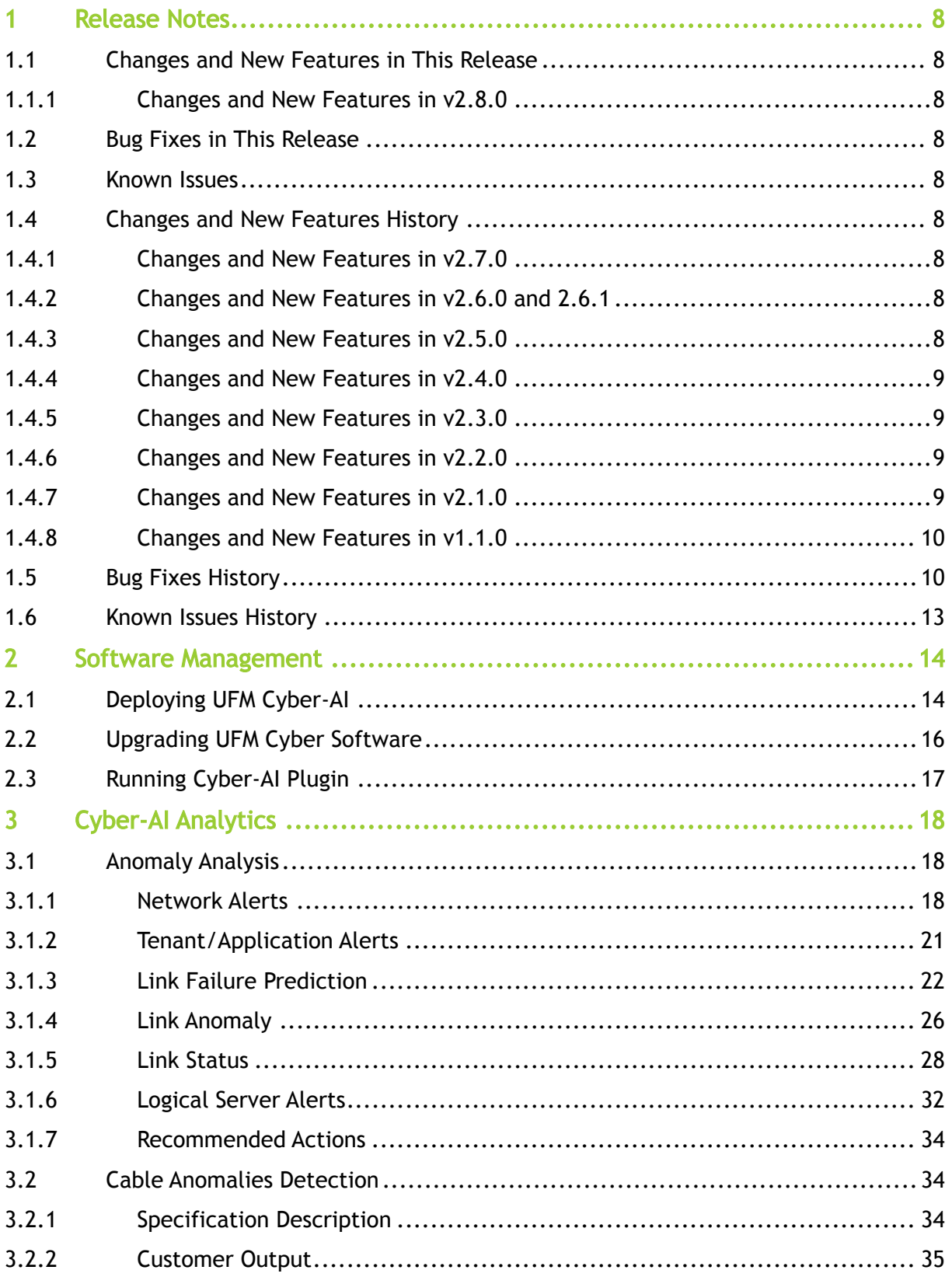

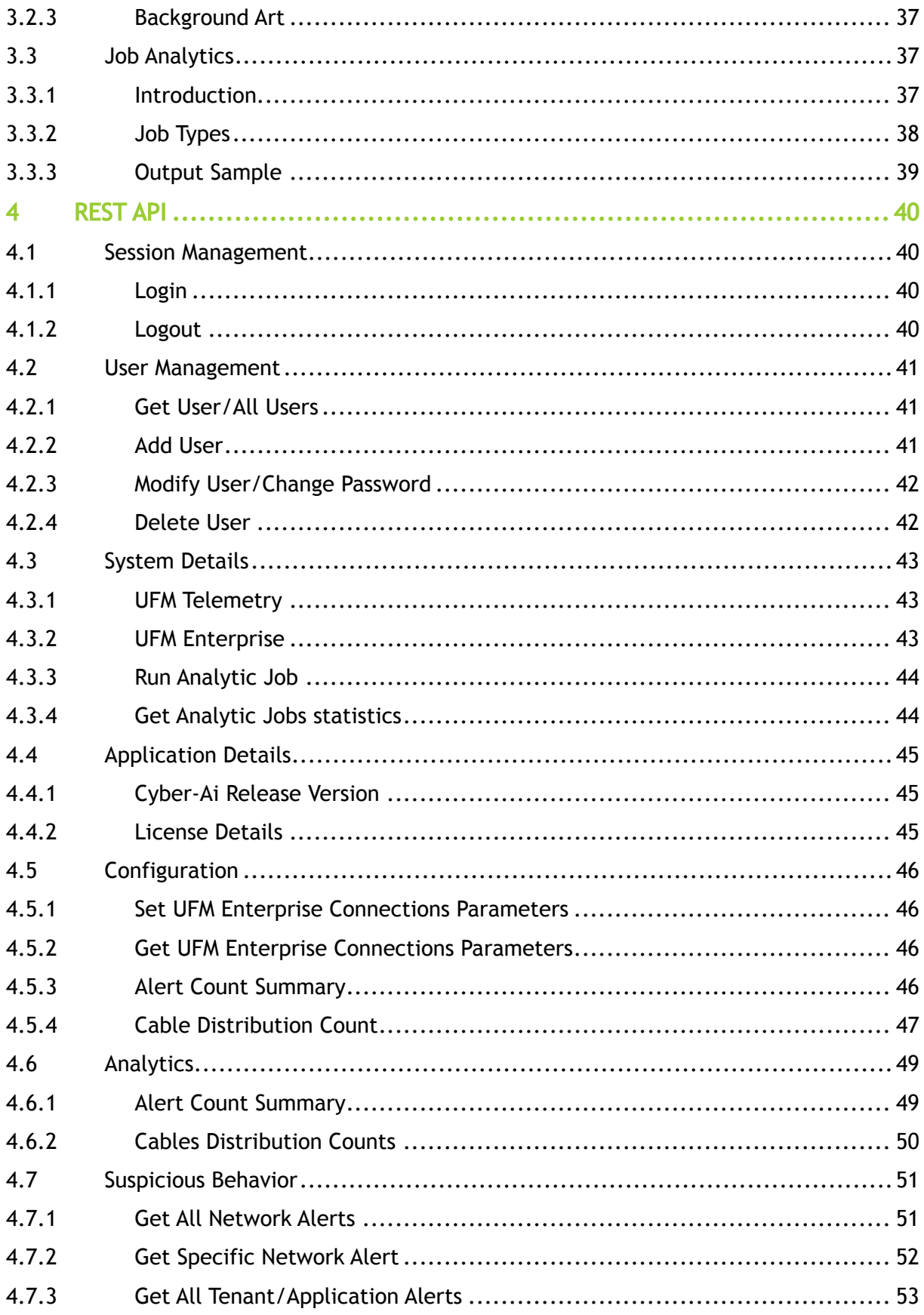

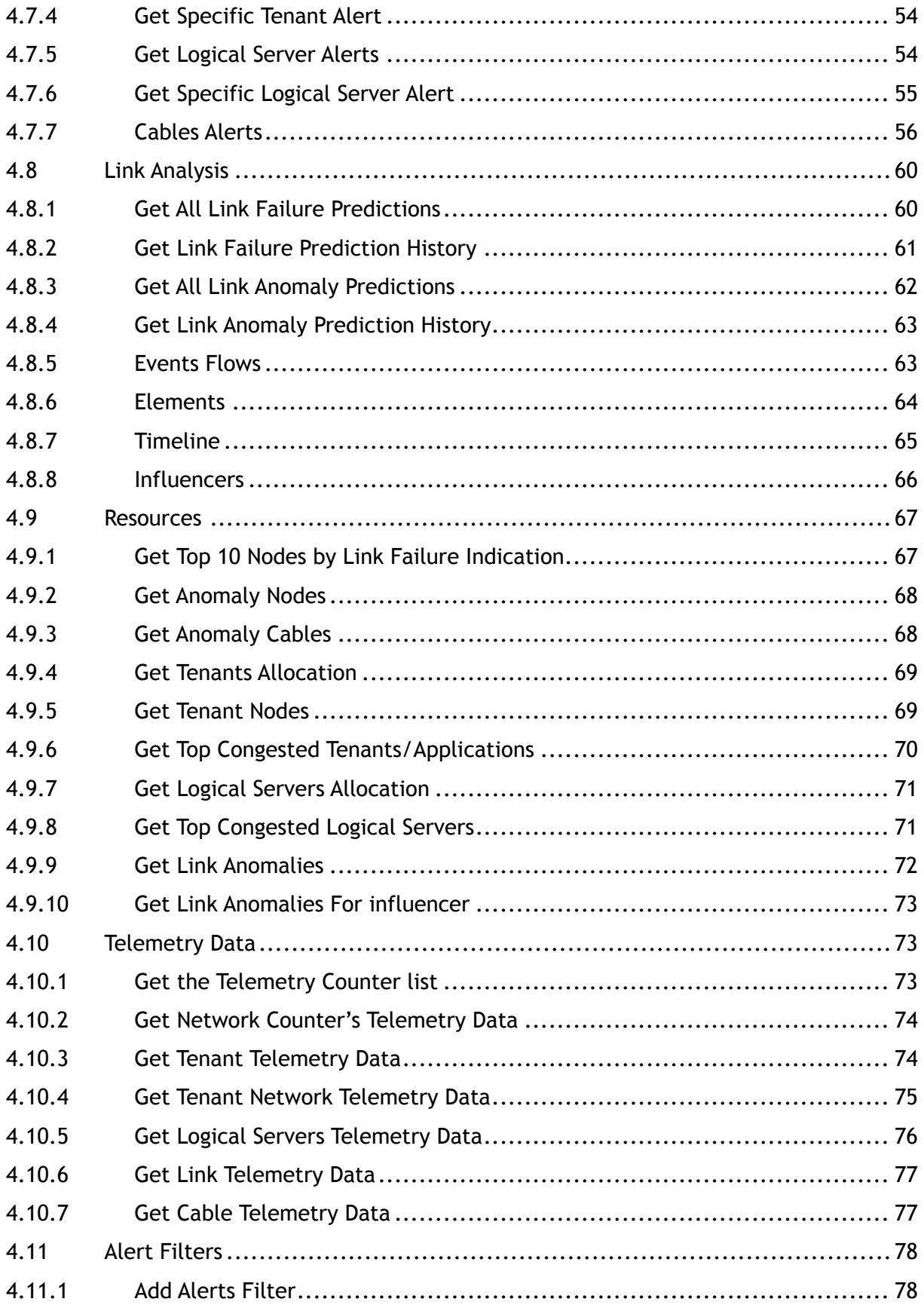

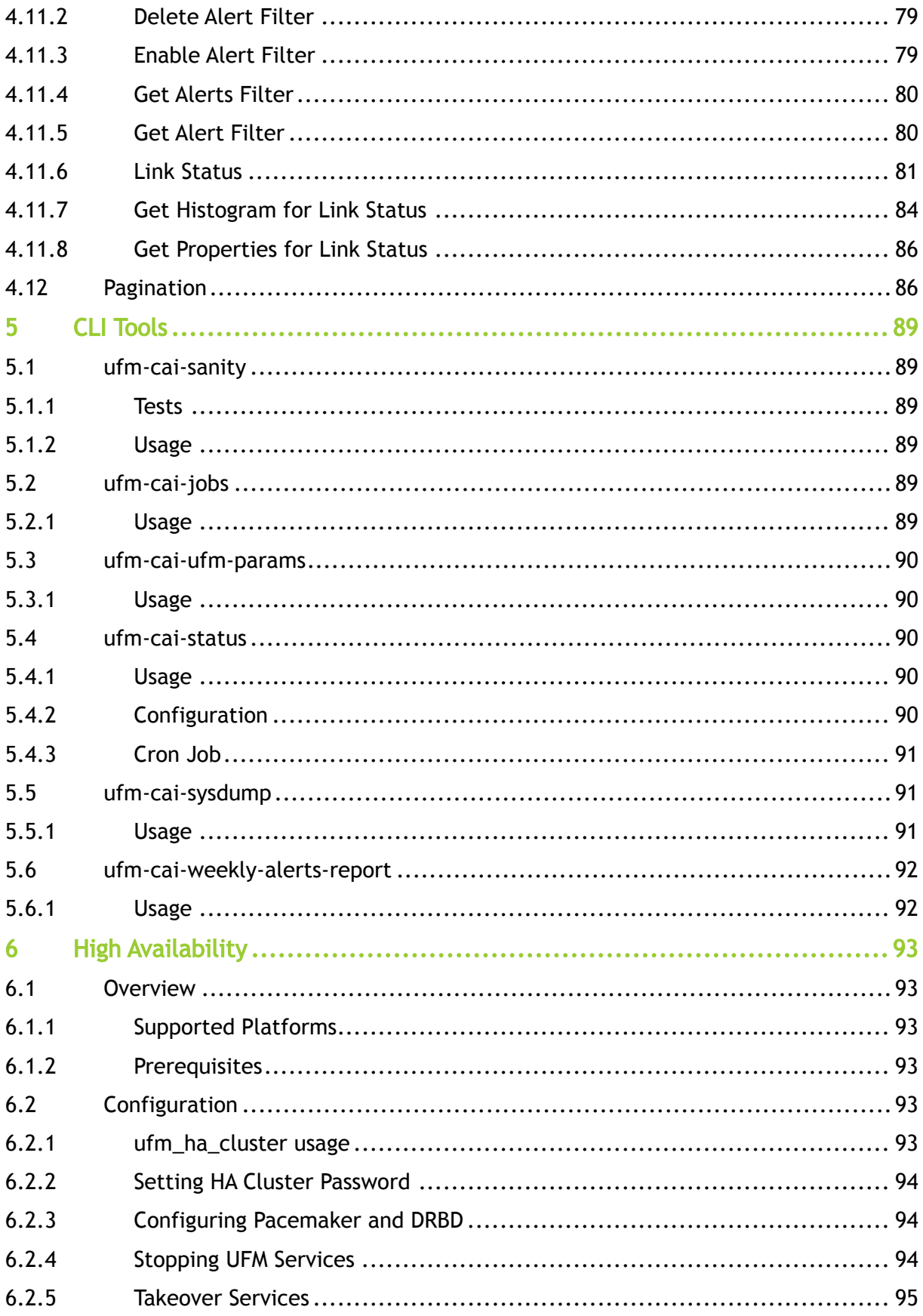

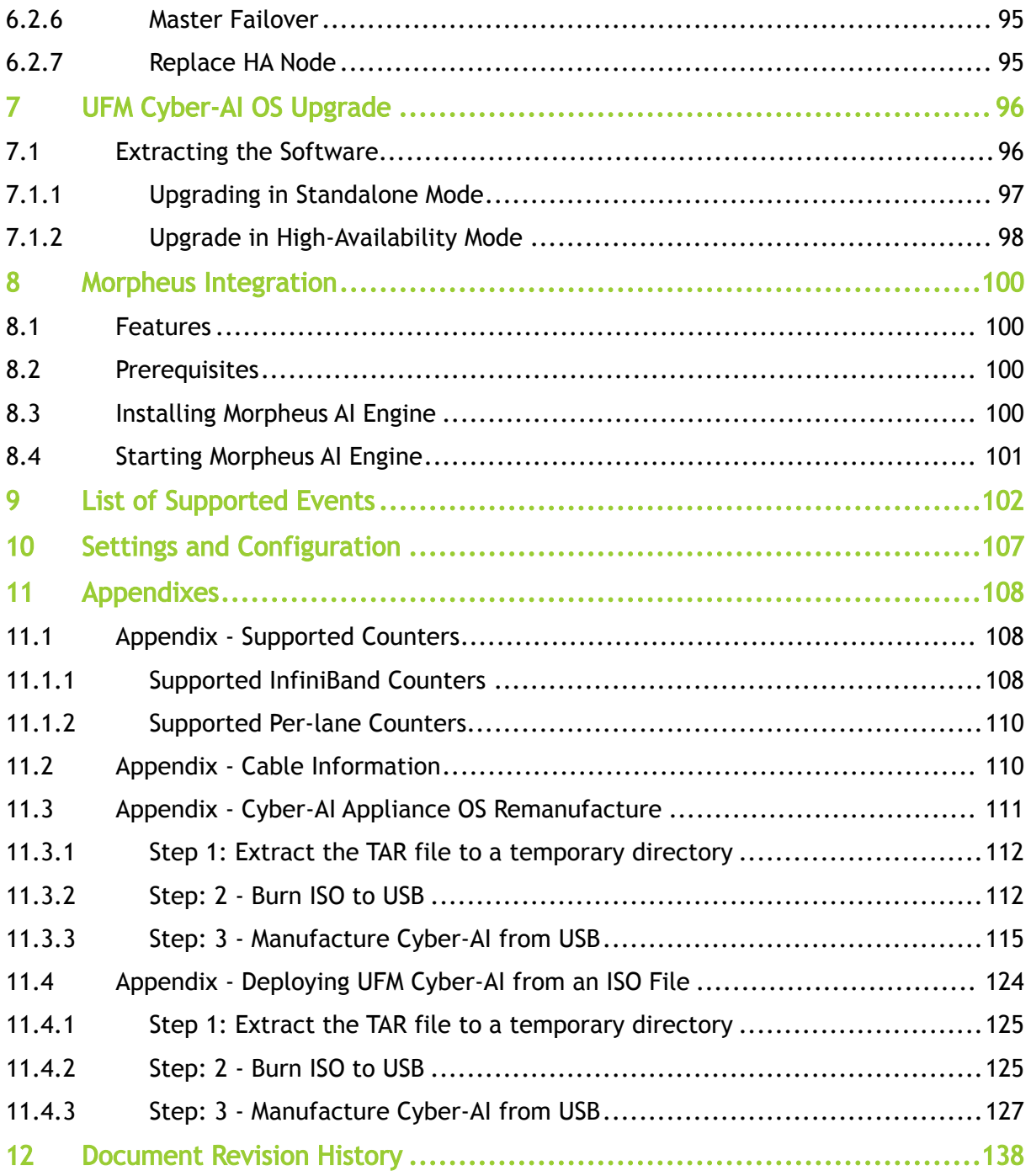

#### *You can download a PDF version* [here](https://docs.nvidia.com/nvidia-ufm-cyber-ai-documentation-v2-8-0.pdf)*.*

#### About This Document

NVIDIA® Unified Fabric Manager (UFM®) Cyber-AI platform determines a data center's unique vital signs and uses them to identify performance degradation, component failures, and abnormal usage patterns.

#### Downloading Software

To download Cyber-AI software, please visit NVIDIA's [Licensing Portal](https://ui.licensing.nvidia.com/software).

#### Technical Support

Customers who purchased NVIDIA products directly from NVIDIA are invited to contact us through the following methods:

- E-mail: [enterprisesupport@nvidia.com](mailto:Enterprisesupport@nvidia.com)
- Enterprise Support page: [https://www.nvidia.com/en-us/support/enterprise](https://nam11.safelinks.protection.outlook.com/?url=https%3A%2F%2Fwww.nvidia.com%2Fen-us%2Fsupport%2Fenterprise&data=05%7C01%7Camirn%40nvidia.com%7C1123aef1cfaf4fd44e7f08da4472ff5a%7C43083d15727340c1b7db39efd9ccc17a%7C0%7C0%7C637897557943988355%7CUnknown%7CTWFpbGZsb3d8eyJWIjoiMC4wLjAwMDAiLCJQIjoiV2luMzIiLCJBTiI6Ik1haWwiLCJXVCI6Mn0%3D%7C3000%7C%7C%7C&sdata=B55X06j66qptTA1ycMKbW3PMUw5pdNTZUd40nW8jKPA%3D&reserved=0)

Customers who purchased NVIDIA M-1 Global Support Services, please see your contract for details regarding technical support.

Customers who purchased NVIDIA products through an NVIDIA-approved reseller should first seek assistance through their reseller.

Document Revision History

For the list of changes made to this document, refer to [Document Revision History.](#page-137-0)

## <span id="page-7-0"></span>1 Release Notes

<span id="page-7-1"></span>These release notes pages provide information for NVIDIA UFM Cyber-AI software such as changes and new features, bug fixes, and known issues.

## <span id="page-7-2"></span>1.1 Changes and New Features in This Release

## 1.1.1 Changes and New Features in v2.8.0

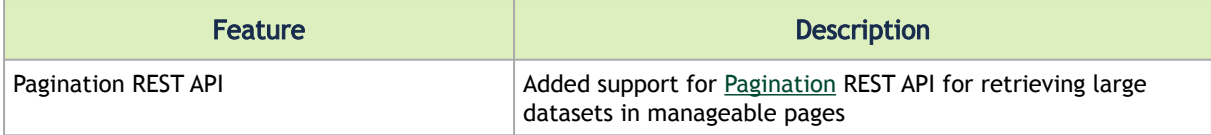

## <span id="page-7-3"></span>1.2 Bug Fixes in This Release

<span id="page-7-4"></span>N/A

1.3 Known Issues

<span id="page-7-5"></span>N/A

## <span id="page-7-6"></span>1.4 Changes and New Features History

## 1.4.1 Changes and New Features in v2.7.0

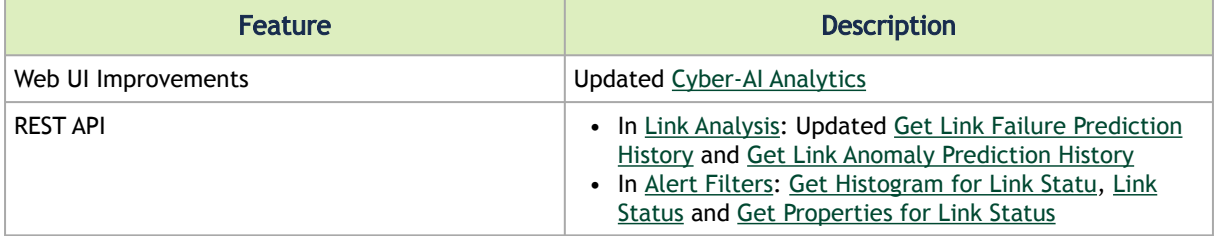

## <span id="page-7-7"></span>1.4.2 Changes and New Features in v2.6.0 and 2.6.1

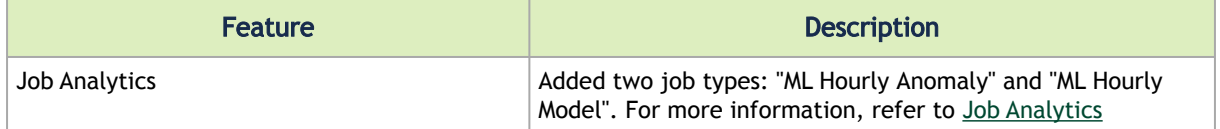

## <span id="page-7-8"></span>1.4.3 Changes and New Features in v2.5.0

No changes and new features were introduced this release.

## <span id="page-8-0"></span>1.4.4 Changes and New Features in v2.4.0

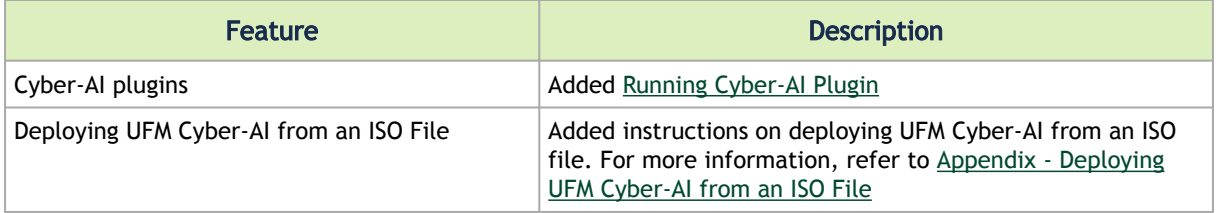

## <span id="page-8-1"></span>1.4.5 Changes and New Features in v2.3.0

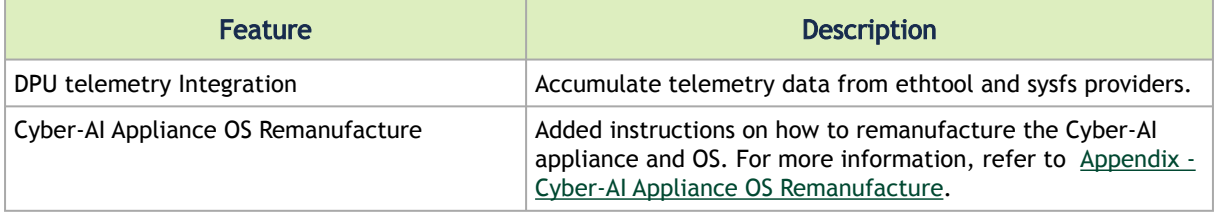

## <span id="page-8-2"></span>1.4.6 Changes and New Features in v2.2.0

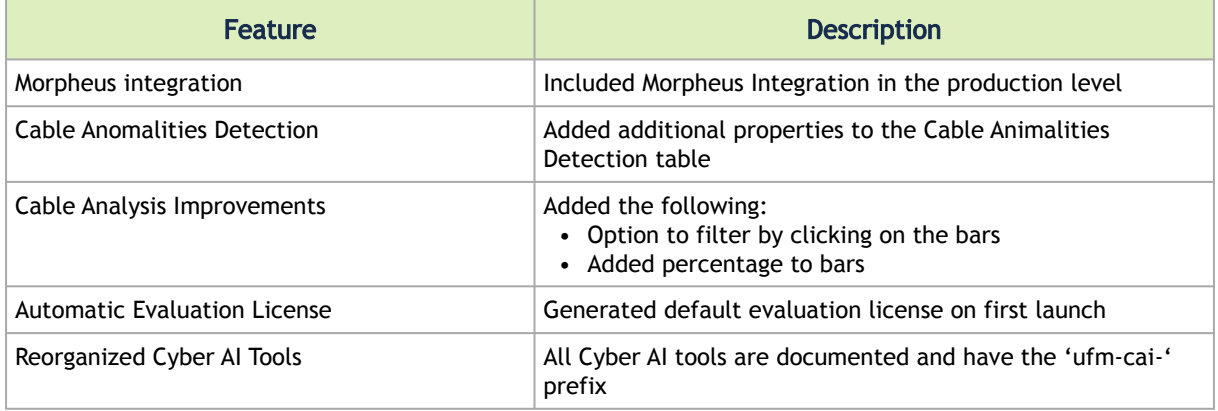

## <span id="page-8-3"></span>1.4.7 Changes and New Features in v2.1.0

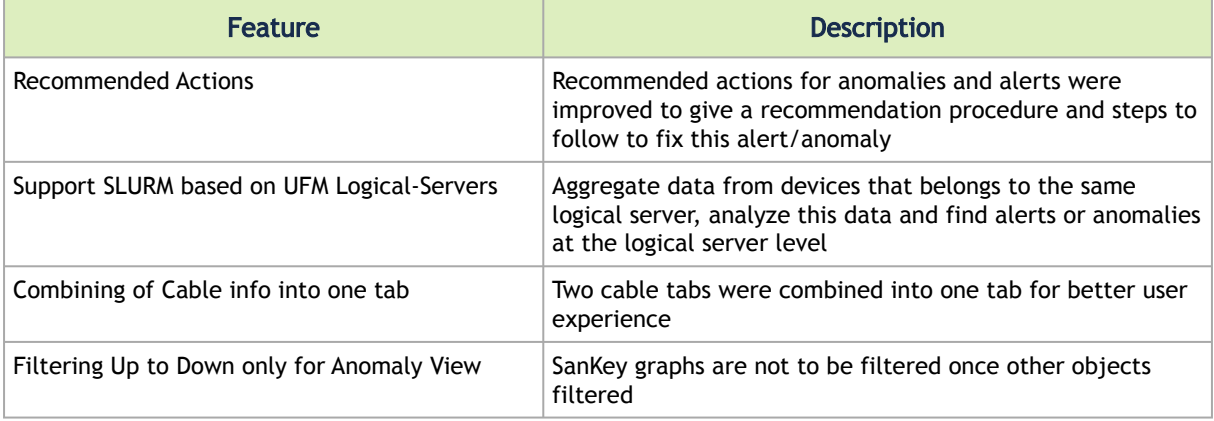

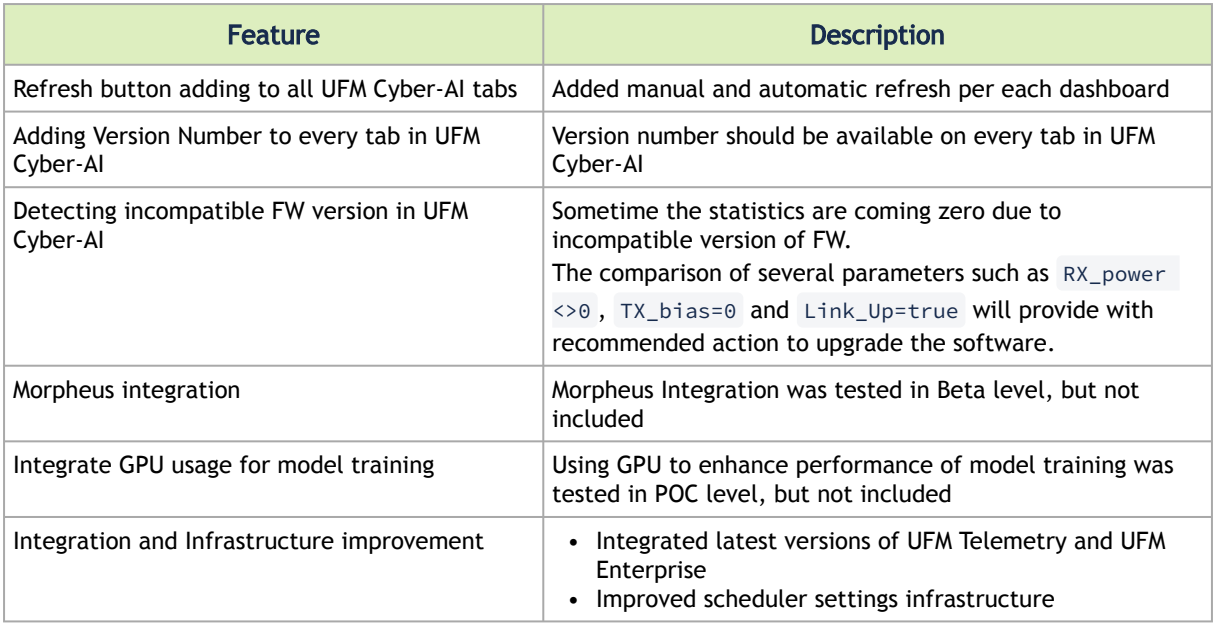

## <span id="page-9-0"></span>1.4.8 Changes and New Features in v1.1.0

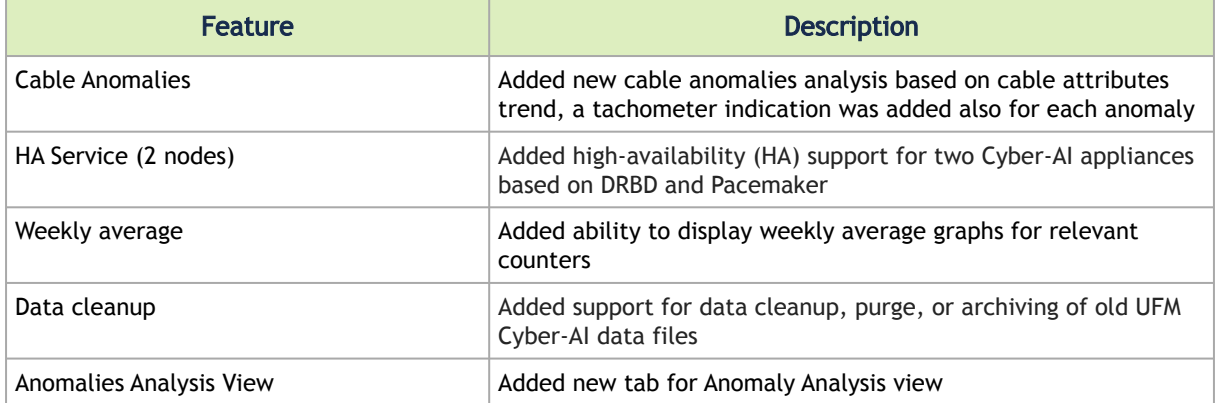

## <span id="page-9-1"></span>1.5 Bug Fixes History

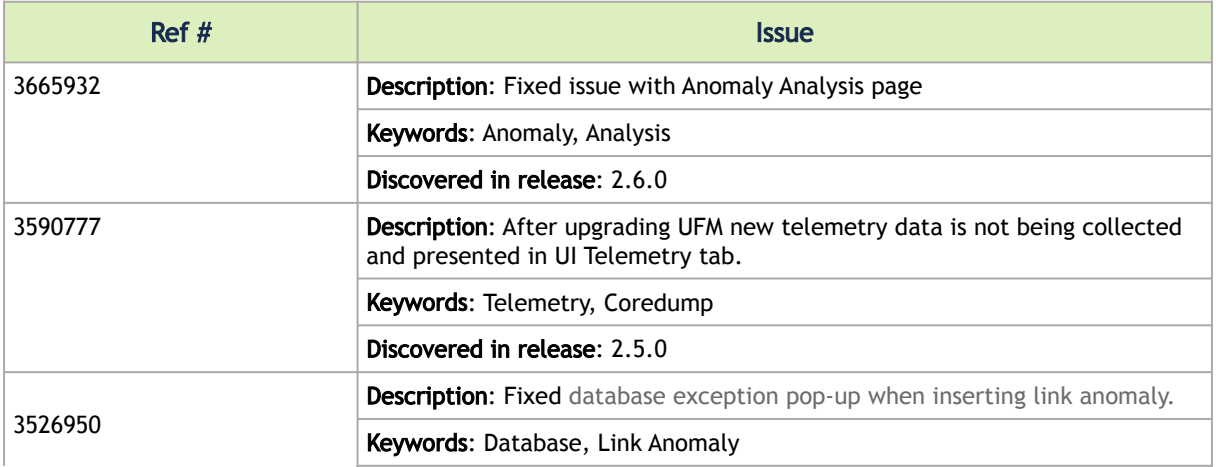

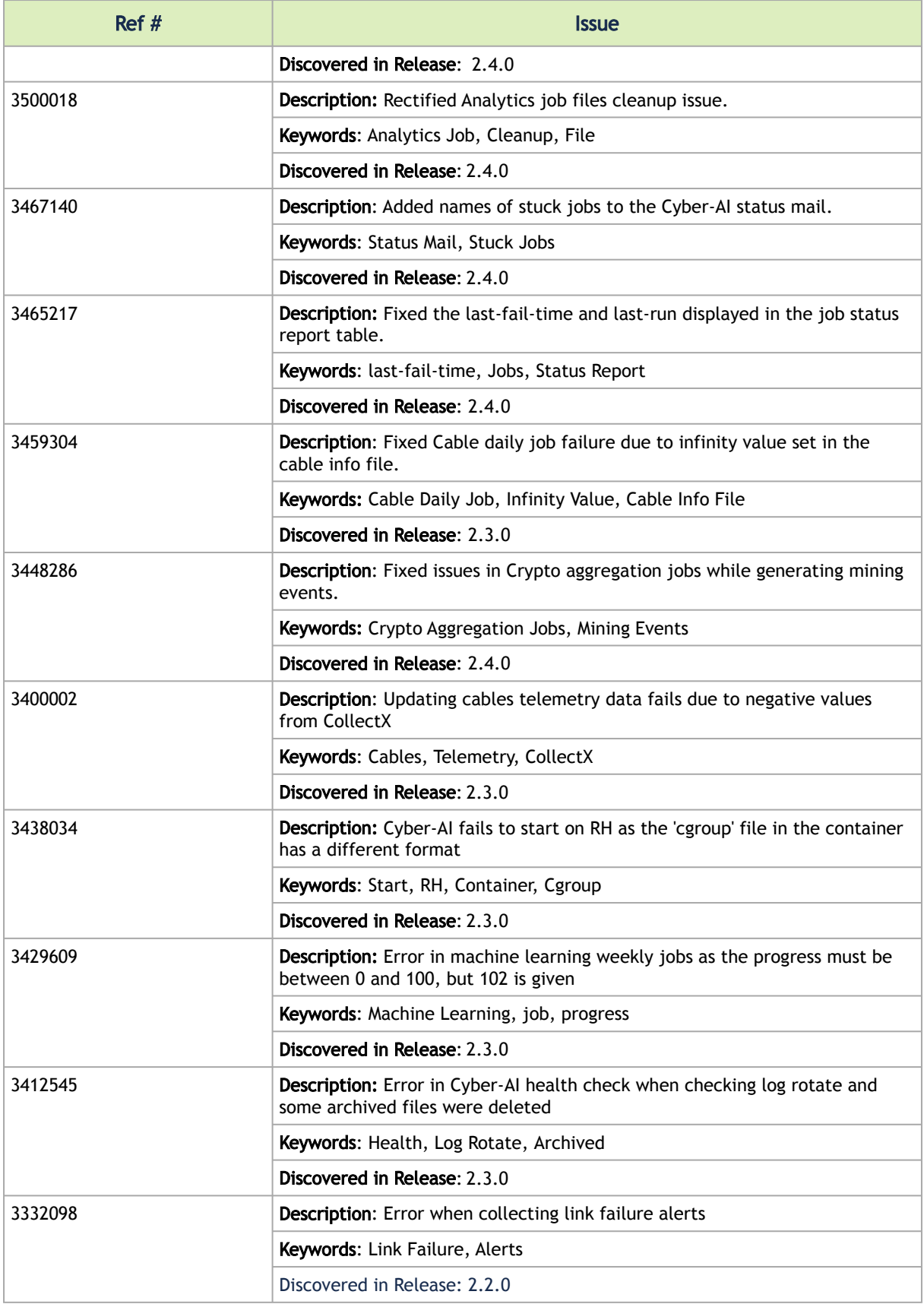

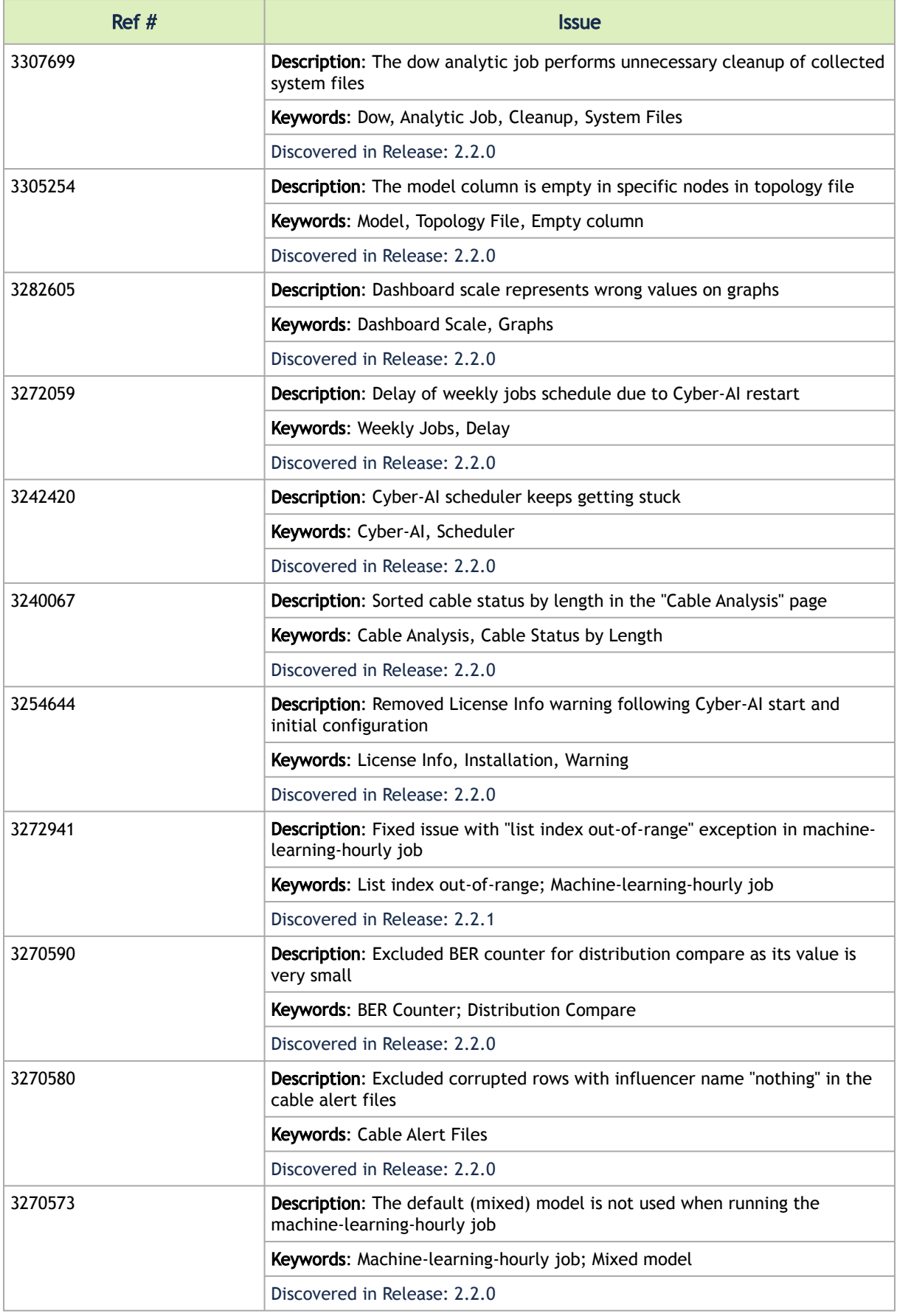

## <span id="page-12-0"></span>1.6 Known Issues History

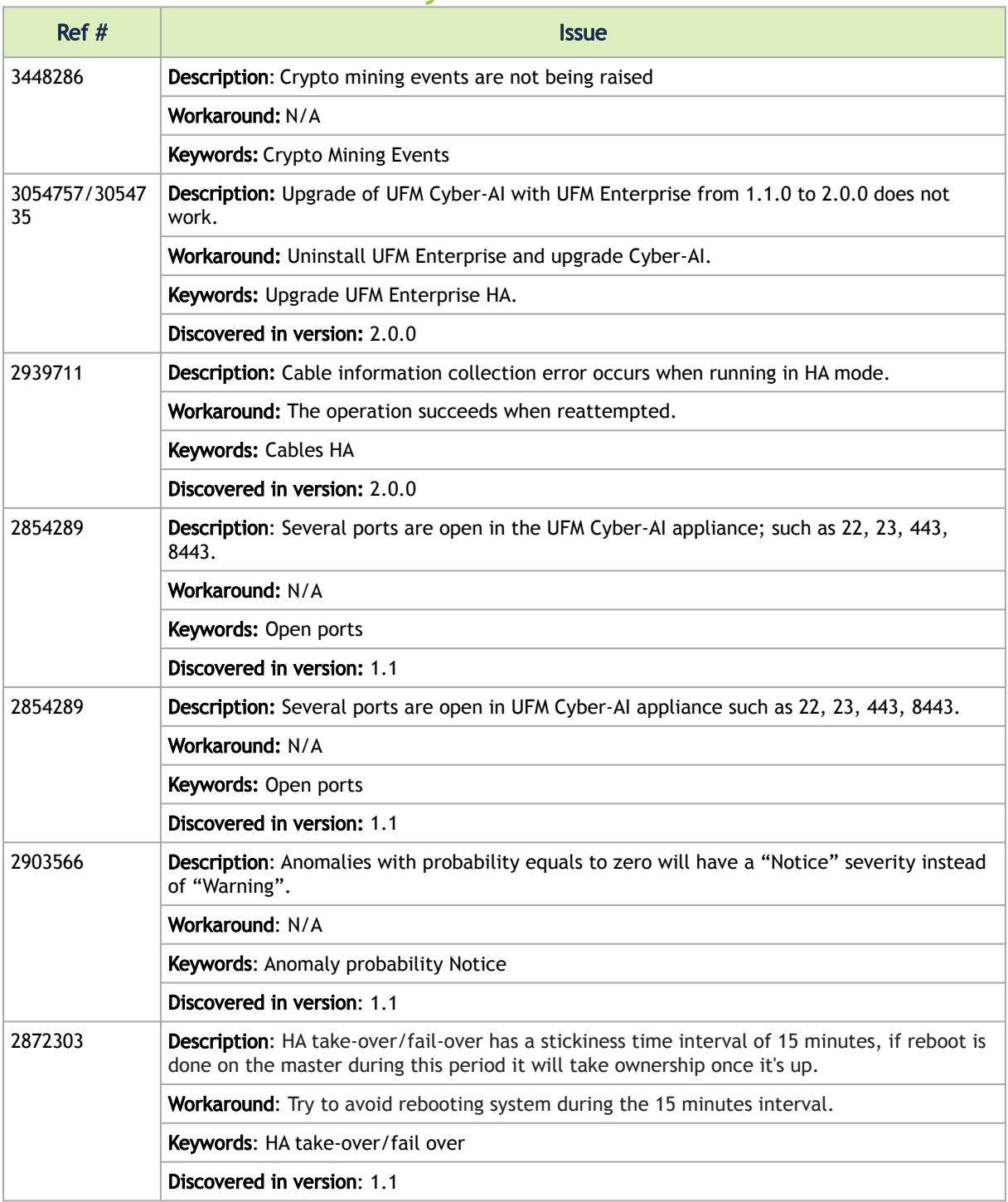

## <span id="page-13-0"></span>2 Software Management

<span id="page-13-1"></span>This chapter describes how to deploy UFM Cyber-AI on UFM Cyber-AI appliance.

## 2.1 Deploying UFM Cyber-AI

NVIDIA® UFM® Cyber-AI is packaged in a tar file. The tar file consists of several docker images and an installation script. The script will load the docker images and create a UFM Cyber-AI service. UFM Cyber-AI should be installed on UFM Cyber-AI appliance.

To deploy the UFM Cyber-AI:

- 1. Copy the tar file to the UFM Cyber-AI appliance, for example, to the /tmp folder.
- 2. Copy the license file to the same directory on the UFM Cyber-AI appliance.
- 3. Connect to the UFM Cyber-AI appliance via SSH.
- 4. Extract the tar file and install the service. Run:

```
[root@r-ufm ~]# cd /tmp
[root@r-ufm ~]# tar xvf ufm-cyberai-sw-<version>.tar
[root@r-ufm ~]# cd ufm-cyberai-sw-<version>
[root@r-ufm ~]# ./install.sh
```
Installer options:

- $\lceil -n \rceil$ --no-ufm : By default, UFM Enterprise is installed
- $-q$ |--quiet : Upgrade Cyber-AI without a prompt
- $-1$ |--license : License file location Example:

./install -u –l <license\_file\_path>

5. If you did not provide the license when running the install script, copy the license file. Run:

[root@r-ufm ~]# cp /tmp/<cyberai-license-file>.lic /opt/ufm/cyberai/licenses

6. Start the UFM Cyber-AI service. Run:

[root@r-ufm ~]# systemctl start ufm-cyberai.service

7. Start the UFM Enterprise service. Run:

[root@r-ufm ~]# systemctl start ufm-enterprise.service

- 8. Wait 1 minute for the system to come up.
- 9. Ensure the service health by running the following:

```
[root@r-ufm ~]# ufm-cai-sanity -u <username> -p <password><br>Where the username and password are the default username and password for cyberai<br>Checking Service...
Done
Checking Images...
Done
Checking Containers...
Done
Checking ufm-cyberai REST server...
Done
Sanity tests completed successfully!
```
10. Set the NVIDIA® UFM® Enterprise connection parameters:

```
[root@ r-ufm ~]# ufm-cai-ufm-params update-i <ufm_ip> -p <ufm_port> -U <username> -P <password> -s 
<site_name> -t <protocol>
```
#### Options:

```
-h|--help Show this message<br>
-i|--ip UFM server IP<br>
-p|--port UFM REST API connection port<br>
-U|--username UFM password<br>
-s|--site UFM password<br>
-t|--protocol UFM site name<br>
-t|--protocol UFM site name
```
This step can be done also using the web UI. However, it is recommended to set the UFM Enterprise parameters as early as possible, as UFM Cyber-AI needs it to retrieve the fabric topology.

11. To access the UFM Cyber-AI logs, run the following on the UFM Cyber-AI appliance:

```
[root@r-ufm ~] # 1s -la /var/log/cyberai/ \ndrbotal 86160 \ndrwx-rx-x 2 root root 4096 Mar 6 03:28 \ndrwx-rx-x 2 root root 4096 Mar 5 18:46 \ndrwx-rx-r-x 3 root root 4096 Mar 5 19:51 access.log \n-rw-r-r-1 root root 45563430 Mar 12 16:09 console.log \n-rw-r-r-1 root root 42646820 Mar 12 16:09 copsole.log \n-rw-r-r-1 root root 42646820 Mar 12 16:09 copsela.l.log \n-rw-r-r-1 root
```
12. For settings and configuration instructions, see [Settings and Configuration](#page-106-0).

To view the license details:

1. After installing and activating the software, licenses can be viewed in the Web UI by clicking the about icon on the main page.

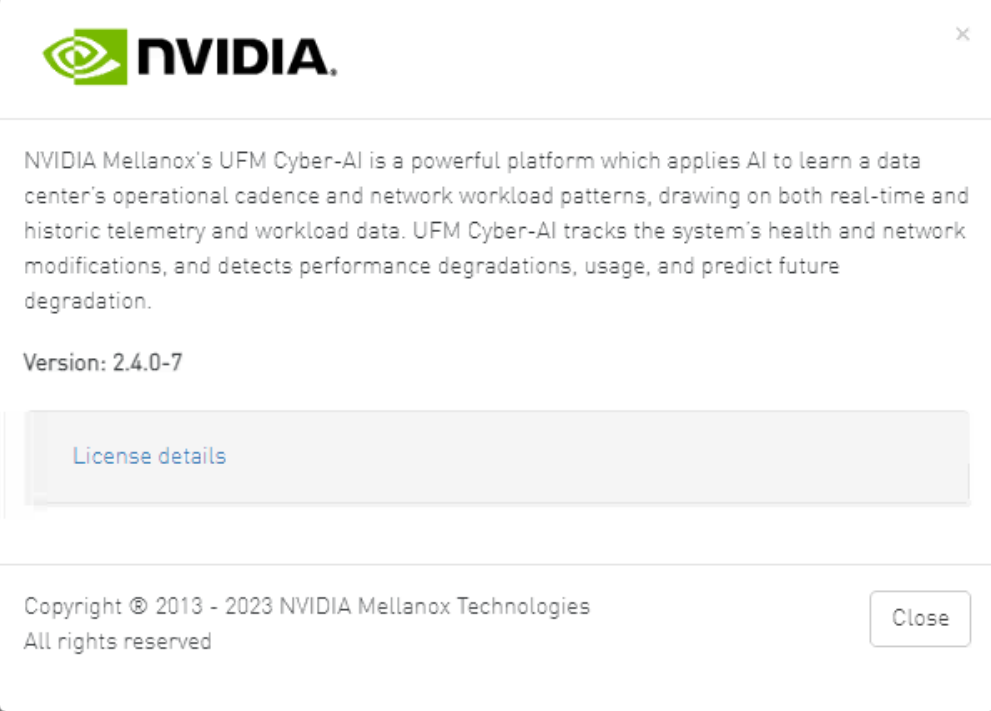

2. The main about screen displays the current UFM Cyber-AI version and build. To view more information, click "License details".

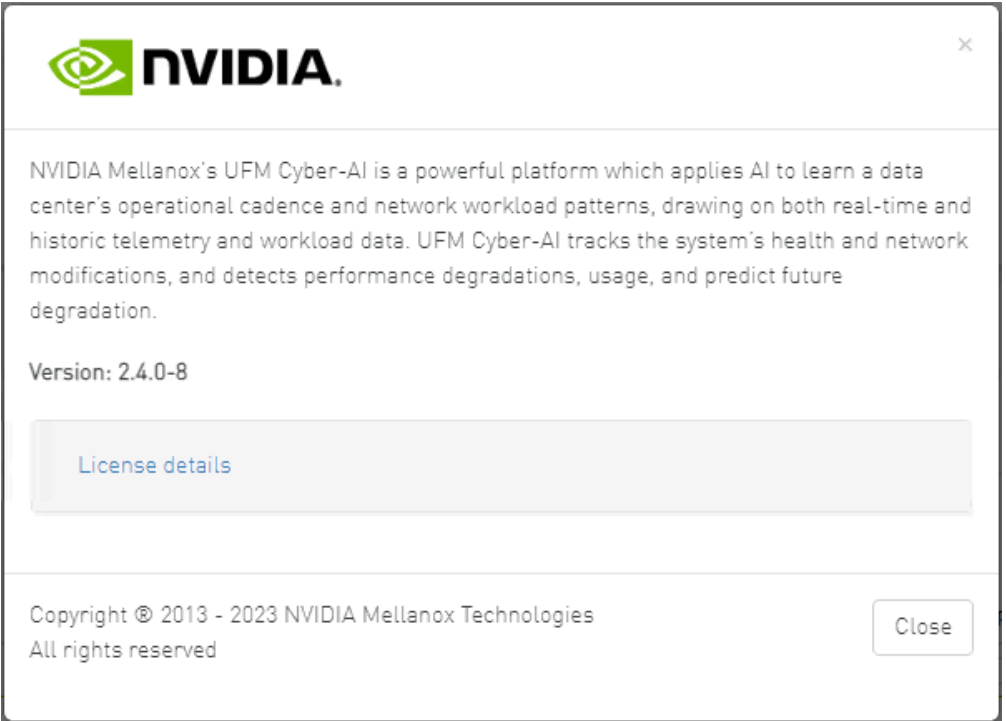

## <span id="page-15-0"></span>2.2 Upgrading UFM Cyber Software

The first step of upgrading UFM Cyber-AI are similar to the first steps of a fresh installation. The installation process consists of replacing the containers with the new version and upgrading the data according to the new scheme.

- 1. Copy the tar file to the UFM Cyber-AI appliance, for example, to the /tmp folder.
- 2. Connect to the UFM Cyber-AI appliance via SSH.
- 3. Stop the UFM Cyber-AI service. Run:

```
[root@r-ufm ~]# systemctl stop ufm-cyberai.service
```
4. Extract the tar file and install the service for upgrade. Run:

```
root@r-ufm ~]# cd /tmp<br>[root@r-ufm ~]# tar xvf ufm-cyberai-sw-<version>.tar<br>[root@r-ufm ~]# cd ufm-cyberai-sw-<version><br>[root@r-ufm ~]# ./install.sh<br>UFM Cyber-AI version <>>> is installed on this machine<br>UFM Cyber-AI versi
```
- 5. Enter 'y' to proceed with the upgrade. Installer options:
	- $-q$ |--quiet: Upgrade Cyber-Ai without prompt
	- -n|--no-ufm : Will not install UFM-Enterprise
	- $-1$ |--license: The License file location
- 6. Start the ufm-cyberai service. Run:

[root@r-ufm ~]# systemctl start ufm-cyberai.service

- 7. Wait 1 minute for the system to come up.
- 8. Ensure the service health by running the following:

```
root@r-ufm ~]# ufm-cai-sanity –u <username> -p <password> 
Where the username and password are the default username and password for cyberai<br>Checking Service...
Done 
Checking Images... 
Done 
Checking Containers... 
Done 
Checking ufm-cyberai REST server... 
Done 
Sanity tests completed successfully!
```
## <span id="page-16-0"></span>2.3 Running Cyber-AI Plugin

To integrate Cyber-AI with UFM Enterprise, it can be employed as a plugin. To achieve this, follow the below instructions.

1. Download the plugin's docker image to a local host:

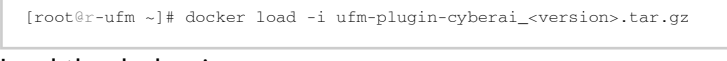

2. Load the docker image.

Once the Docker image has been loaded, refer to the UFM Enterprise user manual for instructions on managing the Cyber-AI plugin. It is important to note that when Cyber-AI is executed as a plugin, there will be no direct access to its APIs from remote machines. It will only be accessible locally and without the need for authentication.

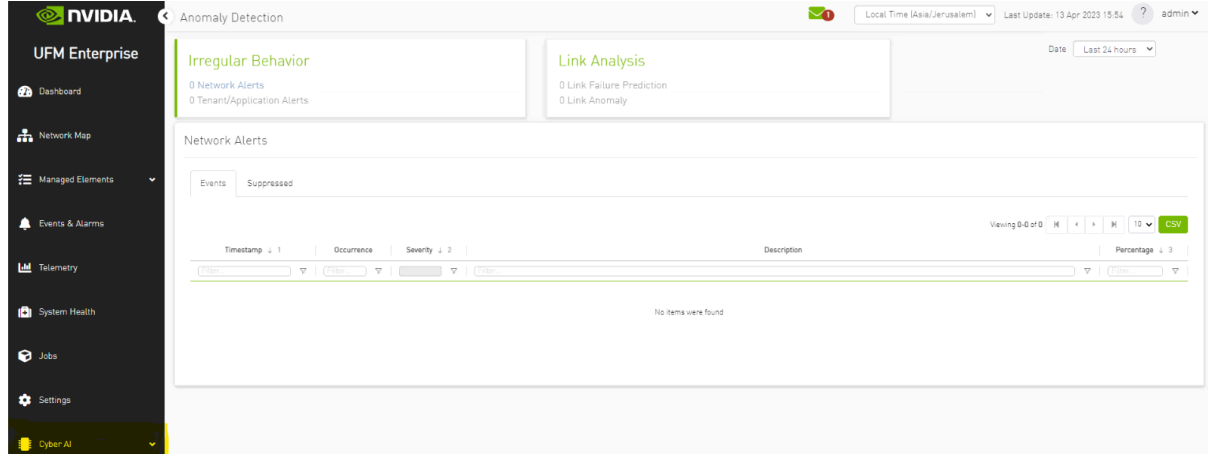

Cyber-AI APIs can be accessed from the remote host via UFM Enterprise using the following URL. You should log in with UFM Enterprise authentication:

https://<host>/ufmRestV2/plugin/cyberai/cyber-ai/analytics/summary?from=-24h&min\_probability=85

## <span id="page-17-1"></span><span id="page-17-0"></span>3 Cyber-AI Analytics

## 3.1 Anomaly Analysis

**Anomaly Analysis** 

#### **Link Analysis**

**Link Status** 765 Link Anomaly 2136 Link Failure Prediction

#### **Irregular Behavior**

**48 Network Alerts** 0 Tenant/Application Alerts

- Link Status: Collects information about the links periodically.
- Link Anomaly: Detects anomalous behavior in the cluster with a probability indicator. It detects the most significant influencers on the anomaly notice.
- Link Failure Prediction: Prediction of future link failures 1-to-24 hours in advance using machine learning algorithms with a probability indicator.
- Network Alerts: Alerts for the entire cluster. The algorithm checks for unusual changes in several important metrics and notifies the user.
- Tenant/Application Alerts: Triggered by PKey monitoring in the cluster. It checks the most congested PKeys for a better understanding of applications health.

## <span id="page-17-2"></span>3.1.1 Network Alerts

The purpose of this tab is to detect abnormal behavior at the level of the entire cluster.

An ETL process runs hourly and calculates network aggregated statistics while another process checks how the current statistics compare to statistics aggregated over the previous month. If over 20% of the difference is detected (default value that can be changed) the system triggers an alert with relevant information. It is also possible to see recommended action by clicking the relevant icon per alert.

The web UI provides a list of alerts as shown in the following:

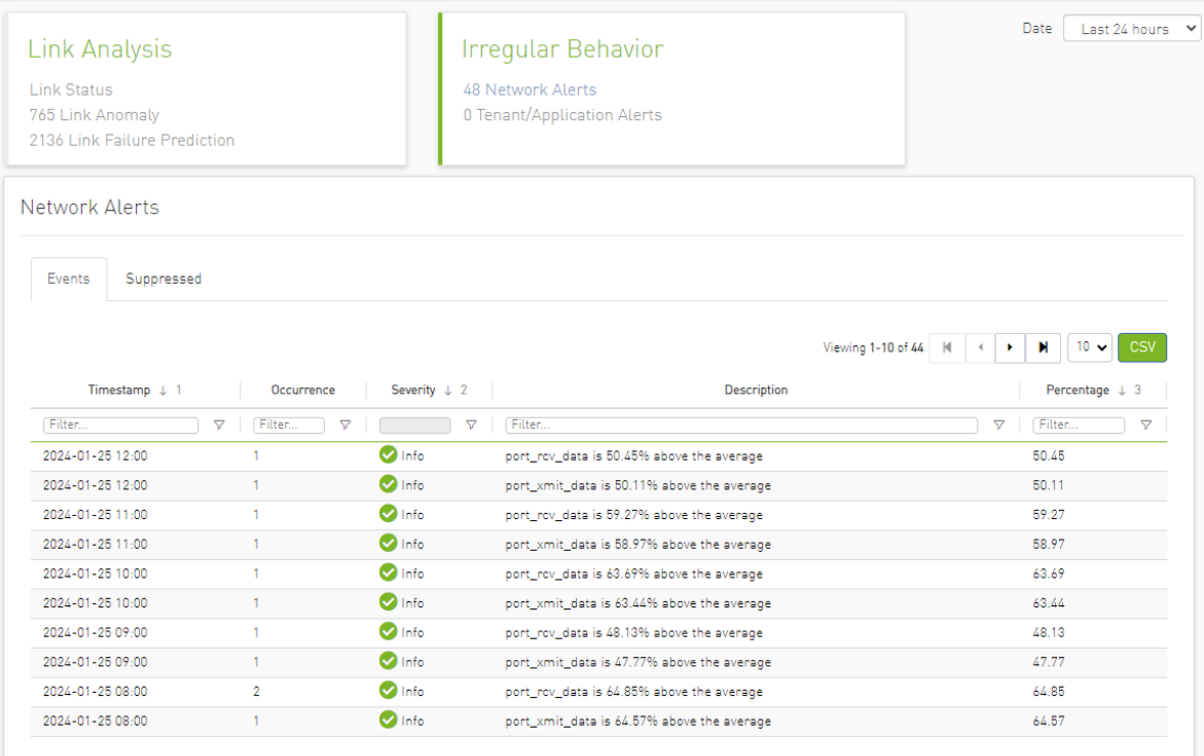

Clicking any alert provides an additional layer of analysis that shows the recommended actions related to the selected alert anomalous parameter over three different time ranges.

#### ▼ Recommended Actions

#### Site Name test

Time 2024-01-25 10:00

Creation Time 2024-01-25 10:00

#### Severity / Info

Description port\_rcv\_data:540330257 is above the average: 330085573

#### **Recommended Actions**

- These steps should be applied on top 5 ports
- Port reset and keep monitoring
- · If still getting the alerts, please check if there any related cable alerts via cable anomaly tab
- . In addition please check relevant cable measure trend via cable anomaly tab
- If there are alerts for connected cable and/or depredating trend please consider cable replacement
- . If known issue due to maintenance activity please use suppress function do define as known issue

#### **Network Members**

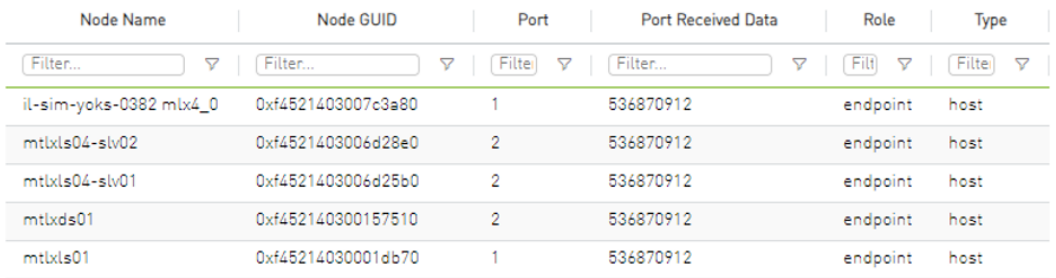

#### $\overline{\phantom{a}}$  Top influencers

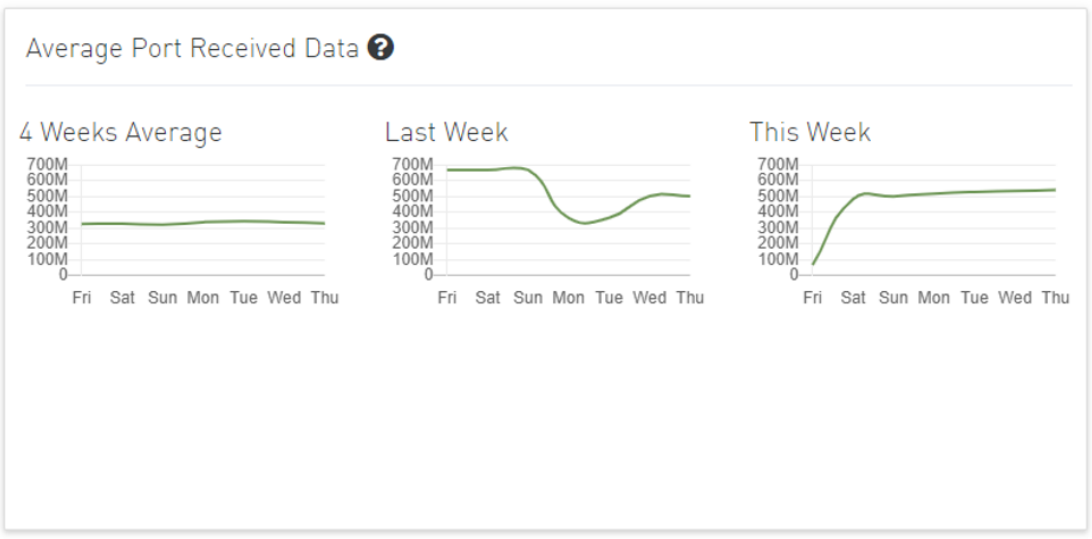

<span id="page-20-0"></span>Also, users can add more graphs for more counters by clicking the "Add More" button below the graphs.

## 3.1.2 Tenant/Application Alerts

The ETL process of UFM Cyber-AI combines a partitioning key (PKey) topology with network telemetry to monitor PKey performance.

Based on normalized congestion measurements (the default is greater than 70%) the system detects the most congested PKeys. This is done by counting the amount of time when the alert is received.

In addition, a resource allocation pie is available which shows allocated nodes for PKey via free nodes.

Detailed event information is provided to the user regarding PKey alerts, where the user can see PKey details and descriptions of the alert.

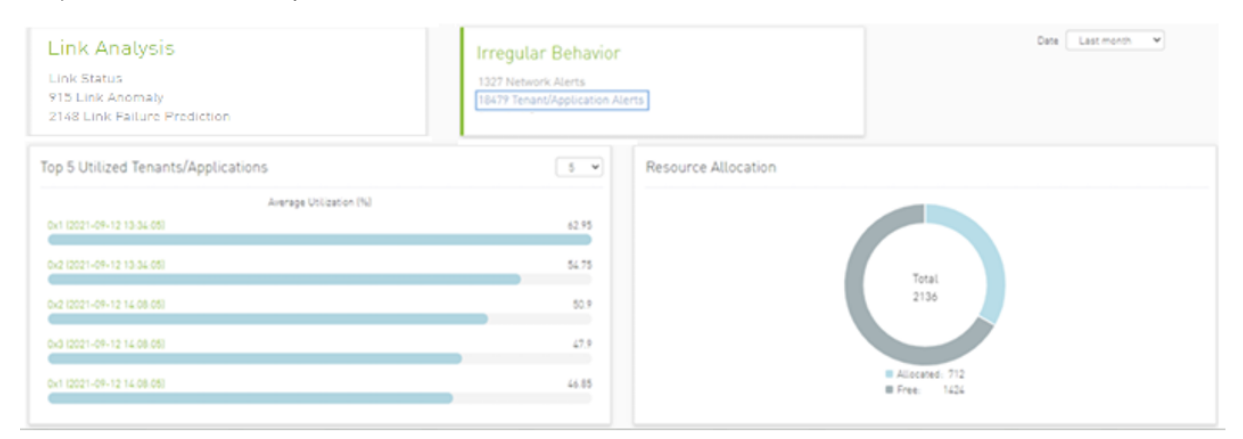

Clicking any PKeys alert shows six graphs representing network statistics in general and per selected Pkey.

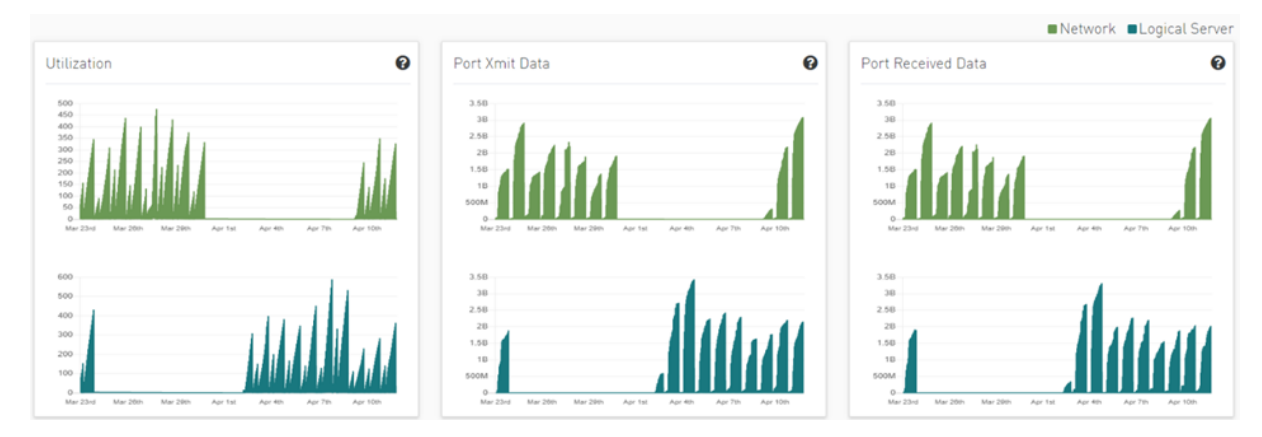

This way the user can see the impact of a specific PKey throughout the entire network and can see if PKey activity is normal both from a performance and from a duration of usage (if the activity is happening in a reasonable time) point of view.

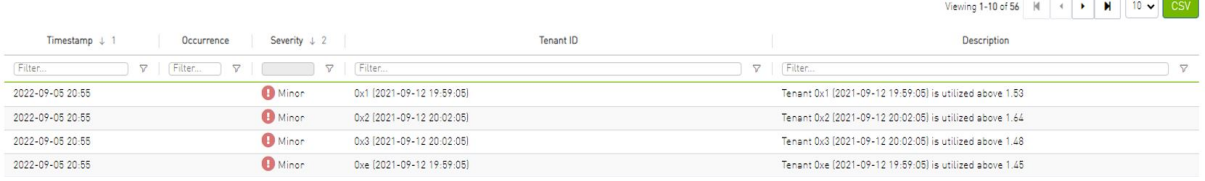

## <span id="page-21-0"></span>3.1.3 Link Failure Prediction

UFM Cyber-AI trains machine learning algorithms to predict future failures by collecting monitoring information (i.e. training data for the machine learning algorithms) over a time duration (e.g. 1-24 hours) in advance of (retrospectively known) previous failures that occurred and having the algorithms learn the connection between different parameters over time.

Using the machine learning algorithm, the processor derives the potential failure pattern by, for example, alerting future failure times of components. The processor repeatedly updates the alerted future failure times based on newly collected failures.

The dashboard provides a list of ports with the most Link Failure Predictions alerts raised and the relation between Alerted and the Total number of devices in the cluster.

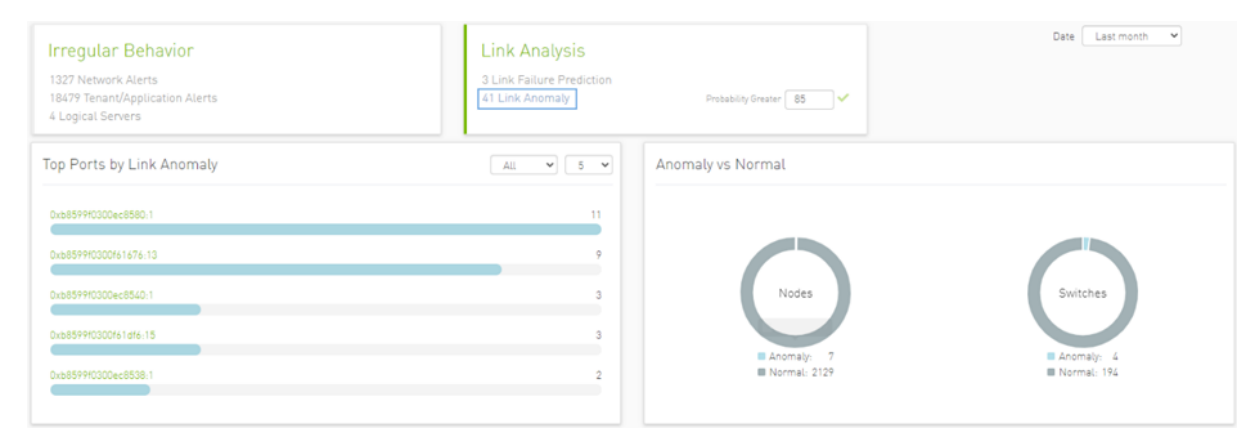

In the "Top Ports by link" graph, the user can filter the alerts table below by clicking any node name on the graph to add the appropriate filters to the table.

Users may see the detailed events through an event list where alert details like Node Name, Port, Occurrence and Probability are available.

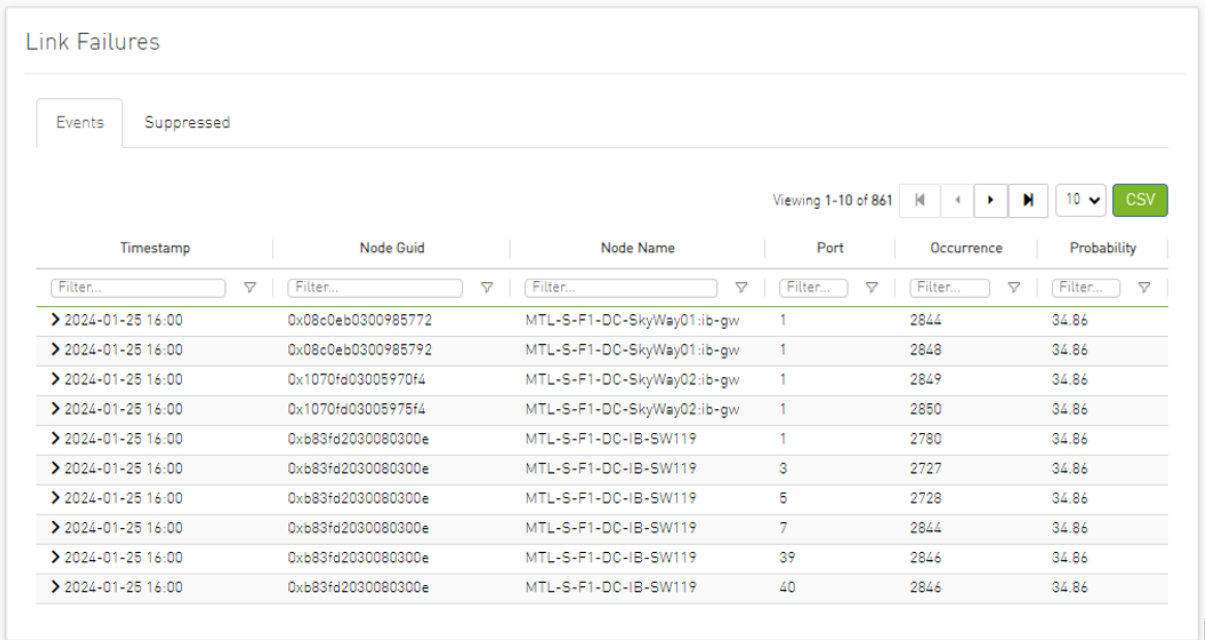

When clicking on the arrow icon in the alert row, the table will expand and will show the history for the specific link.

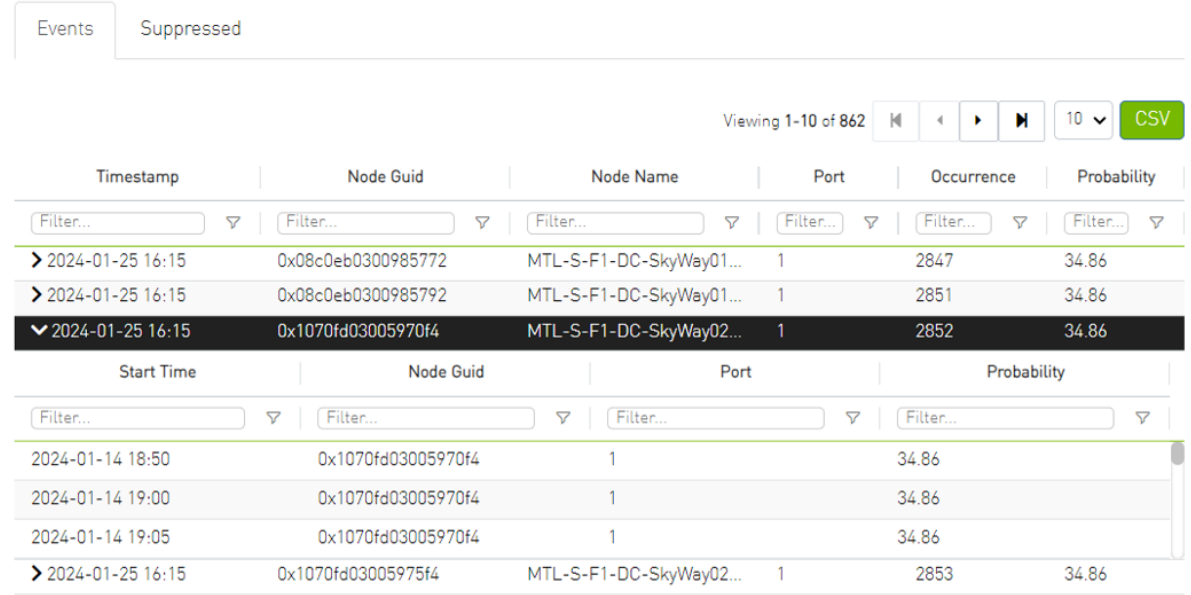

Clicking any alert in the list shows more information and recommended actions related to the alerted node, it will also show any alerts related to the cable that is connected to this node, if there is any, also five graphs representing counters that influenced the triggering of the alert will be shown below. Several time ranges are available.

0x0002c90200428490 Next Recommended Actions Site Name test Time 2024-01-25 22:50 **Creation Time** Severity Description **Recommended Actions** Cable Info  $5 \cdot \sqrt{\text{Search}}$ node\_quid port port\_guid  $\verb|sample_time|$ dow hour node\_description lid device  $\boxed{\text{Filter.}} \qquad \qquad \boxed{\text{Y}} \quad \boxed{\text{F}} \quad \boxed{\text{F}} \quad \boxed{\text{Filter.}} \qquad \qquad \boxed{\text{Y}} \quad \boxed{\text{Filter.}} \qquad \qquad \boxed{\text{Y}} \quad \boxed{\text{F}} \quad \boxed{\text{F}} \quad \boxed{\text{Y}} \quad \boxed{\text{F}} \quad \boxed{\text{F}} \quad \boxed{\text{V}} \quad \boxed{\text{Filter.}} \qquad \qquad \boxed{\text{Y}} \quad \boxed{\text{Filter.}} \quad \boxed{\text{P}} \quad \boxed{\text{P}} \quad \boxed{\text{Filter.}} \quad \boxed{\text{P}} \quad \boxed{\text{P}} \quad$ 0x0002c90200428490 0x0002c90200428490 1706176800 Thu  $\overline{12}$  $\overline{\bullet}$  $\overline{\bullet}$  $\overline{0.0}$  $\mathbf{1}$  $\overline{\phantom{a}}$ Cable Anomalies **Cable Anomalies Events** Viewing 0-0 of 0 | H|  $\rightarrow$  |  $\rightarrow$  | H| 10  $\sim$ Timestamp SN Node GUID Port Influencer Influencer Value Severity **Link Partner** Source Name Sour  $\fbox{\parbox{1.5in}{ {\bf Filter}}. \quad \ } \quad \quad \nabla \quad \ \ \, \fbox{\parbox{1.5in}{ {\bf Filter}}. \quad \ \ \, \nabla \quad \ \ \, \fbox{\parbox{1.5in}{ {\bf Filter}}. \quad \ \ \, \nabla \quad \ \, \fbox{\parbox{1.5in}{ {\bf Filter}}. \quad \ \, \nabla \quad \ \, \bigg\vert \quad \, \fbox{\parbox{1.5in}{ {\bf Filter}}. \quad \ \, \end{array} \quad \quad \quad \quad \quad \quad \quad \quad \quad \quad \quad \quad \quad \quad \quad$ No items were found

The default view provides two lines for each graph: one for the current data, and another for the calculated historical data based on average values from the prior week.

Users can choose to switch between Weekly average (default) to Day of Week average.

Day of Week Average is based on the calculation of the statistics in the same hours and day of the week of the past month. For example The average for 8AM–9AM on Mondays during the past month.

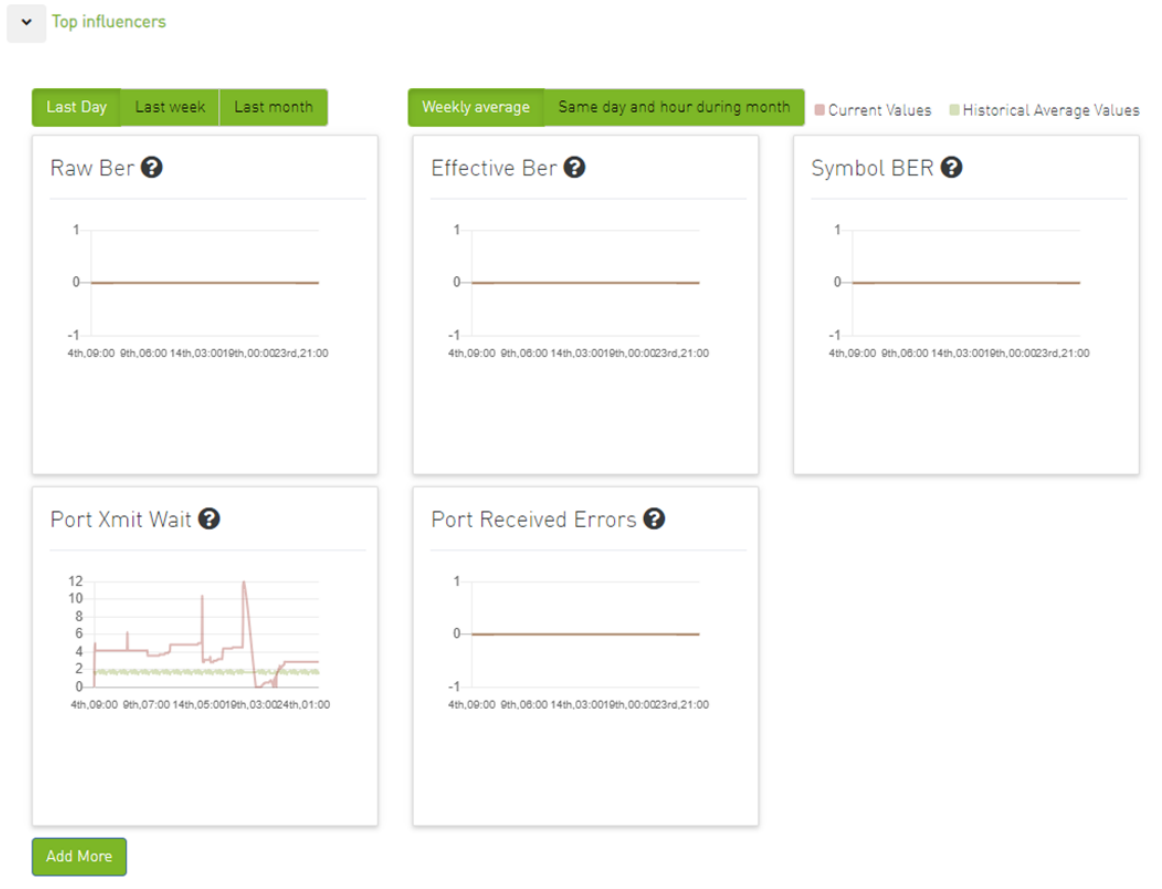

Also, users can add more graphs for more counters by clicking the "Add More" button below the graphs.

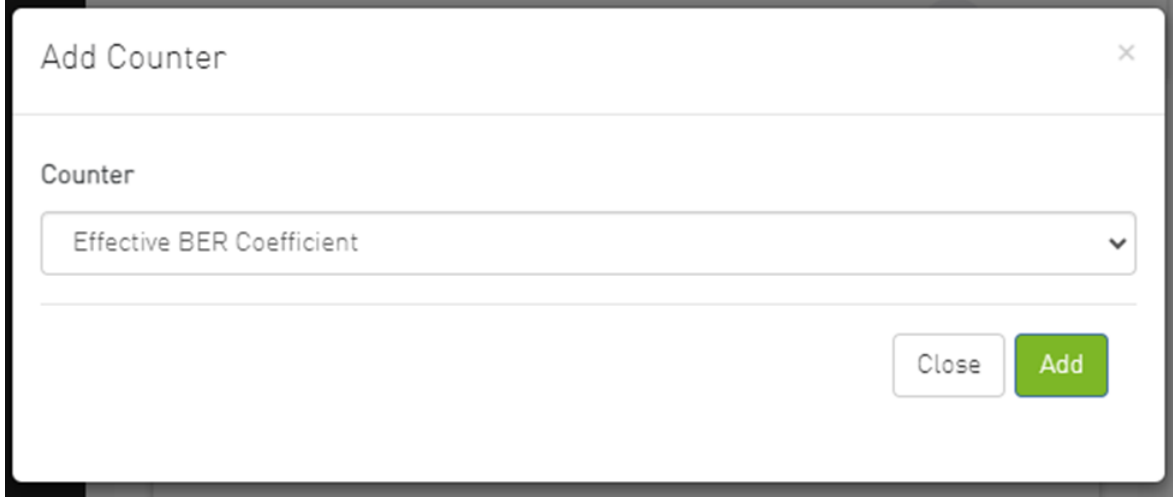

Then a new counter could be chosen, and a new graph for that counter will be added.

## <span id="page-25-0"></span>3.1.4 Link Anomaly

Port anomaly detection is based on defining composite metrics to reliably detect anomalies, where such metrics dynamically change, for example, according to a baseline that is determined and subsequently updated by a system.

In addition, there is a process for defining an anomaly score that provides a statistical estimation, such as the number of standard deviations, or the number of Mean Absolute Errors (MAEs) from a baseline value of the feature (i.e., metrics value), and assigning a degree of severity according to the number of standard deviations or MAEs.

The dashboard provides the following views:

### 3.1.4.1 Time Filter

Users can filter link anomaly data by time via searching for either an absolute or relative time.

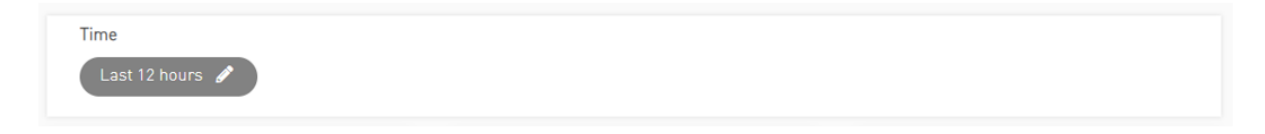

### 3.1.4.2 Event Flow Charts

Event flow charts display anomalies between devices, with each link in the chart describing the number of anomalies between two devices.

The width of the link reflects the number of anomalies that occurred between the two devices.

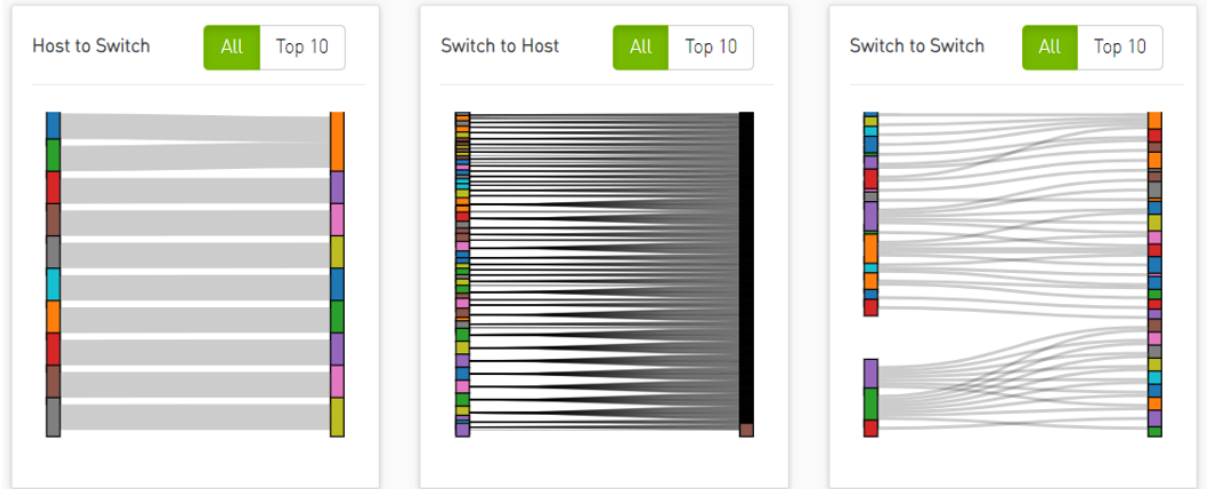

Clicking on the 'Top 10' button will reveal the top 10 devices with the highest occurrences of anomalies.

Clicking on link/device filters the table below.

### 3.1.4.3 Anomaly Details

The table below represents the anomaly details such as Last Anomaly time, Number of Occurrences, Node and Partner Node.

Users can filter the anomaly details table by clicking on either a device or a link in the event flow charts.

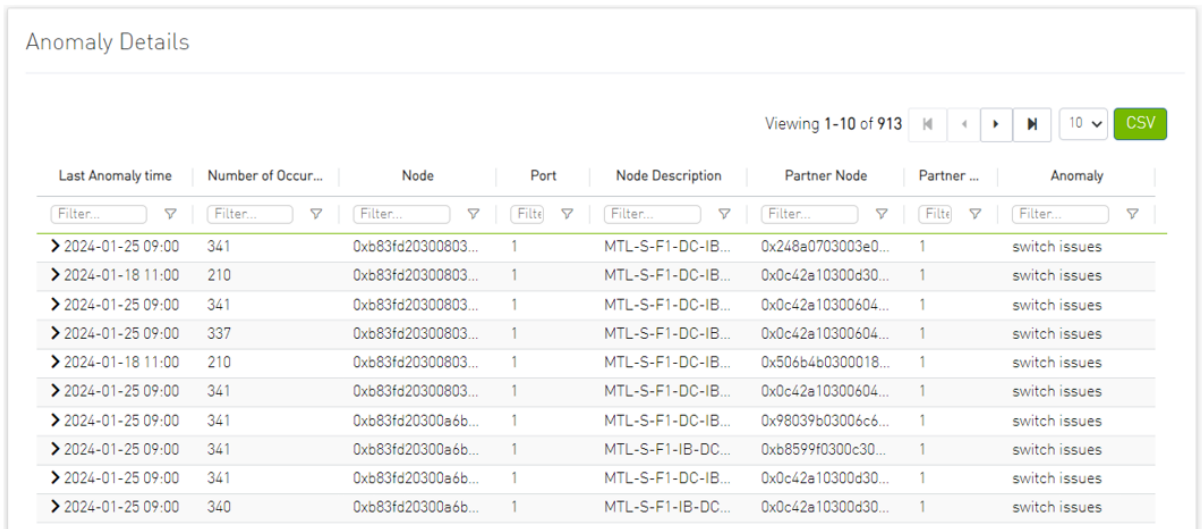

Clicking on the arrow icon in the anomaly node, the table will expand and will show all the history for the specific alert.

**Anomaly Details** 

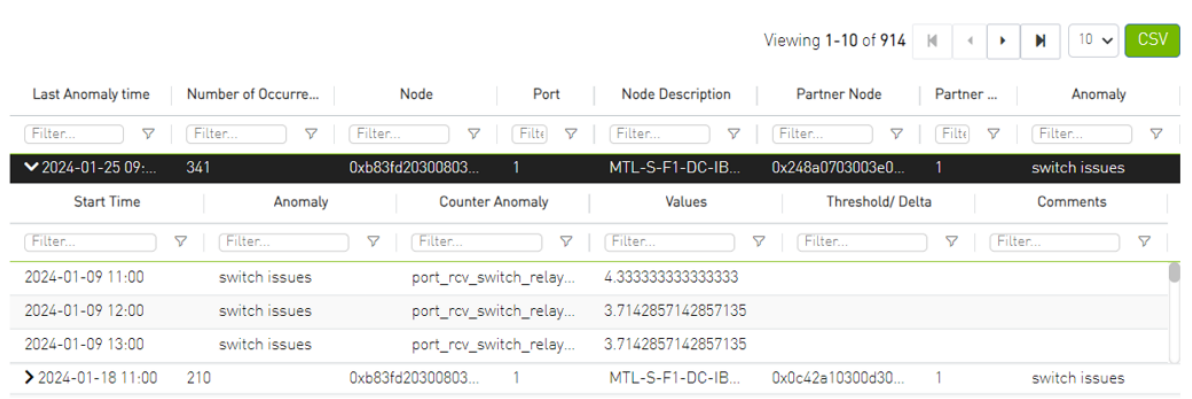

### 3.1.4.4 Link Anomaly Snapshots

Clicking on the anomaly node will display all telemetry counters for the selected port, starting from the selected time range.

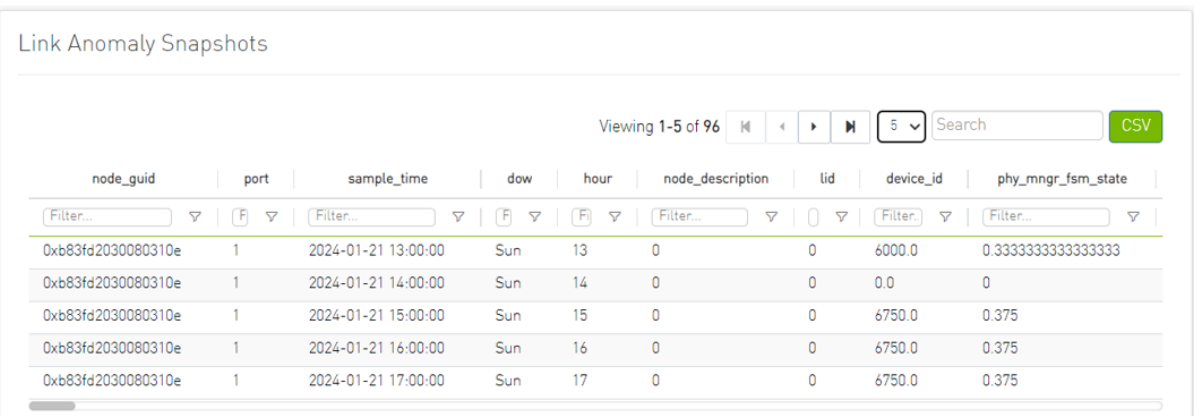

### 3.1.4.5 Total Anomalies Over Time

When clicking on a counter from the table an overtime graph will appear.

The chart will display the number of anomalies over time, with the time scale corresponding to the selected filter.

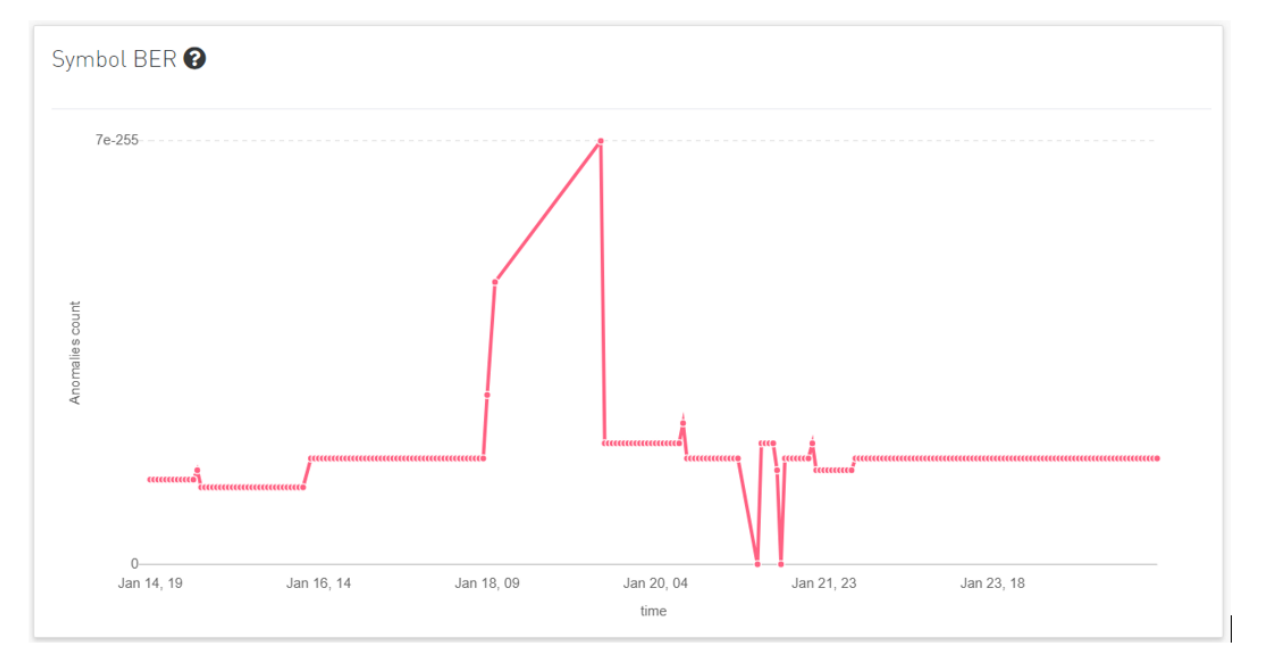

## <span id="page-27-0"></span>3.1.5 Link Status

Provides information about the links and the distribution of the attributes value according to the selected time range.

The dashboard provides the following views:

### 3.1.5.1 Filters

Users can filter link status data by time by searching for either an absolute or relative time, or by link attribute by clicking on the 'All Filters' button.

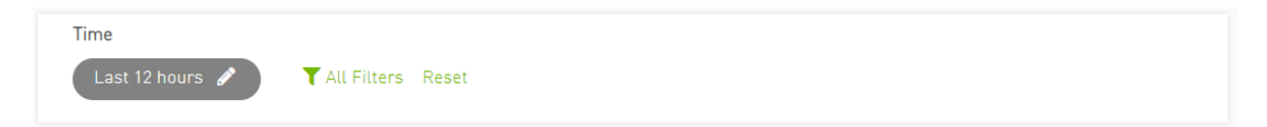

Clicking on the 'All Filters' button will open the following modal:

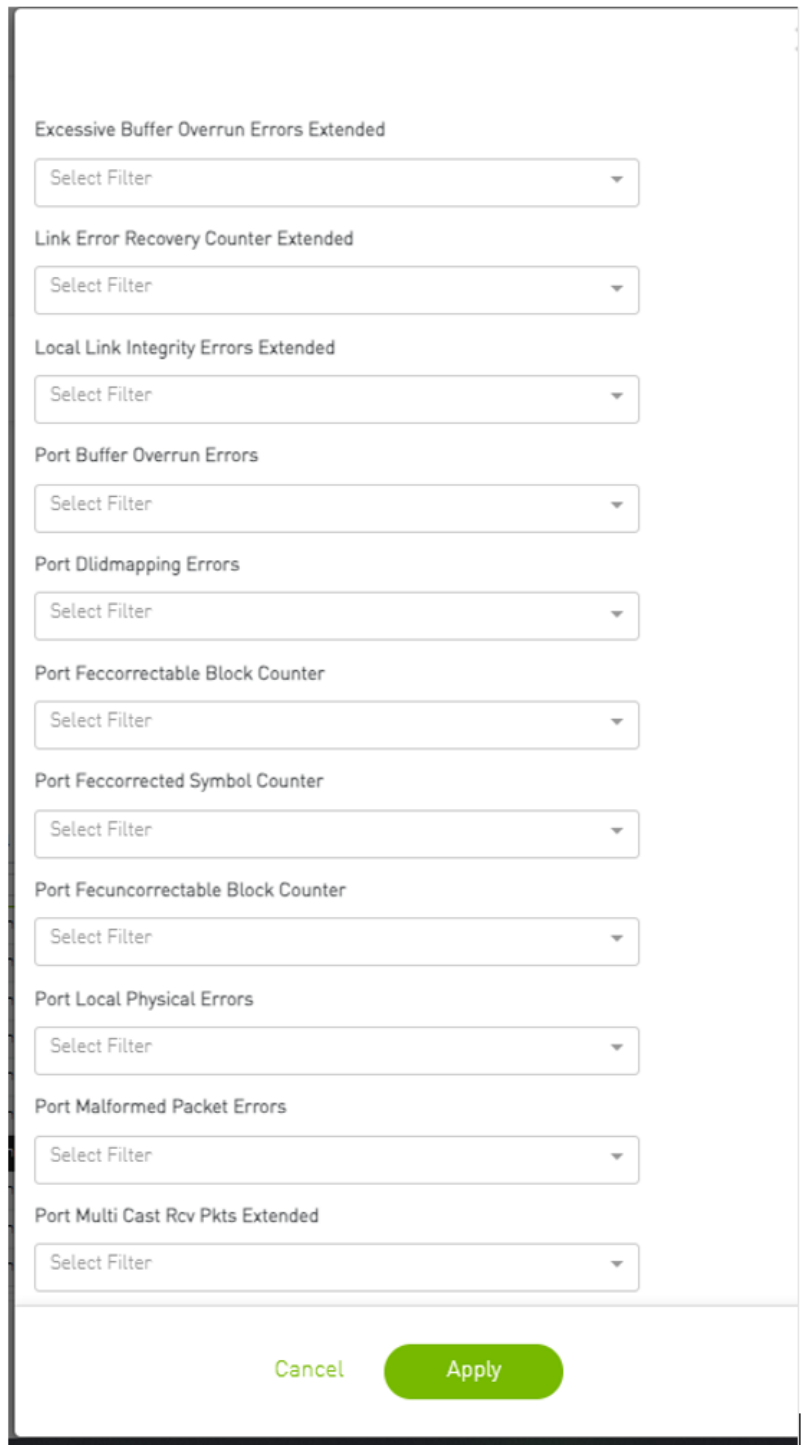

This modal filters the link status dashboard by the selected attribute values. Each attribute represents a dropdown containing the available values.

Additionally, clicking on the reset button will reset all filters.

### 3.1.5.2 Attributes

The most important attributes will be displayed as histograms.

By clicking on a graph, the entire link status dashboard will be filtered based on the selection in the graph.

For example, clicking on "Active" in the "Logical state" graph will filter all the other graphs and tables by this selection.

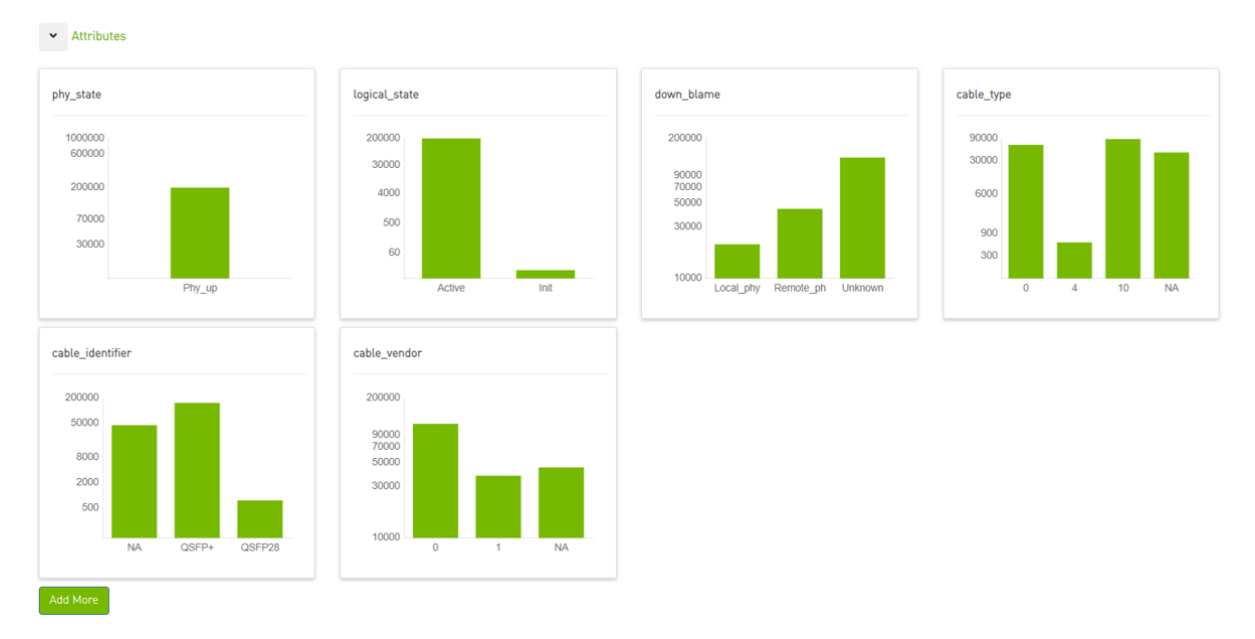

Users can add more graphs for more attributes by clicking the "Add More" button below the graphs.

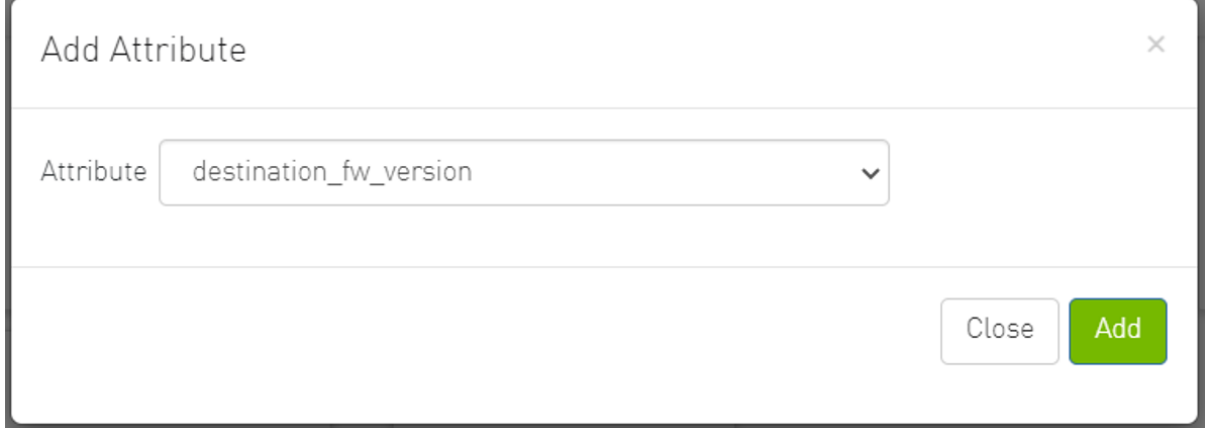

### 3.1.5.3 Counters

The most important counters will be displayed as histograms.

By clicking on a graph, the entire link status dashboard will be filtered based on the selection in the graph.

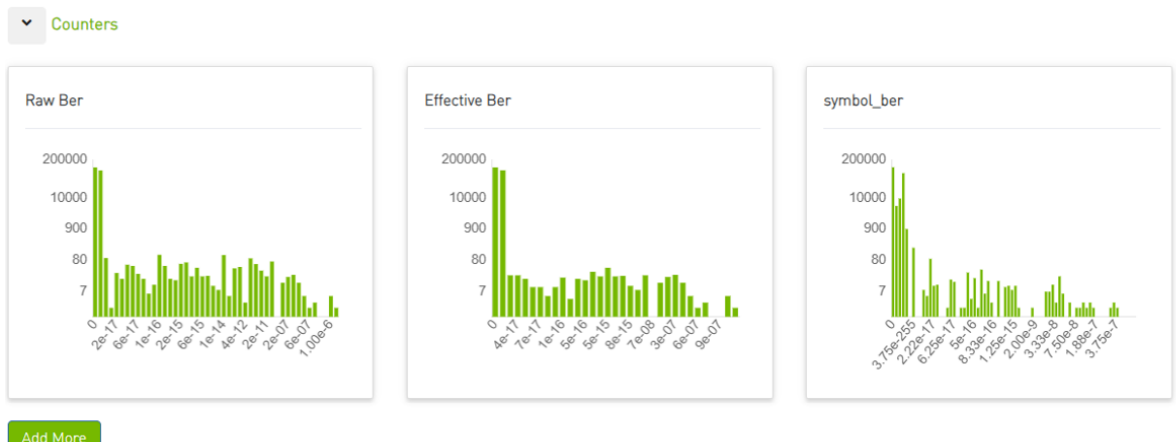

#### Users can add more graphs for more counters by clicking the "Add More" button below the graphs.

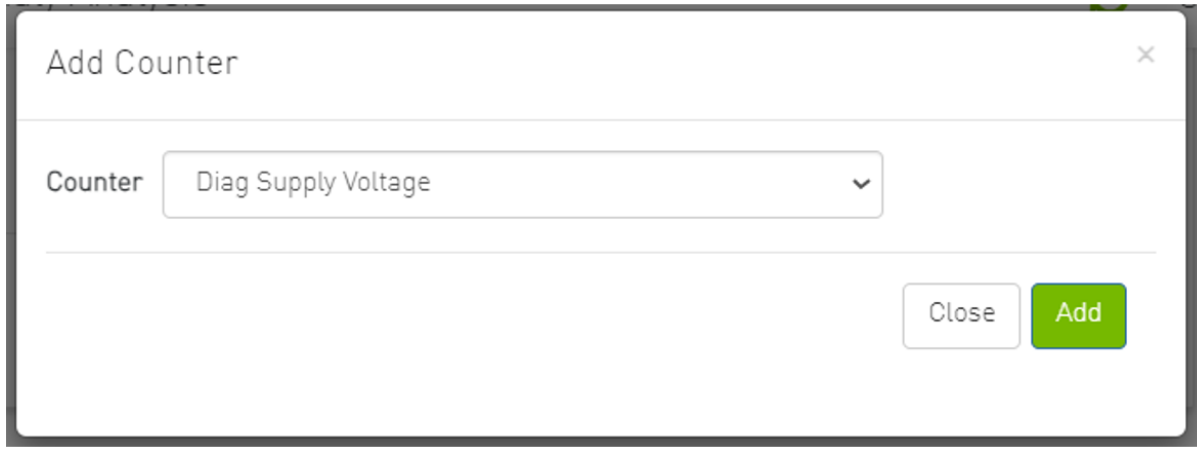

### 3.1.5.4 Links Snapshots

The table below represents the links snapshots details such as device ID, node GUID, port number and the related counters.

Links Snapshots

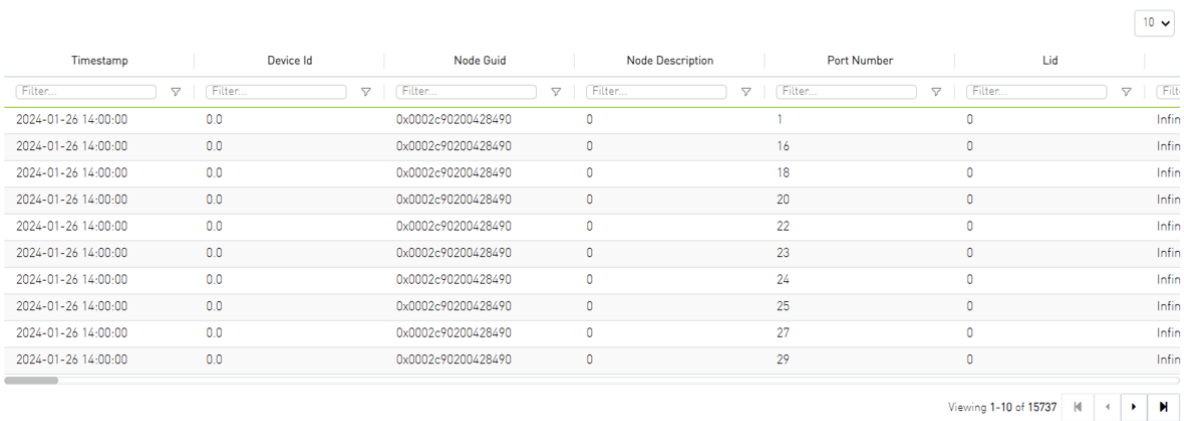

### 3.1.5.5 Anomalies

Clicking on a snapshot in the Links Snapshots table will display the most important counters as time graphs. These charts will show the counter values over time, with the time scale corresponding to the selected time filter.

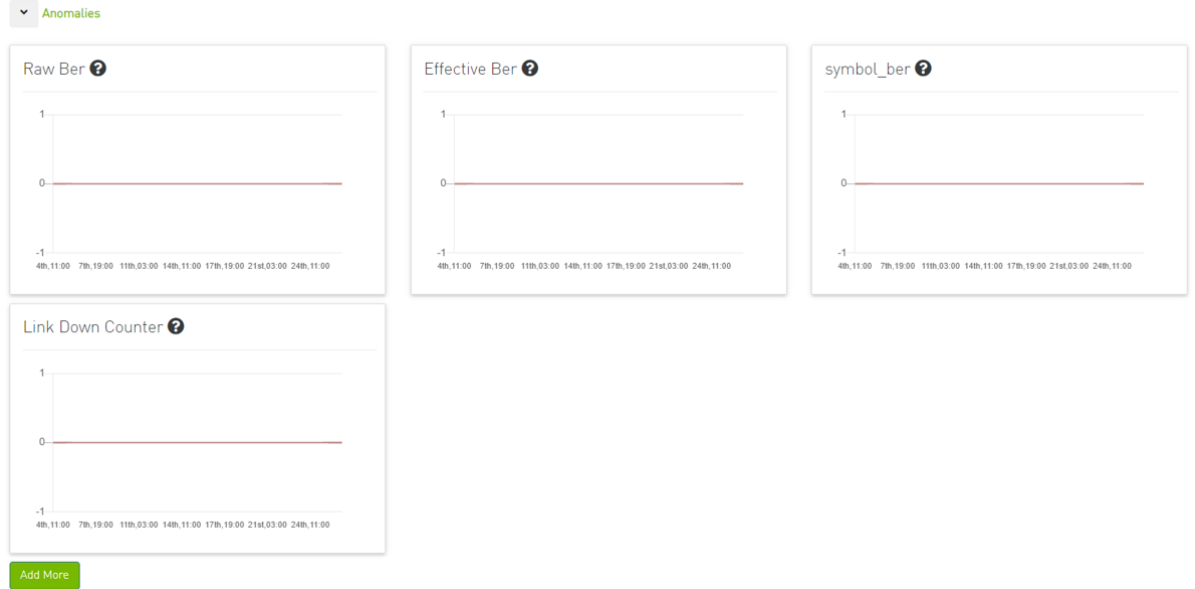

Users can add more graphs for more counters by clicking the "Add More" button below the graphs.

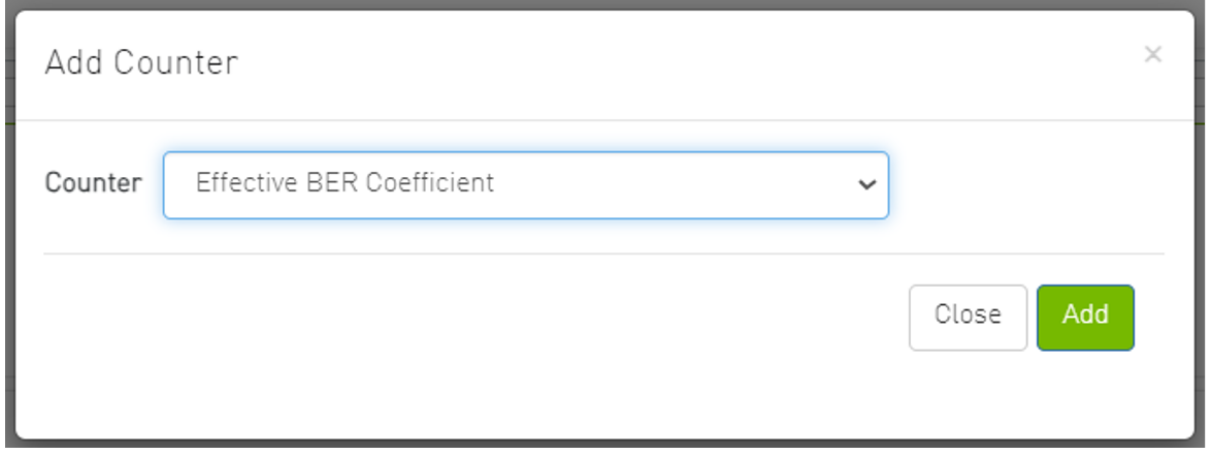

## <span id="page-31-0"></span>3.1.6 Logical Server Alerts

Logical server data collection and analytic jobs are disabled by default. To enable this, the related flags should be updated in the scheduler\_settings.cfg file:

```
[analytics_job::logical_server_port_join]
interval = 300
delay = 720
max_input = 12
standard_timeout = 180
enabled = true
[analytics_job::logical_server_aggr]
```
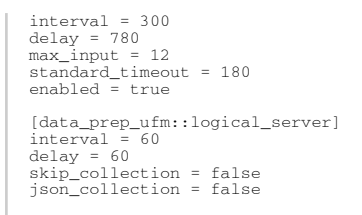

The ETL process of UFM Cyber-AI combines the topology of the logical server, with network telemetry allowing the monitoring of logical servers' performance.

Based on utilization measurements (the default is greater than 70%) the system detects the most utilized logical server. This is done by counting the amount of time when the alert is received.

In addition, a resource allocation pie is available which shows allocated nodes for logical servers compared to free nodes.

Detailed event information is provided to the user regarding logical server alerts, where the user can see logical server details and a description of the alert.

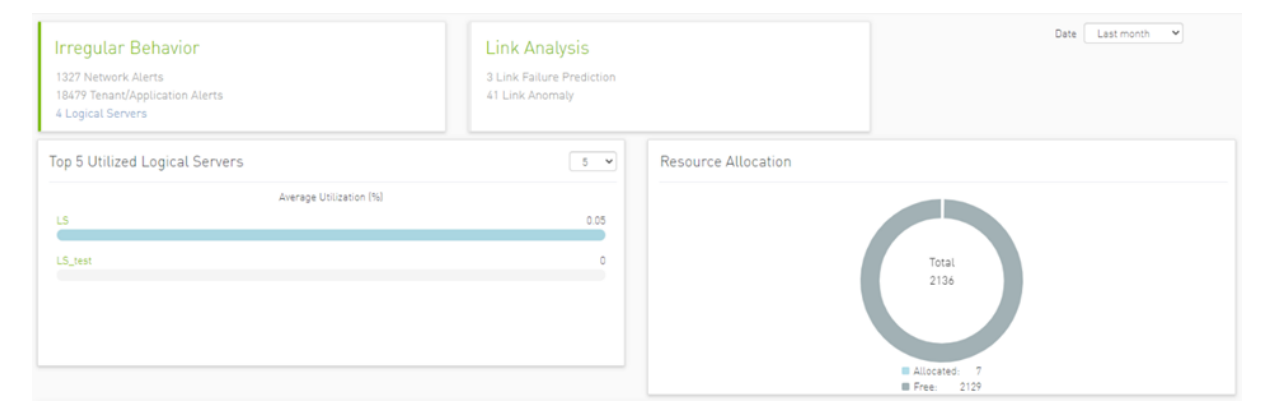

Clicking any logical server alert shows six graphs representing network statistics in general and per selected logical server.

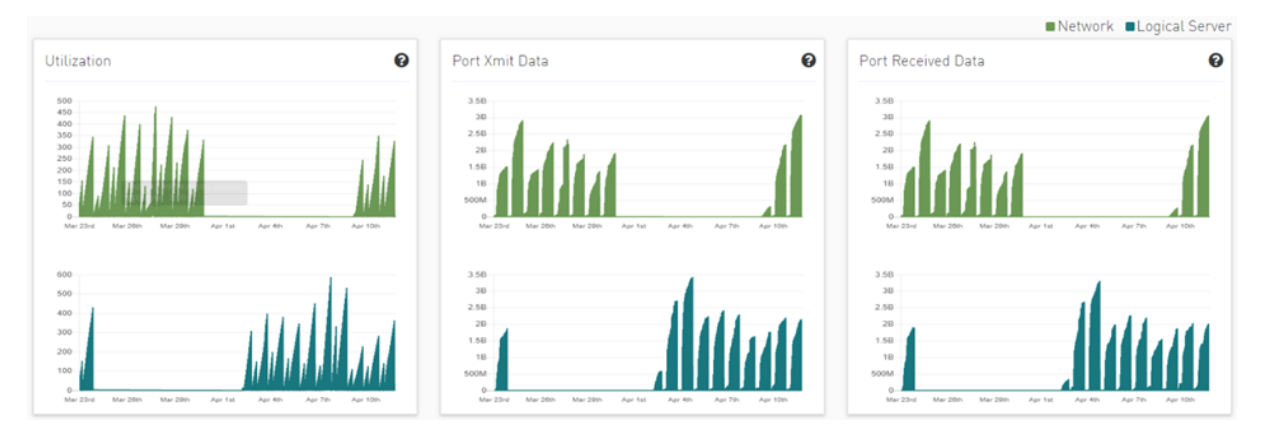

This way the user can see the impact of a specific logical server throughout the entire network and can see if logical server activity is normal both from a performance and from a duration of usage (i.e., if the activity is happening in a reasonable time) point of view.

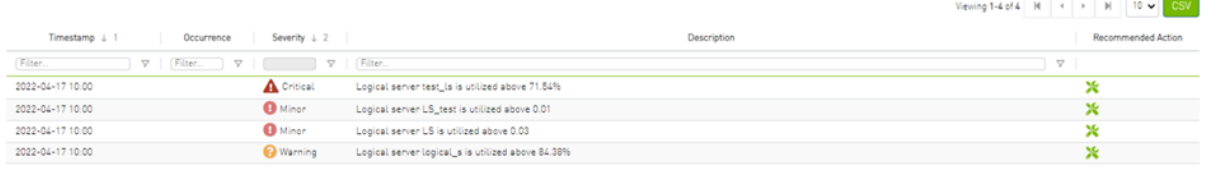

## <span id="page-33-0"></span>3.1.7 Recommended Actions

A recommended action is available for all alert types. The user can click on any alert from alerts table in each page to see the recommended actions for the alert.

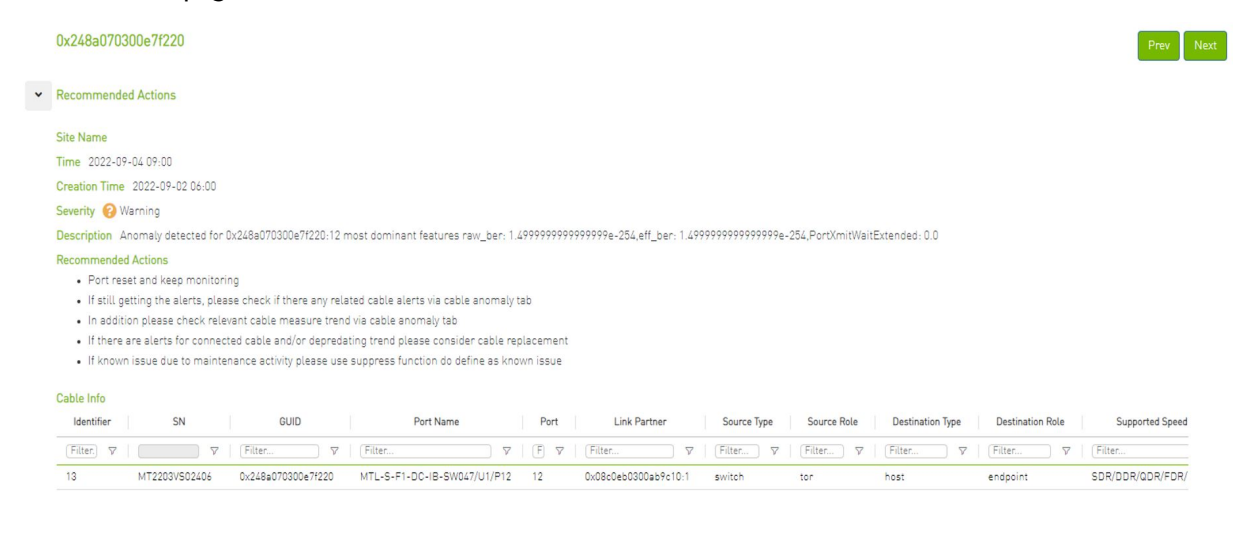

## <span id="page-33-2"></span><span id="page-33-1"></span>3.2 Cable Anomalies Detection

## 3.2.1 Specification Description

The present invention generally relates to the detection anomaly over cables and understanding degradation mechanisms for improving stability in data centers.

This innovation includes the detection of trends, intrusion, and any abnormal behavior of cables.

Moreover, with analysis of degradation over time we can determine better future performance strategies.

## <span id="page-34-0"></span>3.2.2 Customer Output

## 3.2.2.1 Threshold Alerts Tab

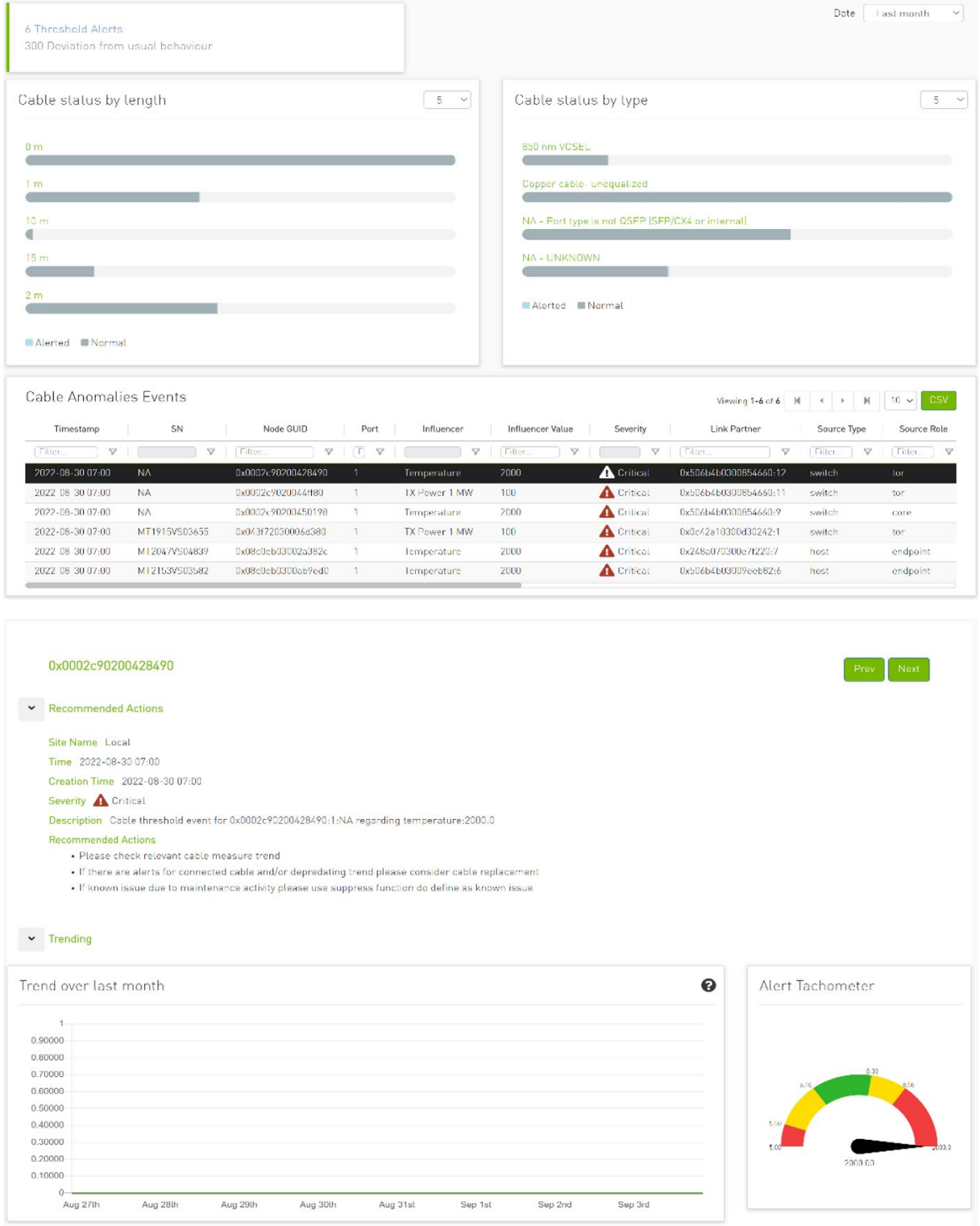

## 3.2.2.2 Deviation from Usual Behavior Tab

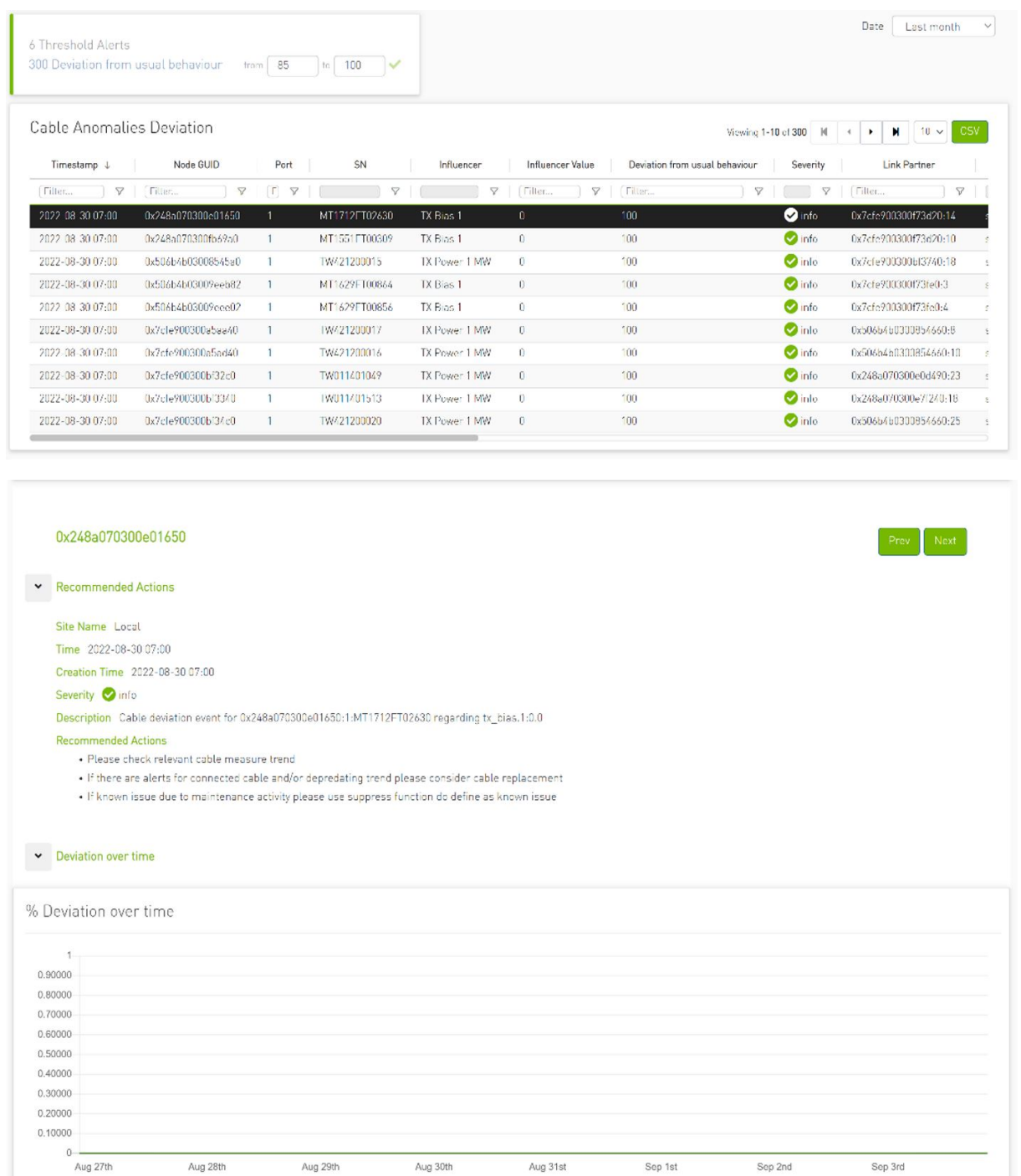
## 3.2.3 Background Art

#### 3.2.3.1 Cable Anomaly Detection

1. There are 5 measurements from the management tool (IB) with four thresholds per measure; see the Ethernet example below.

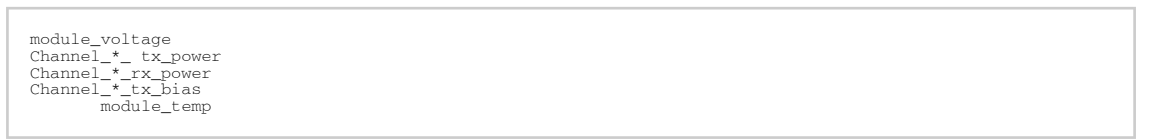

2. There is a 5D (dimensions) GMM model which clusters channel and threshold behavior.

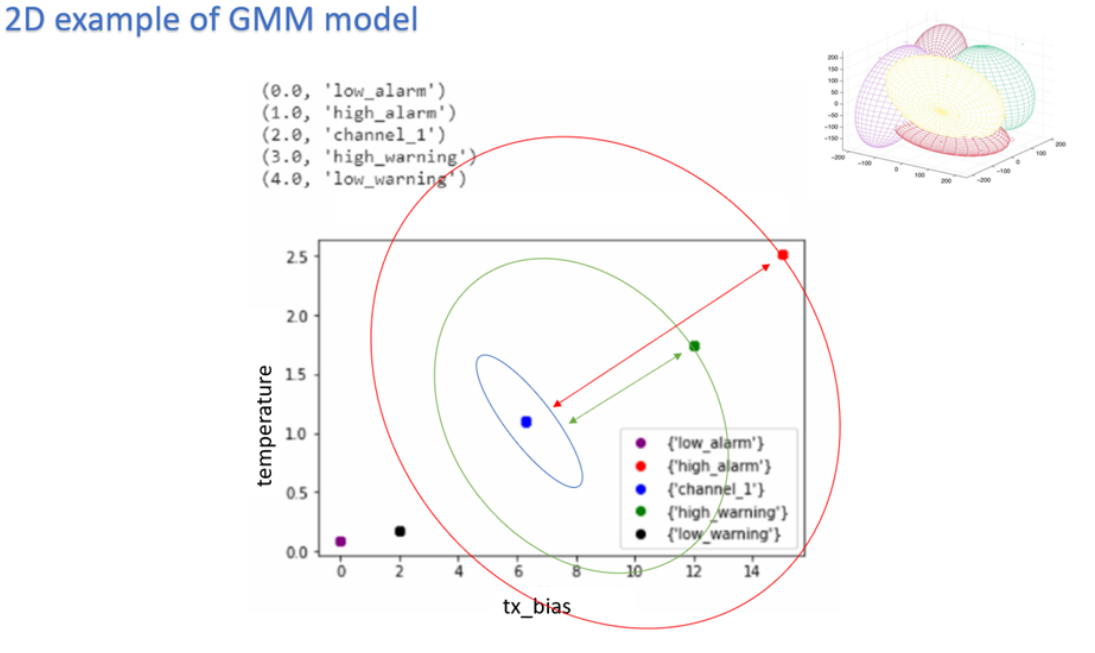

- 3. To indicate alert: UFM Cyber-AI is calculating for every new data entry its deviation from channel centroid probabilistically per measurement.
- 4. The system is defining the probability rate for the indication above deviation
- 5. Each event per measurement is unique to node, port, and SN.
- 6. For user convenience, there is the representation of the current measure via pre-defined thresholds in the tachometer
- 7. For every chosen entry in the table, the trend graph is updated
- 8. The trend graph represents the trend for the chosen measure to detect abnormal behavior over time

# 3.3 Job Analytics

#### 3.3.1 Introduction

Analytic jobs are critical components in CyberAI. Each analytic job has a specific task to accomplish and runs periodically in a docker container. They process raw data collected from UFM Telemetry

and generate informative data that can be displayed to the user in a form of alerts that can be used in making decisions. The process of data includes splitting the data into chunks of 5 mins, calculating the delta (difference between counters values), aggregating data (hourly, day of week, topology, and PKey), and inference the data for any alerts.

### 3.3.2 Job Types

- 1. File Splitter: This job splits the file if it contains more than one timestamp.
- 2. Delta Processing: This job calculates the delta from the current sampling and the previous 5 minutes.
- 3. Hourly Aggregation: This job aggregates all delta files in the previous hour into one csv file.
- 4. Network Hourly Aggregation: Similar to hourly aggregation but, make average over all network nodes.
- 5. DOW Aggregation: Collect the CSV files on the same day of the week (DOW), at the same hour, to be aggregated.
- 6. Network DOW Aggregation: Similar to DOW aggregation but makes average over all network nodes.
- 7. Network Anomaly: Analyzes the network hourly data with the network DOW aggregation and looks for anomalies.
- 8. Topology Aggregation: Merges data collected from hourly aggregation, cables, and UFM topology files, and generates a file to be used by ML hourly aggregation.
- 9. ML hourly Anomaly: Analyzes the topology merged file using ML model files and looks for link anomalies alert
- 10. ML hourly model: Analyzes the topology merged file using ML model files and looks for link failure prediction Alert
- 11. ML Weekly Aggregation: Updates the ML model used by ML hourly aggregation based on the weekly collected topology.
- 12. PKEY Port Join: Merges the delta output files with the PKEY data and generates a file to be input for the PKEY aggregation.
- 13. PKEY Aggregation: Analyzes the joined PKEY data and looks for PKEY (tenant) alerts.
- 14. Logical Server Join: Merges the delta output files with the logical server data and generates a file to be input for the logical server aggregation.
- 15. Logical Servers Aggregation: Analyzes the joint logical servers data and looks for logical servers alerts.
- 16. Cable Daily: Analysis of cable counters files and looks for cable threshold and deviation alerts.
- 17. Weekly Aggregation: Makes weekly average on hourly data to be displayed to compare the hourly data with the weekly average of this hour.

# 3.3.3 Output Sample

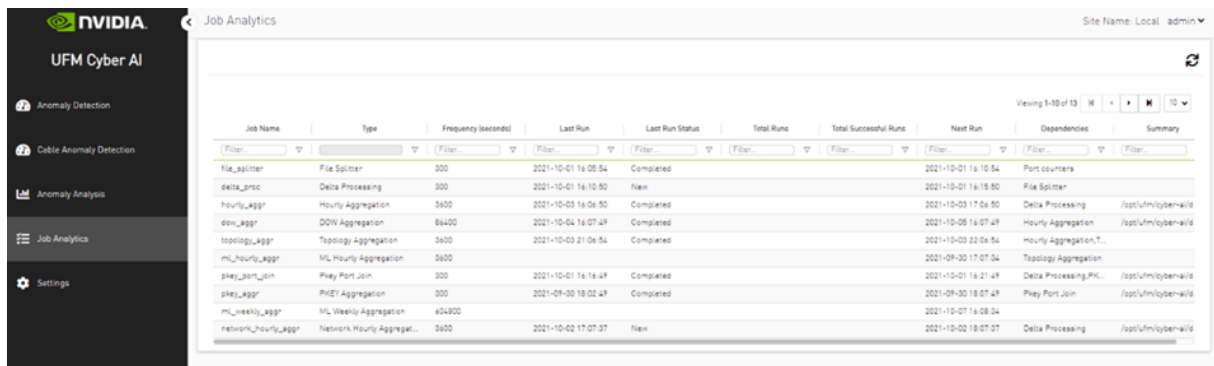

# 4 REST API

- [Session Management](#page-39-0)
- [User Management](#page-40-0)
- [System Details](#page-42-0)
- [Application Details](#page-44-0)
- [Configuration](#page-45-0)
- [Analytics](#page-48-0)
- [Suspicious Behavior](#page-50-0)
- [Link Analysis](#page-59-0)
- [Resources](#page-66-0)
- [Telemetry Data](#page-72-0)
- [Alert Filters](#page-77-0)
- [Pagination](#page-85-0)

# <span id="page-39-0"></span>4.1 Session Management

#### 4.1.1 Login

• URL

POST /cyber-ai/login

• Request Data

login=<username>&password=<password>

- Response if successful, a session is created and a cookie with the session data is returned to the client
- Response codes:

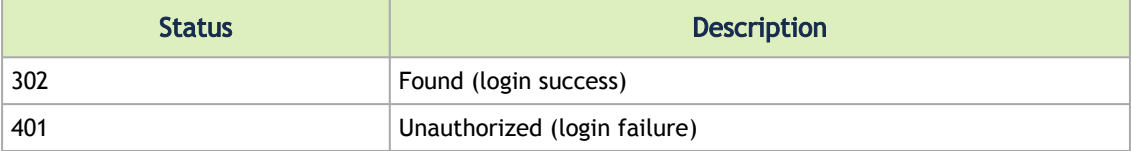

### 4.1.2 Logout

• URL

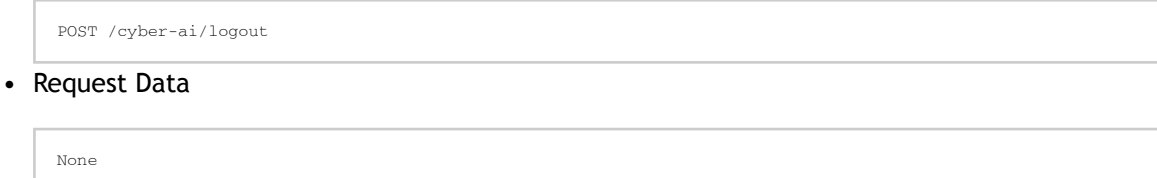

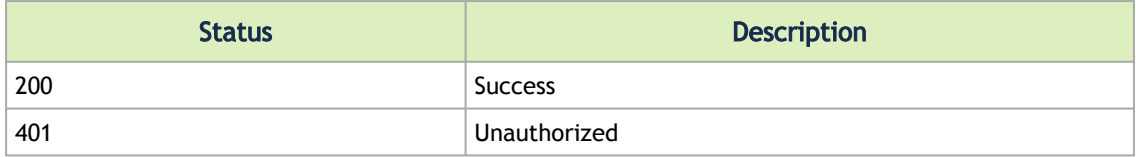

# <span id="page-40-0"></span>4.2 User Management

## 4.2.1 Get User/All Users

• URL

GET /cyber-ai/users/ GET /cyber-ai/users/{username}

• Request Data

none

• Response – for all users, it returns a list, while for single user it returns single object

```
[<br>
"wsername": "admin",<br>
"pwd": "*****",<br>
"role": "Admin"<br>
]
```
• Response codes:

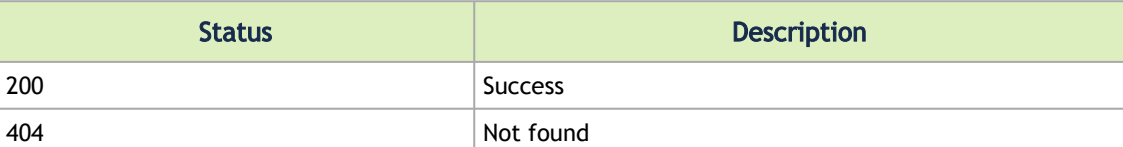

### 4.2.2 Add User

• URL

POST /cyber-ai/users

• Request data

```
{
  "username": "johns",
 "pwd": "drowssap",
 "role": "User"
\overline{)}
```
Supported Roles: Admin/User

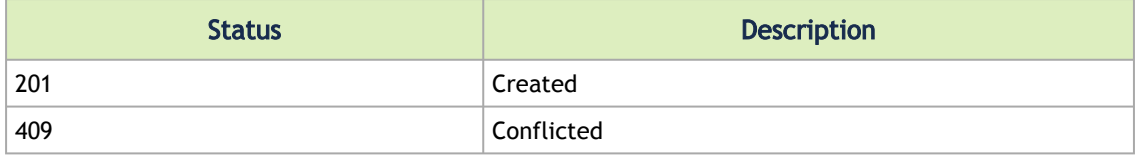

### 4.2.3 Modify User/Change Password

Users can change their own password only. Admins can modify both passwords and roles.

• URL

```
PATCH /cyber-ai/users/{username}
```
• Request data - just pwd and/or role can be used in the request

```
{
  "pwd": "drowssap",
}
```
• Response

none

• Response codes:

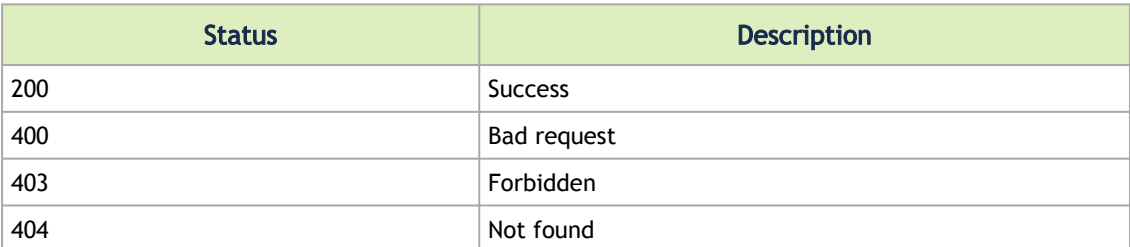

#### 4.2.4 Delete User

• URL

DELETE /cyber-ai/users/{username}

• Request data

none

• Response

none

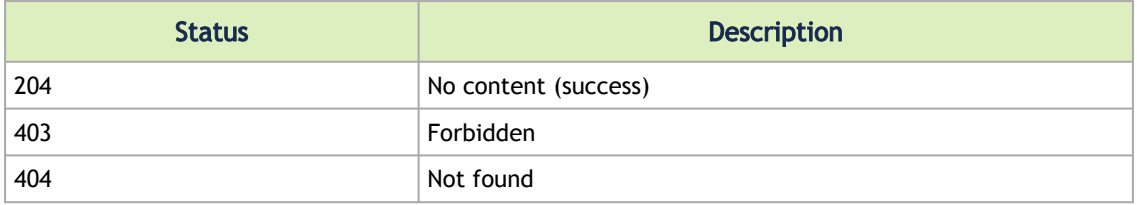

# <span id="page-42-0"></span>4.3 System Details

# 4.3.1 UFM Telemetry

• URL

GET /cyber-ai/system/ufm-telemetry

• Request Data

none

• Response: number of collected results for port counters and cable information

```
{
 "port_counters": 20, 
 "cable_info": 8
 }
```
• Response codes

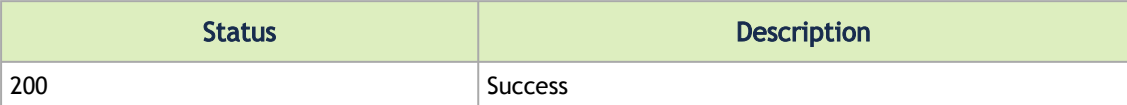

# 4.3.2 UFM Enterprise

• URL

GET /cyber-ai/system/ufm-enterprise

• Request Data

none

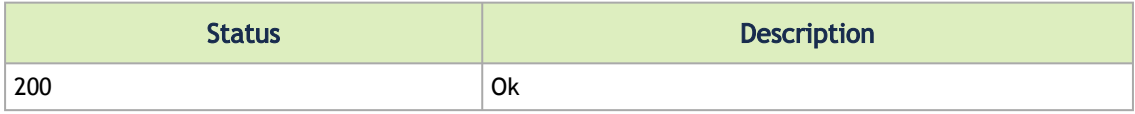

# 4.3.3 Run Analytic Job

• URL

POST /cyber-ai/system/analytic-jobs

• Request Data

{ "job\_type":"delta\_proc" }

• Response details regarding the fabric

none

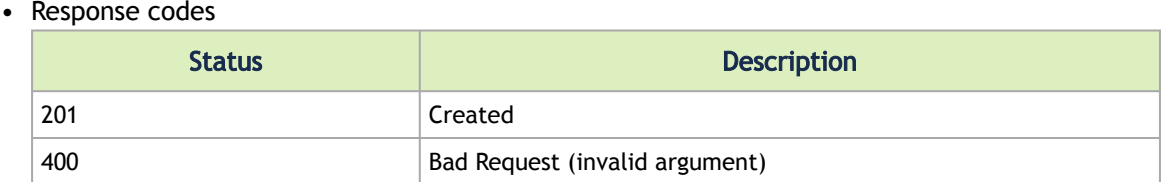

## 4.3.4 Get Analytic Jobs statistics

• URL

GET /cyber-ai/system/analytic-jobs

#### • Request Data

none

• Response details regarding the fabric

```
[<br>
(<br>
"job_name": "File_Splitter",<br>
"job_type": "File_Splitter",<br>
"frequency": 300,<br>
"Inns": 50,<br>
"Inns": 40,<br>
"Iast_run_tataus": "Success",<br>
"last_run_time": 1631520596.290813,<br>
"Iast_run_time": 1631520596.290813,<br>
"Iarxt
…
]
```
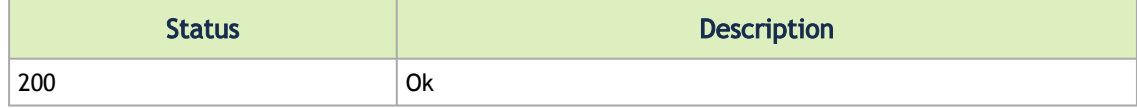

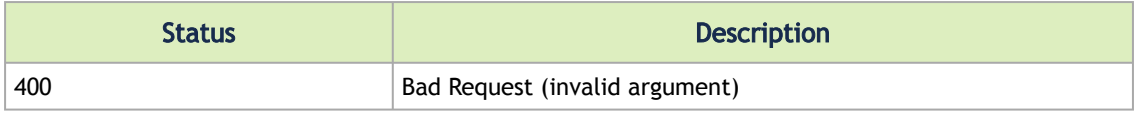

# <span id="page-44-0"></span>4.4 Application Details

## 4.4.1 Cyber-Ai Release Version

• URL

GET /cyber-ai/app/version

• Request Data

none

• Response

 $\sqrt{2}$  "release\_version": "0.9.4-6" }

• Response codes

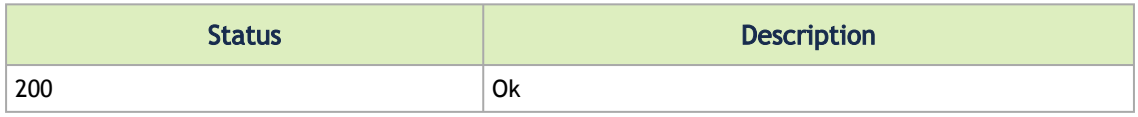

## 4.4.2 License Details

• URL

GET /cyber-ai/app/license

• Request Data

none

• Response

```
{<br>"license_functionality": "functionality",<br>"customer_num": "123456789",<br>"serial_num": "987654321",<br>"license_type": "type",<br>"expiration_date": "2090-09-08"<br>}
```
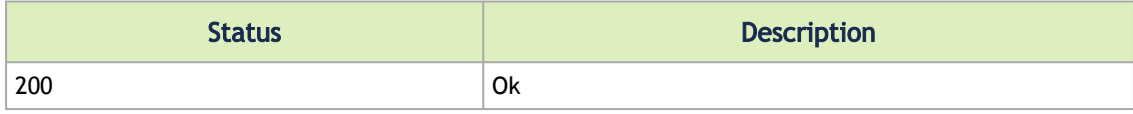

# <span id="page-45-0"></span>4.5 Configuration

## 4.5.1 Set UFM Enterprise Connections Parameters

• URL

PUT /cyber-ai/config/ufm-params

• Request data

```
{
 "password": "qwerty",
 "ip": "10.210.4.57",
 "username": "admin",
 "protocol": "[http|https]" 
 "port": 443
   \lambda
```
• Response codes

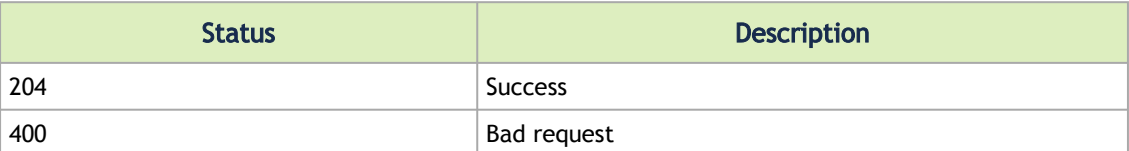

# 4.5.2 Get UFM Enterprise Connections Parameters

• URL

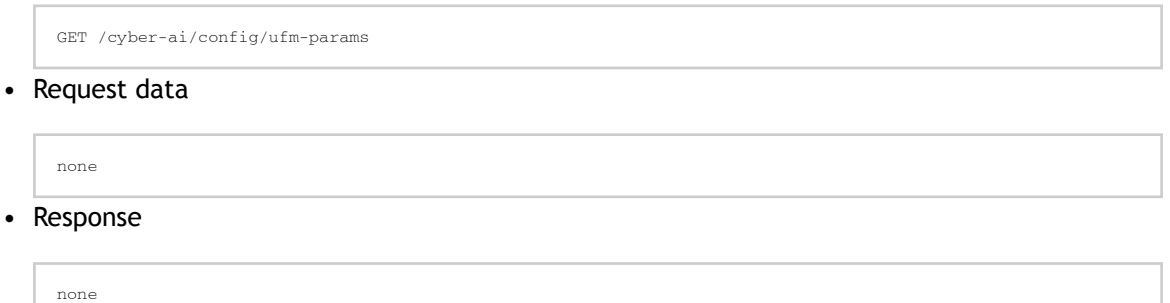

• Response codes

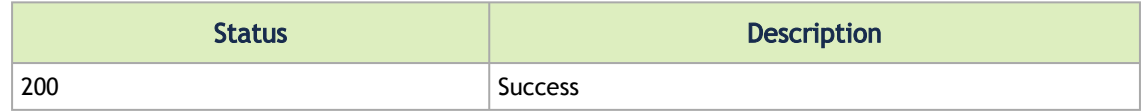

## 4.5.3 Alert Count Summary

• URL

GET /cyber-ai/analytics/summary

• URL filters

• From – retrieve alerts triggered within the last given time period

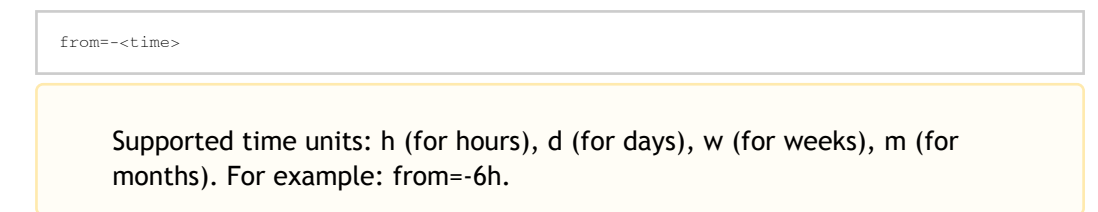

• Probability – returns all alerts with probability equal to, or greater than the given probability

min\_probability=<0-100>

• Request data

• Response none

```
{
"network_alerts": {<br>
"Critical": 422,<br>
"Major": 10,<br>
"Minor": 0,<br>
"Warning": 0,<br>
"Suspect": 0,<br>
"Info": 0,<br>
Notice": 0<br>
},
    "tenant_alerts": {{…},
    "link_failures_predictions": {…},
 },
    "link_anomaly_predictions": {…},
    "cable_events": {…},
       "logical_server_alerts": {…},
            }
\longrightarrow
```
If successful, the analytics summary will be returned in JSON format.

• Response codes

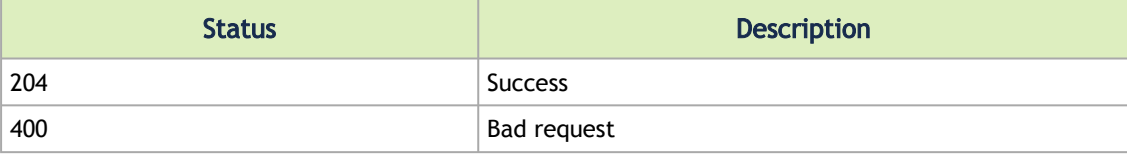

### 4.5.4 Cable Distribution Count

#### 4.5.4.1 Cable Length

• URL

GET /cyber-ai/analytics/distribution/cable-length

• URL filters

- from retrieve cable distributions based on cable's length with alerts counts from a specific time:
- to retrieve cable distributions based on cable's length with alerts counts until a specific time
- min\_probability retrieve cable distributions with larger than or equal minimum probability
- max\_probability retrieve cable distributions with less than or equal maximum probability

from=-<time>&to=-<time>&min\_probability=<[0-100]>&max\_probability=<[0-100]>

• Request data

none

• Response

```
{
        "20":{
 "normal": 2090,
 "alerted": 212
 },
 "30":{
 "normal": 968,
 "alerted": 487
}
```
• Response codes

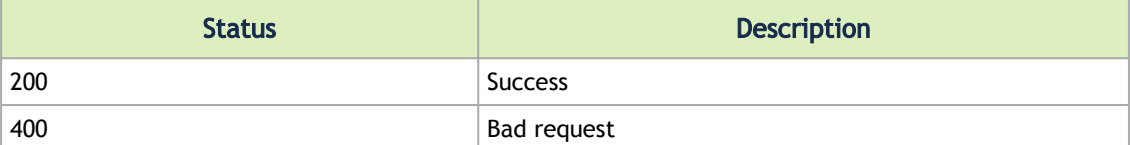

#### 4.5.4.2 Cable Technology Type

• URL

GET /cyber-ai/analytics/distribution/cable-type

- URL filters
	- from retrieve cable distributions based on cable's length with alerts counts from a specific time:
	- to retrieve cable distributions based on cable's length with alerts counts until a specific time
	- min\_probability retrieve cable distributions with larger than or equal minimum probability
	- max\_probability retrieve cable distributions with less than or equal maximum probability

from=-<time>&to=-<time>&min\_probability=<[0-100]>&max\_probability=<[0-100]>

• Request data

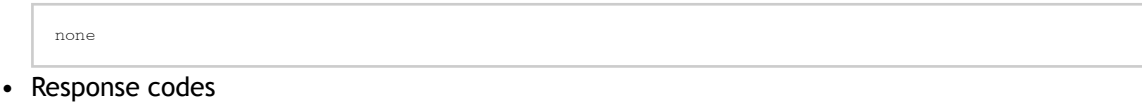

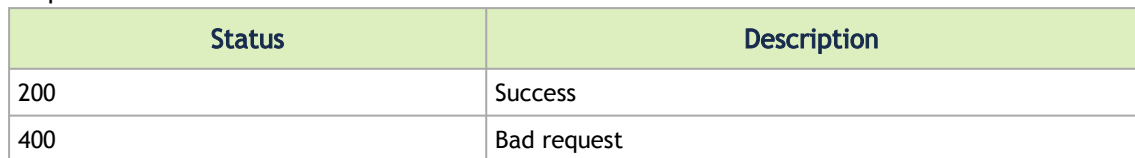

# <span id="page-48-0"></span>4.6 Analytics

### 4.6.1 Alert Count Summary

• URL

GET /cyber-ai/analytics/summary

- URL filters:
	- From retrieve alerts triggered within the last given time period:

?from=-<time>

Supported time units: h (for hours), d (for days), w (for weeks), m (for months). For example: ?from=-6h .

• Probability – return all alerts with probability equal to, or greater than the given probability

?min\_probability=<0-100>

• Request Data

none

• Response

```
{
"critical": 422,<br>"Critical": 422,<br>"Major": 10,<br>"Minor": 0,<br>"Warning": 0,<br>"Suspect": 0,<br>"Info": 0
},<br>"Critical": 11,<br>"Critical": 11,<br>"Major": 10,<br>"Minor": 0,<br>"Warning": 7<br>},
             "link_failures_predictions": {{…},
 },
    "link_anomaly_predictions": {…},
    "cable_events": {{…}
```
 $\begin{pmatrix} 1 \\ 1 \end{pmatrix}$ 

If successful, the analytics summary is returned in JSON format.

```
•
Response codes
```
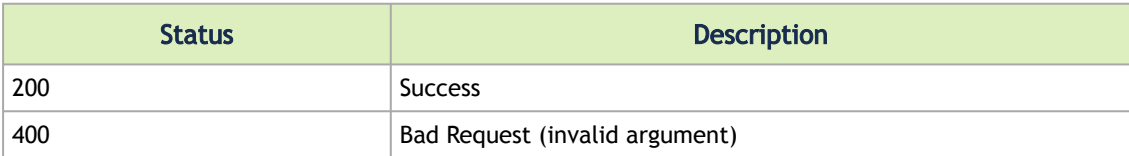

## 4.6.2 Cables Distribution Counts

#### 4.6.2.1 Cable Length

• URL

GET /cyber-ai/analytics/distribution/cable-length

- URL filters:
	- From retrieve cable distributions based on cable's length with alerts counts from a specific time:

?from=-<time>

- Request Data
- Response none

```
{
 "20":{
 "normal": 2090,
 "alerted": 212
 },
 "30":{
 "normal": 968,
 "alerted": 487
}
```
• Response codes

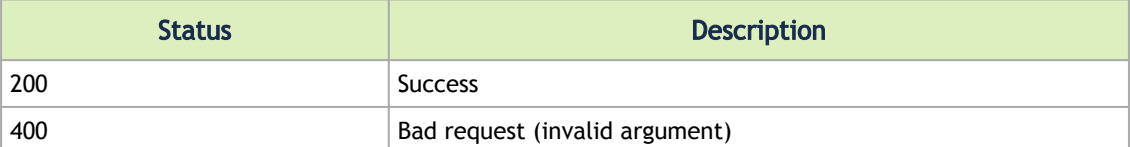

# 4.6.2.2 Cable Technology Type

• URL

GET /cyber-ai/analytics/distribution/cable-type

• URL filters

none

• From – retrieve cable distributions based on cable's technology with alerts counts from a specific time:

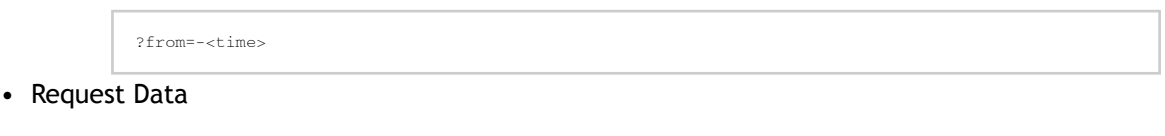

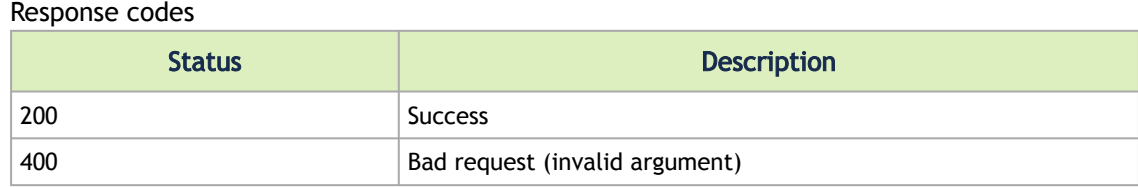

# <span id="page-50-0"></span>4.7 Suspicious Behavior

# 4.7.1 Get All Network Alerts

• URL

•

GET /cyber-ai/anomalies/network

- URL filters:
	- From retrieve alerts triggered within the last given time period:

?from=-<time>

Supported time units: h (for hours), d (for days), w (for weeks), m (for months). For example: ?from=-6h .

• Severity – retrieve only alerts with a severity included in the list:

?severities=<comma-separated list of severities>

Supported severity types: Critical, Major, Minor, Warning, Info.

• Request data

```
none
```
• Response

```
{
        \sqrt{ }"alert_id": 2001,<br>"timestamp": "Mon Sep 7 07:54:17 2020",<br>"network_name": "default",<br>"severity": "Critical",<br>"probability": "S5,<br>"probability": "S5,<br>"influencers": [<br>"infl1",<br>"infl1",<br>"infl1",
```

```
 ],
 "description": "Suspicious network behavior is detected in your cluster",
\overline{\phantom{a}}}
```
• Response codes

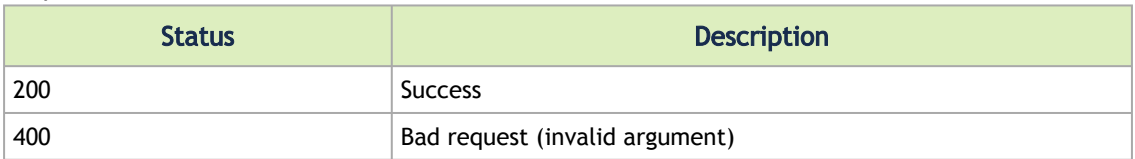

### 4.7.2 Get Specific Network Alert

• URL

GET /cyber-ai/anomalies/network/<alert\_id>

- URL filters:
	- From retrieve alerts triggered within the last given time period:

```
?from=-<time>
```
Supported time units: h (for hours), d (for days), w (for weeks), m (for months). For example: ?from=-6h .

• Request data

```
none
```
• Response

```
{<br>"occurrence": "1 time during the last 2 hours",<br>"occurrence": "1 time during the last 2 hours",<br>"severity": "Warning",<br>"description": "port_xmit_wait:132470536 is above the average: 4672298",<br>"fill_description": "port_xm
           "port_xmit_wait"
],<br>"recommended_actions": [<br>"Phese steps should be appliced on top 5 ports",<br>"Port reset and keep monitoring",<br>"If still getting the alerts, please check if there any related cable alerts via cable anomaly tab",<br>"If still 
 ],
 "percentage": 2735.23,
"nodes": [
{
                "port_guid": "0x24be05ffffc13011",
 "port_xmit_wait": 467264335.5705527,
 "port_name": "HCA-1/1",
 "node_guid": "0x24be05ffffc13010",
 "system_name": "mtlx319",
 "type": "switch",
 "role": "tor"
\frac{1}{3},
 "port_guid": "0x98039b03006c6912",
 "port_xmit_wait": 466359722.25149757,
 "port_name": "1",
 "node_guid": "0x98039b03006c6912",
 "system_name": "mtlx473",
 "type": "host",
 "role": "endpoint"
)<br>| first_occurrence_timestamp": "2022-09-21 13:00",<br>"influencers_display_names": [<br>"Port Xmit Wait"
```

```
 ],
 "timestamp": "2022-09-21 13:00"
}
```
• Response codes

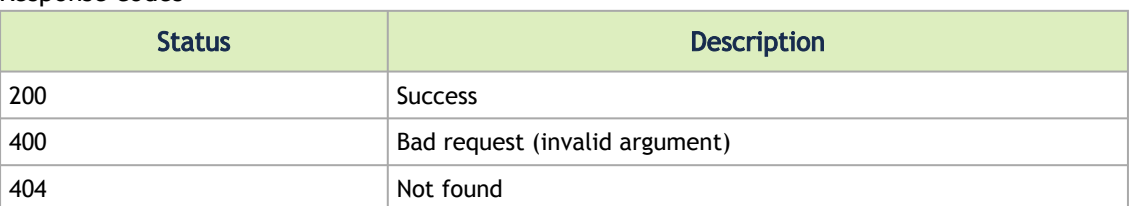

## 4.7.3 Get All Tenant/Application Alerts

• URL

GET /cyber-ai/anomalies/tenant

- URL filters:
	- From retrieve alerts triggered within the last given time period:

?from=-<time>

Supported time units: h (for hours), d (for days), w (for weeks), m (for months). For example: ?from=-6h .

• Severity – retrieve only alerts with a severity included in the list:

```
?severities=<comma-separated list of severities>
```
Supported severity types: Critical, Major, Minor, Warning, Suspect, Info.

- Request data
- Response none

```
{
\Box"alert_id": 3001,<br>"timestamp": "Mon Sep 7 07:53:45 2020",<br>"tenant_id": "Ox0004",<br>"severity": "Critical",<br>"probability": 85,<br>"probability": 85,<br>"influencers": [<br>"infl1",<br>"infl3",<br>"infl3"
          "description": "Inefficient network utilization for PKey 0x0004"
 ]
}
```
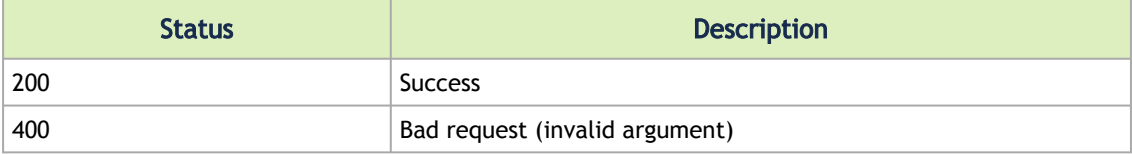

#### 4.7.4 Get Specific Tenant Alert

• URL

GET /cyber-ai/anomalies/tenant/<alert\_id>

- URL filters:
	- From retrieve alerts triggered within the last given time period:

?from=-<time>

Supported time units: h (for hours), d (for days), w (for weeks), m (for months). For example: ?from=-6h .

• Request data

none

• Response

```
\Box" alert_id": 3001,<br>"timestamp": "Mon Sep 7 07:54:17 2020",<br>"tenant_id": "Ox0004",<br>"severity": "Critical",<br>"probability": 85,<br>"influencers": [<br>"infl1",<br>"infl3",<br>"infl3"
],<br>"description": "Inefficient network utilization for PKey 0x0004",<br>"occurrence": "9 times during the last 24 hours",<br>"recommended_actions": "It seems that your placement engine/job scheduler did not allocate the best<br>nod
 "node_guid": "0x24be05ffffc13010",
 "system_name": "mtlx319",
 "type": "switch",
 "role": "tor"
           },
\leftarrow {
"node_guid": "0x98039b03006c6912",<br>"system_name": "mtlx473",<br>"type": "host",<br>"role": "endpoint"<br>} }
```
• Response codes

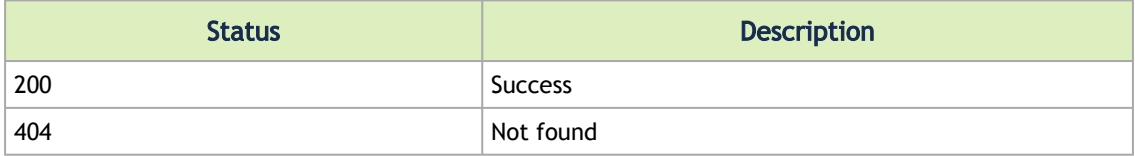

# 4.7.5 Get Logical Server Alerts

• URL

GET /cyber-ai/anomalies/ logical-server

- URL filters
	- From retrieve alerts triggered within the last given time period:

?from=-<time>

Supported time units: h (for hours), d (for days), w (for weeks), m (for months). For example: ?from=-6h .

• Severity – retrieve only alerts with a severity included in the list:

?severities=<comma-separated list of severities>

Supported severity types: Critical, Major, Minor, Warning, Suspect, Info and Notice.

• Request data

none

• Response

```
\lbrack {
"logical_server": "LS_test",<br>"logical_server": "LS_test",<br>"severity": "Critical",<br>"ascription": "Logical server test_ls is utilized above 71.54%",<br>"influencers": [<br>"utilization",<br>"port_xmit_data",<br>"port_rcv_data"
 ],
 "influencers_display_names": [
 "Utilization",
 "Port Xmit Data",
 "Port Received Data"
 ],
 "timestamp": "2022-02-21 18:10"
 }
]
```
• Response codes

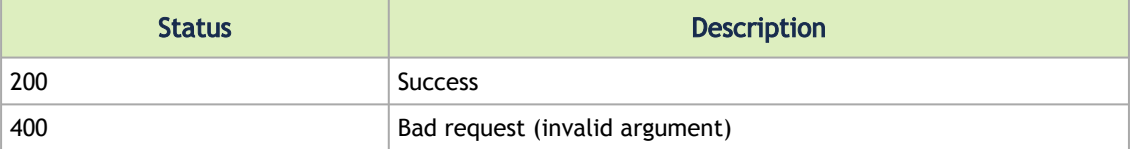

# 4.7.6 Get Specific Logical Server Alert

• URL

GET /cyber-ai/anomalies/logical-server/<alert\_id>

• Request data

```
none
```
• Response

```
{
"alert_id": 1,<br>"logical_server": "LS_test",<br>"severity": "Critical",<br>"eescription": "Logical server test_ls is utilized above 71.54%",<br>"influencers": [<br>"utilization",
```

```
 "port_xmit_data",
 "port_rcv_data"
 ],
 "influencers_display_names": [
 "Utilization",
 "Port Xmit Data",
 "Port Received Data"
 ],
 "timestamp": "2022-02-21 18:10"
\lambda
```
• Response codes

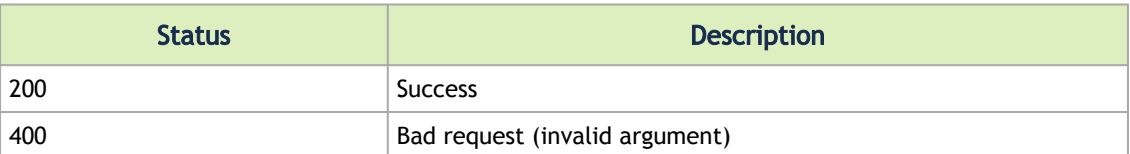

# 4.7.7 Cables Alerts

#### 4.7.7.1 Cable Alerts Summary

• URL

```
GET /cyber-ai/anomalies/cable/summary
```
- Filters
	- from
	- to
	- min\_deviation
	- max\_deviation
- Request Data

none

• Response

```
{
  'critical': {<br>'Critical': 6,<br>'Major': 0,<br>'Maning': 0,<br>'Warning': 0,<br>'Warning': 0,<br>'Info': 0,<br>'Info': 0,
   },
 'cable_deviation_events': {
    'Critical': 0,
    'Major': 0,
    'Minor': 0,
    'Warning': 0,
    'Suspect': 0,
    'Info': 5,
    'Notice': 0
      }
}
```
• Response Code

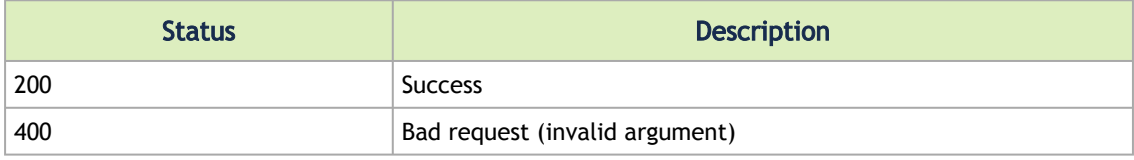

#### 4.7.7.2 Threshold Events

• URL

GET /cyber-ai/anomalies/cable/threshold

- Filters
	- from
	- to
	- sn
	- guid
	- severity
	- influencers
	- port
	- channel
	- brief
- Request data

none

• Response

```
"alert_id": 1,<br>"occurrence": 179,<br>"node_guid": "0x0010e0000187dce9",<br>"port": 1,<br>"limk_partner": "0x506b4b0300623360:7",<br>"source_type": "switch",<br>"source_type": "switch",<br>"destination_role": "tor",<br>"destination_role": "tor"
           "influencers_values": [
 0<br>
"channel": 1,<br>
"influencers_display_names": [<br>
"TX Bias"<br>
],<br>
"timestamp": "2022-06-18 00:00"
\frac{1}{1},<br>"timestamp": "2022-06-18 00:00"<br>}, ...
```
• Response codes

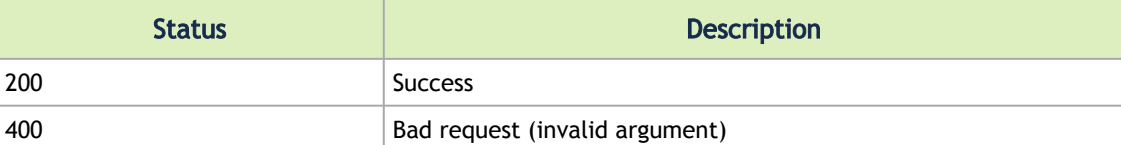

#### • URL 4.7.7.3 Specific Threshold Event

GET /cyber-ai/anomalies/cable/threshold/<event\_id>

#### • Request data

none

• Response

```
{
 "alert_id": 1,<br>"occurrence": 179,<br>"node_guid": "0x0010e0000187dce9",<br>"port": 1,<br>"limk_partner": "0x506b4b0300623360:7",<br>"source_type": "switch",<br>"source_type": "switch",<br>"destination_role": "tor",<br>"destination_role": "tor"
     "influencers_values": [
        0
    ],
 "channel": 1,<br>"influencers_display_names": [<br>"TX Bias"<br>],
            "timestamp": "2022-06-18 00:00"
}
```
• Response codes

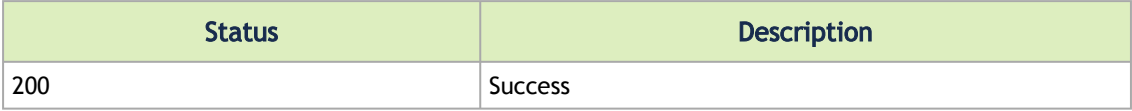

#### 4.7.7.4 Threshold Event Tachometer

• URL

```
•
Request data 
    GET /cyber-ai/anomalies/cable/threshold/<event_id>/meter
    none
```
• Response

```
{
   "high_alarm_range": [8.5, 9],
 "high_warning_range": [8, 8.5],
 "normal_range": [6.1, 8],
 "low_warning_range": [5.5, 6.1],
 "low_alarm_range": [5, 5.5]
\lambda
```
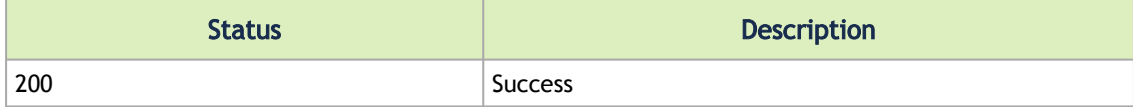

#### 4.7.7.5 Deviation Events

• URL

GET /cyber-ai/anomalies/cable/deviation

• Filters

- from
- to
- sn
- guid
- severity
- influencers
- port
- channel
- min\_deviation
- max\_deviation
- brief
- Request data

None

• Response

```
[
{
"alert_id": 1,<br>"occurrence": 179,<br>"pode_guid": "0x0010e0000187dce9",<br>"port": 1,<br>"ink_partner": "0x506b4b0300623360:7",<br>"suurce_type": "switch",<br>"scurrence": "or",<br>"destination_type": "switch",<br>"destination_role": "tor",<br>"a
    "influencers_values": [
        0
],<br>"channel": 1,<br>"influencers_display_names": [<br>"TX Bias"<br>],
            "timestamp": "2022-06-18 00:00"
}, ...
]
```
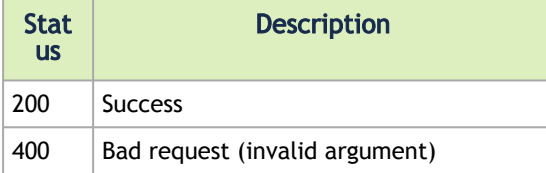

#### 4.7.7.6 Specific Deviation Event

• URL

GET /cyber-ai/anomalies/cable/deviation/<event\_id>

• Request data

none

• Response

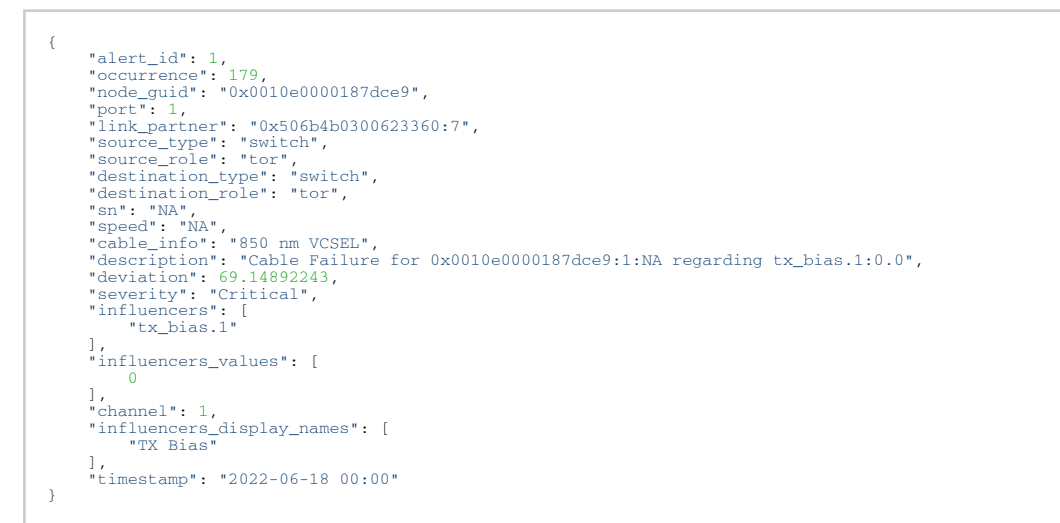

• Response codes

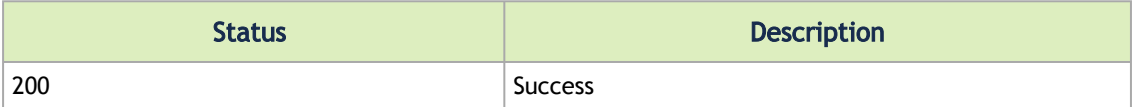

# <span id="page-59-0"></span>4.8 Link Analysis

## 4.8.1 Get All Link Failure Predictions

• URL

GET /cyber-ai/prediction/link-failure

- URL filters:
	- From retrieve alerts triggered within the last given time period:

?from=-<time>

Supported time units: h (for hours), d (for days), w (for weeks), m (for months). For example: ?from=-6h .

• Severity – retrieve only alerts with a severity included in the list:

```
?severities=<comma-separated list of severities>
```
Supported severity types: Critical, Major, Minor, Warning, Info.

• Request data

none

• Response

```
\lceil{<br>
"alert_id": 4001,<br>
"timestamp": "Mon Sep 7 06:52:17 2020",<br>
"node_guid": "0x44556677adbf0121",<br>
"node_name": "k11r2n03 HCA-1",<br>
"port_name": "k11r2n03 HCA-1:1",<br>
"port_name": "k11r2n03 HCA-1:1",<br>
"severity": "Critical",
    ), ----<br>"description": "Link failure prediction detected on port k15r1n03 HCA-1"<br>}
  }
\overline{1}
```
• Response codes

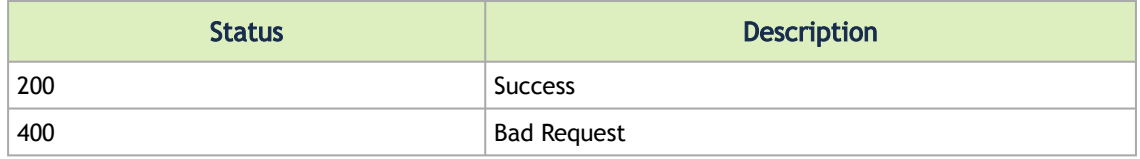

# 4.8.2 Get Link Failure Prediction History

• URL

```
cyber-ai/prediction/link-failure/<alert_id>
```
• Request data

```
none
```
• Response

```
\lceil\{ "alert_id":2,
 "created":1705251000,
 "node_guid":"0x0002c90200428490",
 "port":16,
 "node_name":"Infiniscale-IV Mellanox Technologies",
 "probability":0
 \frac{1}{3},
  "alert_id":2,
 "created":1705251600,
 "node_guid":"0x0002c90200428490",
 "port":16,
 "node_name":"Infiniscale-IV MellanoxTechnologies",
 "probability":0
        }
\overline{1}
```
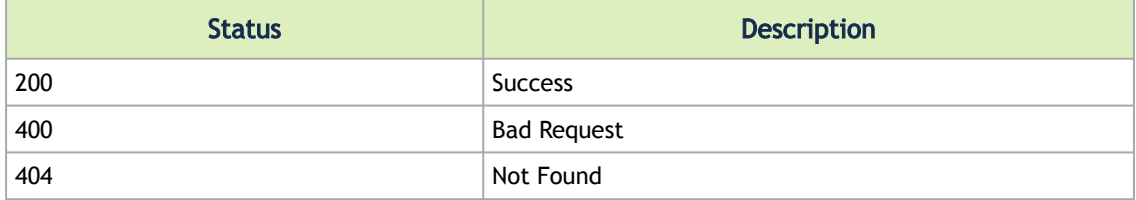

# 4.8.3 Get All Link Anomaly Predictions

• URL

GET /cyber-ai/prediction/link-anomaly

- URL filters:
	- From retrieve predictions triggered within the last given time period:

?from=-<time>

Supported time units: h (for hours), d (for days), w (for weeks), m (for months). For example: ?from=-6h .

Severity – retrieve only predations with a severity included in the list

• Probability – return all predictions with probability equal to, or greater than the given probability

?min\_probability=<0-100>

• Request Data

none

• Response

```
\overline{[} {
"alert_id": 4001,<br>"timestamp": "Mon Sep 7 06:52:17 2020",<br>"node_guid": "Ox44556677adbf0121",<br>"node_name": "k11r2n03 HCA-1",<br>"port": 1,<br>"port": "k11r2n03 HCA-1:1",<br>"port_name": "ki1r2n03 HCA-1:1",<br>"severity": "critical",<br>"p
            "description": "Link failure prediction detected on port k15r1n03 HCA-1"
\left.\right\}
```
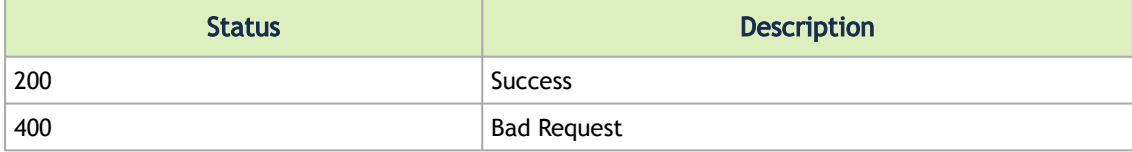

#### 4.8.4 Get Link Anomaly Prediction History

• URL

cyber-ai/prediction/link-anomaly/<anomaly\_id>

• Request Data

none

- URL filters:
	- Severities retrieves only alerts with a severity included in the list.

Severities:<comma separated list of severity>

• Response

```
\overline{1} {
  "alert_id":165<br>"crated":1704790800,<br>"node_guid":"0x08c0eb03002a37fc",<br>"port":1,<br>"crat_guid":"0x08c0eb03002a37fc",<br>"dst_port":11,<br>"type":"link_issues",<br>"counter":"port_rcv_errors",<br>"counter":"port_rcv_errors",<br>"comments":""
  \frac{1}{3},
  "alert_id":155,<br>"created":1704794400,<br>"node_guid":"0x08c0eb03002a37fc",<br>"port":1,<br>"dst_guid":"0xb83fd2030080304e",<br>"dst_puid":"0xb83fd2030080304e",<br>"dst_port":"link_issues",<br>"counter":"port_rcv_errors",<br>"counter":""9362.14
                 }
\overline{1}
```
#### 4.8.5 Events Flows

• URL

GET /cyber-ai/prediction/link-anomaly/analysis/events\_flow

- URL filters:
	- from
	- to
	- min\_probability
	- max\_probability
	- src
	- guid
	- dst
	- guid
	- src\_role
	- dst\_role
	- dst\_type
- src\_type
- influencer1
- width
- cable\_type
- fw\_ver
- rev
- cable\_pn
- length
- influencer2
- influencer3
- Request Data

none

• Response

```
[[{<br>
"src_guid": "0x0c42a1030001f494",<br>
"dst_guid": "0xb8599f0300f61696",<br>
"src_type": "host",<br>
"dst_type": "switch",<br>
"count": 8<br>}]
```
#### • Response codes

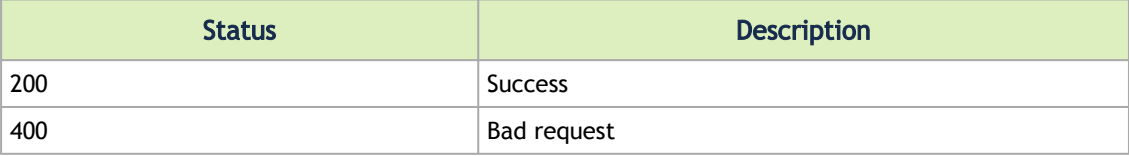

#### 4.8.6 Elements

#### • URL

GET /cyber-ai/prediction/link-anomaly/analysis/elements

• Request data

none

#### • Response

```
[{<br>"src_type": "host",<br>"st_type": "switch",<br>"dst_role": "switch",<br>"dst_role": "tor",<br>"length": "0000001PG737",<br>"rev": "Al",<br>"rev": "Al",<br>"rev": "NA",<br>"src_nic_type": "Copper cable- unequalized",<br>"width": "4x",<br>"src_nic_typ
```
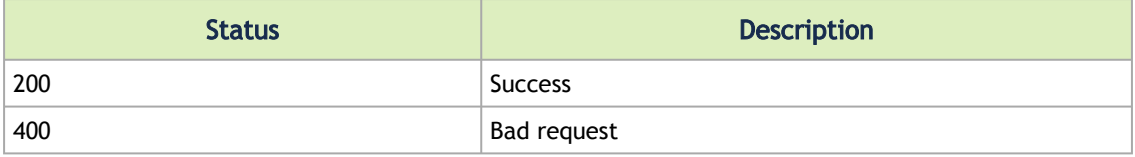

# 4.8.7 Timeline

• URL

GET /cyber-ai/prediction/link-anomaly/analysis/timeline

- URL filters:
	- from
	- to
	- src
	- guid
	- dst
	- guid
	- src\_role
	- dst\_role
	- dst\_type
	- src\_type
	- influencer1
	- width
	- cable\_type
	- fw\_ver
	- rev
	- cable\_pn
	- length
	- influencer2
	- influencer3
- Request Data

• Response none

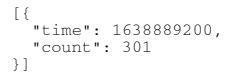

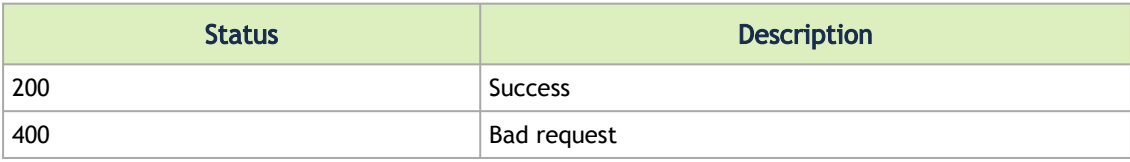

# 4.8.8 Influencers

• URL

GET /cyber-ai/prediction/link-anomaly/analysis/influencers

- URL filters:
	- from
	- to
	- src
	- guid
	- dst
	- guid
	- src\_role
	- dst\_role
	- dst\_type
	- src\_type
	- influencer1
	- width
	- cable\_type
	- fw\_ver
	- rev
	- cable\_pn
	- length
	- influencer2
	- influencer3
- Request Data

none

• Response

```
[{<br>"src_role": "core",<br>"count": 1,<br>"influencer1": "PortFECCorrectableBlockCounter",<br>"influencer2": hist2,<br>"influencer3": hist3
```
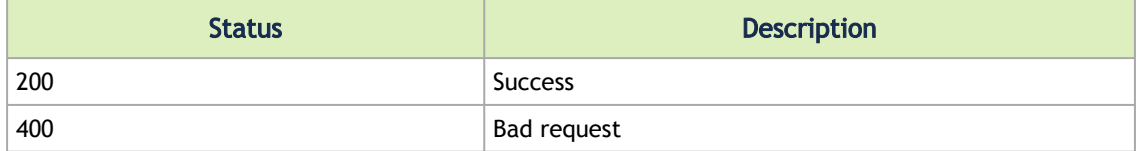

# <span id="page-66-0"></span>4.9 Resources

#### 4.9.1 Get Top 10 Nodes by Link Failure Indication

• URL

GET /cyber-ai/resources/nodes/top-link-failure

- URL filters:
	- from retrieve nodes with triggered link failures within the last given time period:

Supported time units: h (for hours), d (for days), w (for weeks), m (for months). For example: ?from=-6h .

• Probability – return all nodes whose link failures with probability equal to, or greater than the given probability

?min\_probability=<0-100>

?from=-<time>

- count retrieve specific number of nodes
- Severity retrieve nodes based on the severity of link failures:

?severities=<comma-separated list of severities>

• Node Type – retrieve nodes based on the type ("host", "switch")

?node\_type=<type>

• Request

```
none
```
• Response

```
\lceil {
 "failure_indications": 1,
 "port_name": "0x506b4b03005c2360:7"
 },
\leftarrow {
 "failure_indications": 1,
 "port_name": "0x506b4b0300623360:8"
       },
\leftarrow {
 "failure_indications": 1,
 "port_name": "0x506b4b03006c1f20:13"
       }
  ]
```
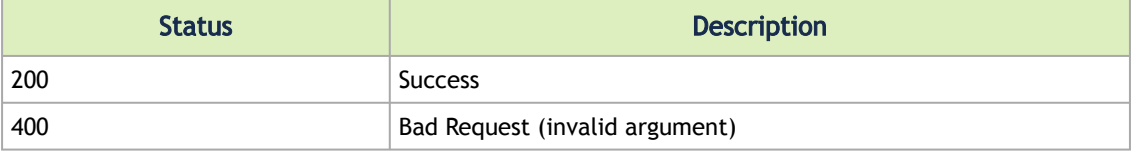

### 4.9.2 Get Anomaly Nodes

• URL

```
GET /cyber-ai/resources/nodes/anomaly
```
- URL filters:
	- From retrieve nodes whose triggered alerts within the last given time period:

?from=-<time> Supported time units: h (for hours), d (for days), w (for weeks), m (for months). For example: ?from=-6h .

• Probability – return all alerts with probability equal to, or greater than the given probability

?min\_probability=<0-100>

• Severity – retrieve only alerts with a severity included in the list:

?severities=<comma-separated list of severities>

• Request

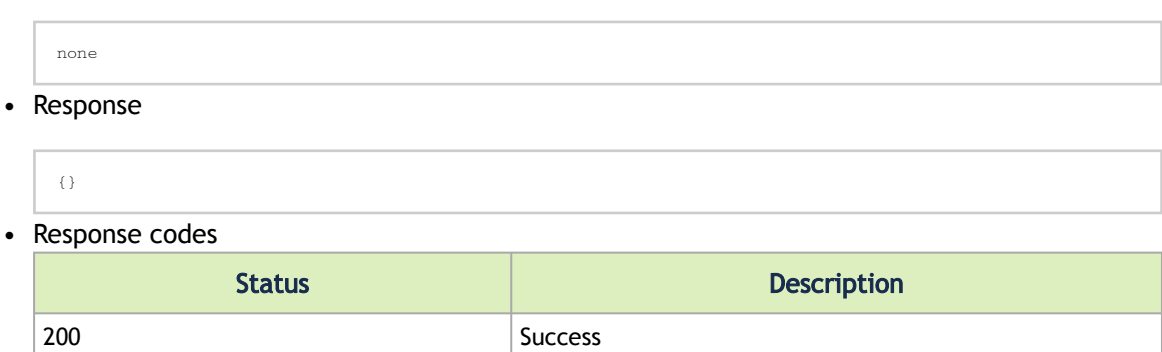

## 4.9.3 Get Anomaly Cables

• URL

GET /cyber-ai/resources/cable/anomaly

- URL filters:
	- From retrieve cables whose triggered alerts within the last given time period

?from=-<time>

Supported time units: h (for hours), d (for days), w (for weeks), m (for months). For example:

?from=-6h.

- Request
- Response none

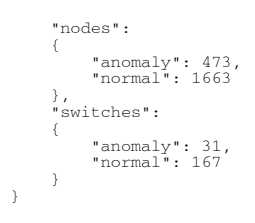

• Response codes

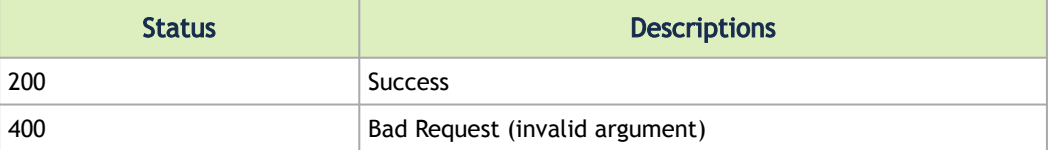

# 4.9.4 Get Tenants Allocation

• URL

GET /cyber-ai/resources/tenant/allocation

• Request

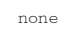

• Response

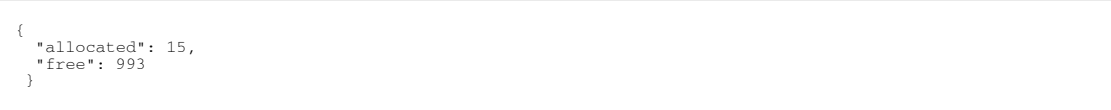

• Response codes

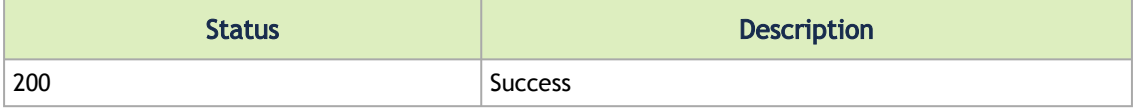

# 4.9.5 Get Tenant Nodes

• URL

GET /cyber-ai/resources/tenant/{tenant\_id}/nodes

• Request

none

• Response

```
\mathbb{I} {
 "port_guid": "0xec0d9a03008460a6", 
 "port_name": "HCA-2/1", 
 "system_name": "nia-m4-bb02", 
 "utilization": 15.4
              }, 
 {<br>"port_guid": "0xec0d9a0300845e6a",<br>"port_name": "HCA-2/1",<br>"system_name": "nia-m4-bb06",<br>"utilization": 15.4<br>}
]
```
• Response code

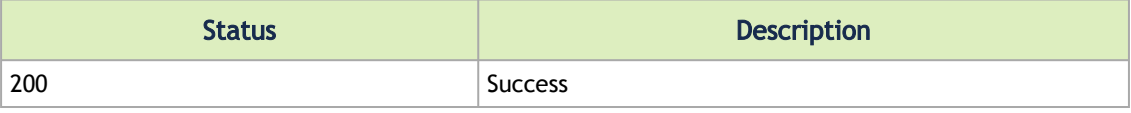

# 4.9.6 Get Top Congested Tenants/Applications

• URL

```
GET /cyber-ai/resources/tenant/top-congested
```
- URL filters:
	- From retrieve alerts triggered within the last given time period:

?from=-<time>

Supported time units: h (for hours), d (for days), w (for weeks), m (for months). For example: ?from=-6h .

• Count – retrieve specific number of nodes

?count=<integer larger than 0>

• Request

```
none
```
• Response

 $\begin{bmatrix} \end{bmatrix}$ 

```
 "tenant_id": "0x0001",
 "congestion": 4
 }{
 "tenant_id": "0x0003",
 "congestion": 3
 }{
 "tenant_id": "0x0005",
 "congestion": 2
 }
\Box
```
• Response codes

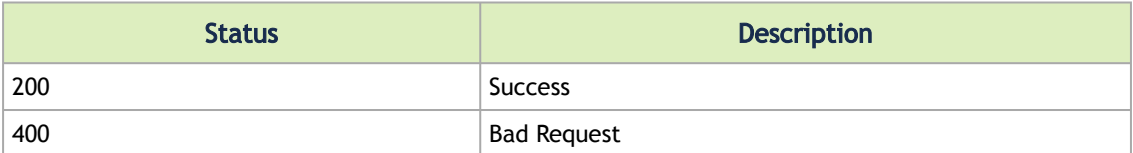

# 4.9.7 Get Logical Servers Allocation

• URL

GET /cyber-ai/resources/logical-server/allocation

#### • Request

none

#### • Response

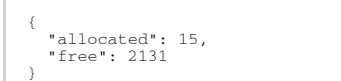

• Response codes

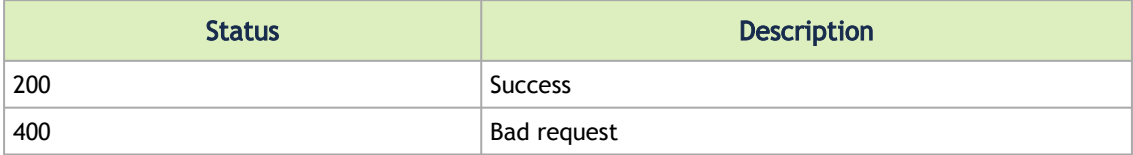

# 4.9.8 Get Top Congested Logical Servers

#### • URL

GET /cyber-ai/resources/logical-server/top-congested

- URL filters
	- From retrieve alerts triggered within the latest given time period:

?from=-<time>

Supported time units: h (for hours), d (for days), w (for weeks) and m (for months). For example: ?from=-6h.

• Count – retrieve a specific number of nodes

?count=<integer larger than 0>

#### • Request

none

• Response

```
\sqrt{ }\langle "logical_server": "LS",
 "utilization": 0.0315922587555555
\frac{1}{3},
 "logical_server": "LS_test",
 "utilization": 0.0060010954666666
    }
\, \, \,
```
#### • Response codes

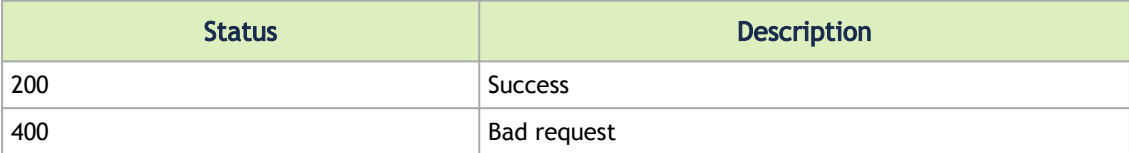

# 4.9.9 Get Link Anomalies

• URL

GET /cyber-ai/resources/link-anomaly

- URL filters:
	- Influencers:

?influencers=<comma-separated list of influencers>

• Request

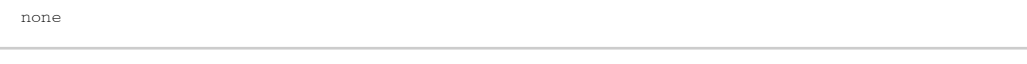

• Response
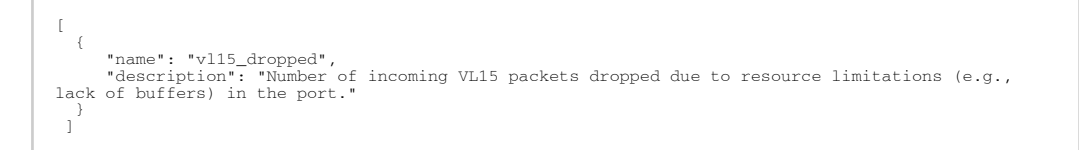

#### • Response codes

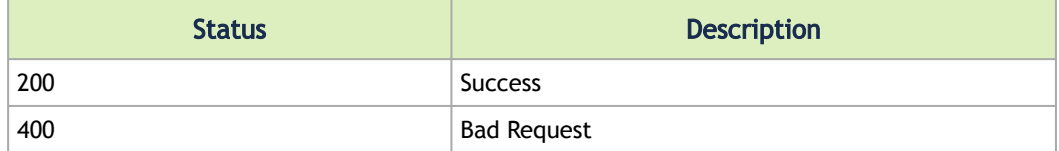

## 4.9.10 Get Link Anomalies For influencer

#### • URL

GET /cyber-ai/resources/link-anomaly/{influencer}

#### • Request

none

#### • Response

```
{ 
 "name": "vl15_dropped",
 "description": "Number of incoming VL15 packets dropped due to resource limitations (e.g., lack of 
buffers) in the port."
 }
```
#### • Response codes

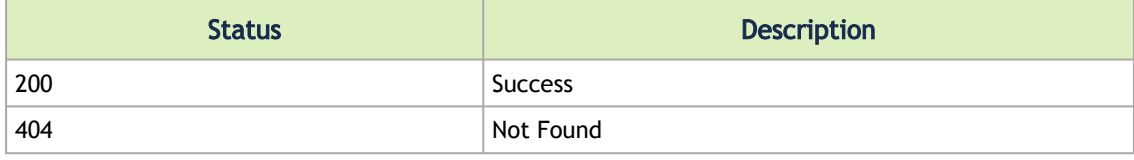

### 4.10 Telemetry Data

# 4.10.1 Get the Telemetry Counter list

• URL

GET /cyber-ai/telemetry/counters?type=<type>

#### Allowed Types:

• Link

- Cable
- Network
- Tenant
- Logical-server
- Request Data

• Response None

```
(<br>"MaxRetransmissionRate": "Max Retransmission Rate",<br>"MaxRetransmissionRate": "Max Retransmission Rate",<br>"PortBufferOvernumErrors": "Port Buffer Overrun Errors",<br>"PortDLIDMappingErrors": "Port DLID Mapping Errors",<br>"PortF
...
}
```
## 4.10.2 Get Network Counter's Telemetry Data

• URL

GET /cyber-ai/telemetry/network/traffic?period=<period\_type>

Where period\_type can be:

- weekly\_average
- last\_week
- current\_week
- Request Data

none

• Response

```
\overline{1}{<br>"time": "06:00:00",<br>"DOW": "Wed",<br>"value": 50<br>},
    \} ,
 "time": "07:00:00",
 "DOW": "Wed",
 "value": 45
\left.\right\}
```
#### 4.10.3 Get Tenant Telemetry Data

• URL for tenant

GET /cyber-ai/telemetry/tenant/{tenant\_id}/{counter}

- URL filters:
	- From retrieve alerts triggered within the last given time period:

?from=-<time>

Supported time units: h (for hours), d (for days), w (for weeks), m (for months). For example: ?from=-6h .

• To – retrieve telemetry data for a given time point:

?to=-<time>

• Request Data

• Response none

> $\overline{[}$  $\{$  "time": "06:00:00", "value": 45 },  $\leftarrow$  "time": "07:00:00", "value": 55 }  $\Box$

• Response codes

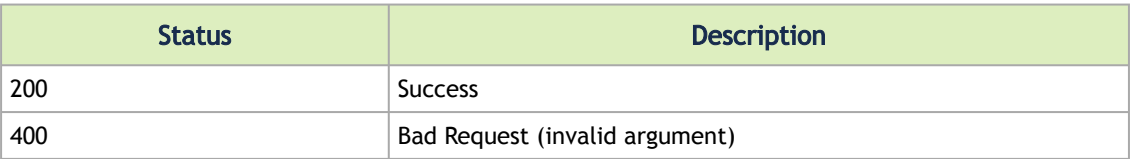

#### 4.10.4 Get Tenant Network Telemetry Data

• URL

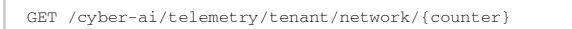

- URL filters:
	- margin retrieve telemetry data from a given time point:

?margin=<time>

Supported time units: h (for hours), d (for days), w (for weeks), m (for months). For example: ? margin=1d .

• Time Per Tenant

```
?time_per_tenant=<tenant_id>
```
• Request Data

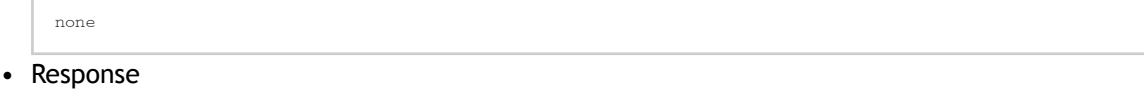

```
\lceil {
 "time": "06:00:00",
 "value": 45
 },
   \sum_{i=1}^{n} "time": "07:00:00",
 "value": 55
    }
  \overline{1}
```
• Response codes

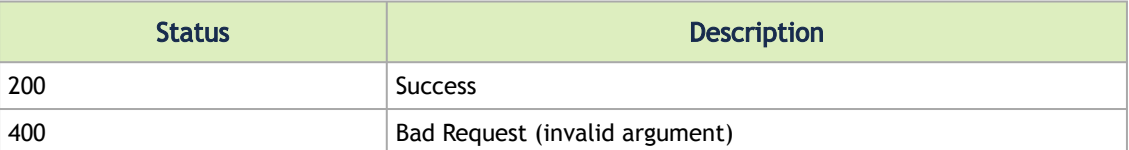

#### 4.10.5 Get Logical Servers Telemetry Data

• URL for tenant

GET /cyber-ai/telemetry/logical-server/<logical\_server\_id>/{counter}

- URL filters
	- From retrieve telemetry data within the latest given time period

?from=-<time> Supported time units: h (for hours), d (for days), w (for weeks) and m (for months). For example: ?from=-6h.

• To – retrieve telemetry data for any given time point

?to=-<time>

• Request data

```
none
```
• Response

```
\sqrt{ }\langle "time": "2022-03-01 14:51:07.000000",
 "value": 1.1666666666666647e-254
 },
\leftarrow "time": "2022-03-01 15:51:07.000000",
 "value": 1.16668418566647e-182
    }
]
```
• Response codes

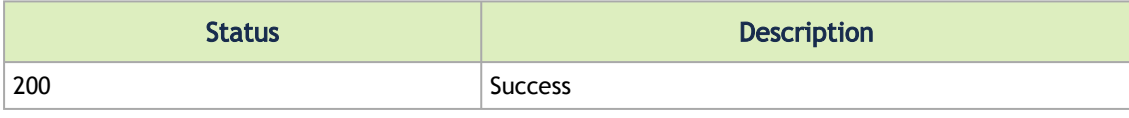

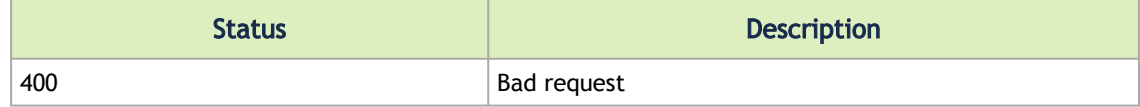

### 4.10.6 Get Link Telemetry Data

• URL

GET /cyber-ai/telemetry/link/{node\_id}

- URL filters:
	- From retrieve alerts triggered within the last given time period:

?from=-<time>

Supported time units: h (for hours), d (for days), w (for weeks), m (for months). For example: ?from=-1d .

• Influencers

?influencers=<comma-separated list of influencers>

• Average, return average data:

?average=["True"|"False"]

• Request Data

none

• Response

```
\overline{1} {
 "time": "06:00:00",
 "value": 45
\frac{1}{3},
 "time": "07:00:00",
 "value": 55
    }
  ]
```
### 4.10.7 Get Cable Telemetry Data

• URL

```
GET /cyber-ai/telemetry/cable/{cable_id}/{influencer}
```
- URL filters:
	- From retrieve telemetry data within the last given time period:

?from=-<time>

Supported time units: h (for hours), d (for days), w (for weeks), m (for months). For example: ?from=-6h .

• Probability – return all alerts with probability equal to, or greater than the given probability

?min\_probability=<0-100>

• Influencers:

?influencers=<comma-separated list of influencers>

• Request Data

none

• Response

```
\leftarrow "time": "06:00:00",
 "value": 45
\frac{1}{3},
 "time": "07:00:00",
 "value": 55
    }
]
```
### 4.11 Alert Filters

### 4.11.1 Add Alerts Filter

• URL

POST /cyber-ai/alerts/filter

• Request Data

```
{
  "filter_type": "link_anomaly",
 "filter_elements": "0x35b286a72f6dc42:15",
 "filter_attributes": "hist1, hist2, hist3",
 "enabled": [
 true|false
      ]
\overline{ }
```
• Response

```
{
  "filter_id": 100,
}
```
• Response codes

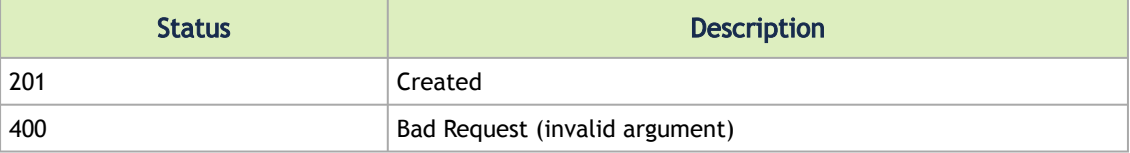

### 4.11.2 Delete Alert Filter

#### • URL

DELETE /cyber-ai/alerts/filter/{filter\_id}

• Request Data

none

• Response

none

• Response codes

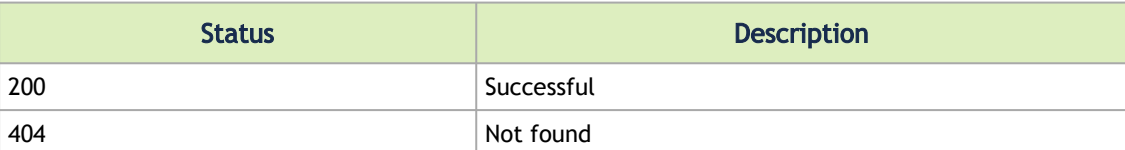

## 4.11.3 Enable Alert Filter

• URL

PUT /cyber-ai/alerts/filter

• Request Data

```
{
 "filter_id": 100,
 "enabled" : [true|false]
}
```
• Response

```
{
 "filter_id": 100,
 "filter_type": "link_anomaly",
 "filter_elements": "0x35b286a72f6dc42:15",
 "filter_attributes": "hist1, hist2, hist3",
 "enabled": [true|false]
 }
```
• Response codes

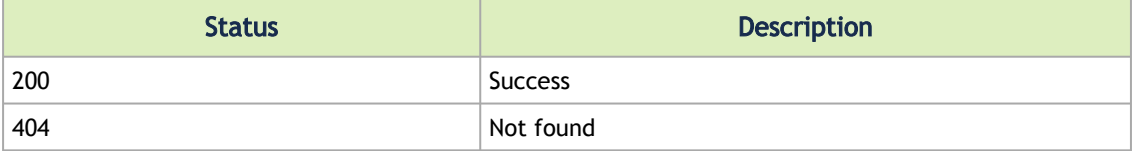

#### 4.11.4 Get Alerts Filter

• URL

```
GET /cyber-ai/alerts/filter
```
- URL filters:
	- Type retrieve alerts of specific type (or all types if this filter is not used)

?type=<alert\_type>

Supported types: link\_failure\_prediction, link\_anomaly, cable\_event, tenant\_alert, network\_alert and logical\_server\_alert

• Request Data

none

• Response

```
\sqrt{ } {
 "filter_id": 1,<br>"filter_type": "link_anomaly",<br>"filter_elements": "0x35b286a72f6dc42:15",<br>"filter_attributes": "hist1, hist2, hist3",<br>"enabled": true<br>",
 \leftarrow "filter_id": 2,
 "filter_type": "link_anomaly",
 "filter_elements": "0x35b286a72f6dc42:16",
 "filter_attributes": "hist1, hist2, hist3",
 "enabled": false
 \left.\right\}
```
• Response codes

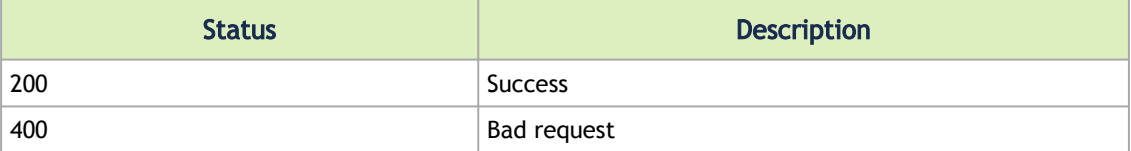

#### 4.11.5 Get Alert Filter

• URL

GET /cyber-ai/alerts/filter/{filter\_id}

• Request Data

none

• Response

```
{
 "filter_id": 1,
 "filter_type": "link_anomaly",
 "filter_elements": "0x35b286a72f6dc42:15",
```

```
 "filter_attributes": "hist1, hist2, hist3",
  "enabled": true
\lambda
```
• Response codes

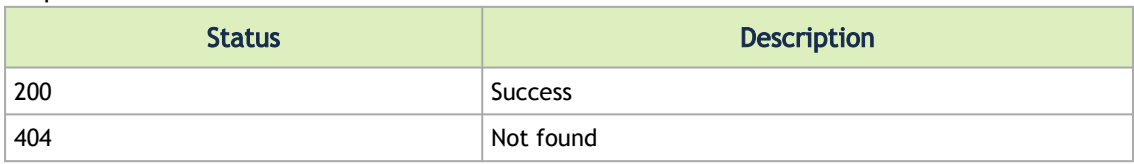

### 4.11.6 Link Status

#### • URL

cyber-ai/telemetry/link-status

• Filters

From node\_guid port port\_guid sample\_time dow hour node\_description lid device\_id phy\_mngr\_fsm\_state phy\_state logical\_state link\_speed\_active link\_width\_active fec\_mode\_active raw\_ber eff\_ber symbol\_ber<br>phy\_raw\_errors\_lane0<br>phy\_raw\_errors\_lane2<br>phy\_raw\_errors\_lane2<br>phy\_raw\_errors\_lane3<br>phy\_effective\_errors<br>phy\_symbol\_errors<br>time\_since\_last\_clear<br>hist0 hist1 hist2 hist3 hist4 hist5 hist6 hist7 hist8 hist9 hist10 hist11 hist12 hist13 hist14 hist15 fw\_version<br>switch\_temperature<br>switch\_voltage<br>link\_down\_events<br>LinkErrorRecoveryCounterExtended link\_partner<br>destination\_port\_node\_description<br>destination\_guid<br>destination\_puid<br>source\_server\_operation\_mode<br>source\_server\_operation\_mode<br>source\_ipy\_rename<br>source\_in\_version<br>source\_in\_t\_type<br>source\_port\_dname<br>source\_port\_

```
destination_ip TEXT,
destination_fw_version
destination_hw_version
destination_nic_type
destination_port_dname
destination_host
destination_technology
```
#### • Response

 $\overline{1}$ 

```
\epsilon"node_guid":"0x0002c90200428490",<br>"port":1,<br>"port_guid":"0x0002c90200428490",<br>"sample_time":1706151600,<br>"dow":"Thu",<br>"hour":5,<br>"node_description":"0",<br>"lid":0,<br>"device_id":"0.0",
"phy_mmgr_fsm_state":0,<br>"phy_smtate":Phy_up",<br>"logical_state":"hy_up",<br>"logical_state":"Active",<br>"link_speed_active":0.125,<br>"link_width_active":0.55,<br>"fec_mode_active":1.875,<br>"fec_mode_active":1.875,<br>"eff_ber":0,<br>"phy_raw_
"hist1":0,<br>
"hist3":0,<br>
"hist4":0,<br>
"hist5":0,<br>
"hist5":0,<br>
"hist6":0,<br>
"hist7":0,<br>
"hist9":0,<br>
"hist11":0,<br>
"hist11":0,
 "hist12":0,
 "hist13":0,
 "hist14":0,
"histi<sup>5</sup>" 0,<br>"histis" 0,<br>"switch_temperature":0,<br>"switch_voltage":0,<br>"link.doom_events":0,<br>"link.arther":NA",<br>"link.partner":NA",<br>"destination_grid":"NA",<br>"destination_grid":"NA",<br>"destination_grid":"NA",<br>"destination_gri
 "PortRcvConstraintErrorsExtended":0,
 "PortXmitConstraintErrorsExtended":0,
"PortBufferOverrunErrors":0,<br>"PortDLIDMappingErrors":0,<br>"VIL15DroppedExtended":0,<br>"PortXmitWaitExtended":0,<br>"PortXmitWaitExtended":13623112821.5,<br>"PortKcvDataExtended":77872769279.5,<br>"PortKcvDataExtended":27872769279.5,<br>"P
 "PortSwLifetimeLimitDiscards":0,
 "PortSwHOQLifetimeLimitDiscards":0,
```

```
 "PortFECCorrectableBlockCounter":0,
 "PortFECCorrectedSymbolCounter":0,
 "PortFECUncorrectableBlockCounter":0,
 "PortLocalPhysicalErrors":0,
                    "PortMalformedPacketErrors":0,
 "rx_power_1_mw":"NA",
 "rx_power_2_mw":"NA",
 "rx_power_3_mw":"NA",
 "rx_power_4_mw":"NA",
"tx_power_1_mw":"NA",<br>"tx_power_2_mw":"NA",<br>"tx_power_3_mw":"NA",<br>"tx_power_4_mw":"NA",<br>"source_type":"switch",<br>"source_nodel":"SDR",
"source_server_operation_mode":"Switch",<br>"source_system_name":"Infiniscale-IV Mellanox Technologies",<br>"source_fw_version":"0.0.0",<br>"source_hw_version":"NA",
"source_nic_type":"NA",<br>"source_port_dname":"1",<br>"source_port_dname":"1",<br>"source_host":"0002c90200428490",<br>"source_host":"0002c90200428490",<br>"source_technology":"QDR",<br>"destination_role":"switch",<br>"destination_model":"MQM
"destination_server_operation_mode":"Switch",<br>"destination_system_name":"MTL-S-F1-DC-IB-SW10",<br>"destination_ip":"10.60.130.10",<br>"destination_hw_version":"NA",<br>"destination_hw_version":"NA",
 "destination_nic_type":"NA",
 "destination_port_dname":"12",
 "destination_host":null,
 "destination_technology":"HDR"
         },
\left\{ \right. "node_guid":"0x0002c9020044ff80",
"port":1,<br>"port_guid":"0x0002c9020044ff80",<br>"sample_time":1706151600,<br>"dow":"Thu",<br>"hour":5,
 "node_description":"0",
 "lid":0,
"device_id":"0.0",<br>"phy_mngr_fsm_state":0,<br>"logical_state":"Active",<br>"logical_state":"Active":0.125,<br>"link_width_active":0.5,<br>"fec_mode_active":31.875,<br>"few_ber":0,<br>"sfmbol_ber":0,<br>"symbol_ber":0,
 "phy_raw_errors_lane0":0,
 "phy_raw_errors_lane1":0,
"phy_raw_errors_lane2":0,<br>"phy_raw_errors_lane3":0,<br>"phy_effective_errors":0,<br>"phy_effective_errors":0,<br>"time_since_last_clear":0,<br>"hist1":0,<br>"hist1":0,<br>"hist5":0,<br>"hist5":0,<br>"hist5":0,<br>"hist5":0,<br>"hist6":0,<br>"hist6":0,<br>"hi
"hist12":0,<br>"hist13":0,<br>"hist14":0,<br>"hist15":0,<br>"fw_version":"NA",
"switch_temperature":0,<br>"switch_voltage":0,<br>"link_down_events":0,<br>"link_prorecoveryCounterExtended":0,<br>"link_partner":"NA",<br>"lestination_port".out_description":"MTL-S-F1-DC-IB-SW10:11",<br>"destination_port":11,<br>"destination_
```

```
 "remote_reason_opcode":"No_link_down_indication",
 "e2e_reason_opcode":0,
 "PortRcvRemotePhysicalErrorsExtended":0,
 "PortRcvErrorsExtended":0,
 "PortXmitDiscardsExtended":0,
 "PortRcvSwitchRelayErrorsExtended":0,
 "ExcessiveBufferOverrunErrorsExtended":0,
 "LocalLinkIntegrityErrorsExtended":0,
"PortKmitConstraintErrorsExtended":0,<br>"PortKmitConstraintErrorsExtended":0,<br>"PortKmitConstraintErrorsExtended":0,<br>"PortDLIDMappingErrors":0,<br>"VL15DroppedExtended":0,<br>"VL15DroppedExtended":0,<br>"PortKmitDataExtended":27326996
 "PortMultiCastRcvPktsExtended":1645262,
 "SyncHeaderErrorCounter":0,
 "PortSwLifetimeLimitDiscards":0,
 "PortSwHOQLifetimeLimitDiscards":0,
 "PortFECCorrectableBlockCounter":0,
 "PortFECCorrectedSymbolCounter":0,
 "PortFECUncorrectableBlockCounter":0,
 "PortLocalPhysicalErrors":0,
"PortMalformedPacketErrors":0,<br>"rx_power_1_mw":"NA",<br>"rx_power_2_mw":"NA",<br>"rx_power_3_mw":"NA",<br>"rx_power_4_mw":"NA",
 "tx_power_1_mw":"NA",
 "tx_power_2_mw":"NA",
"tx_power_3_mw":"NA",<br>"tx_power_4_mw":"NA",<br>"source_type":"switch",<br>"source_role":"tor",<br>"source_model":"SDR",
"source_server_operation_mode":"Switch",<br>"source_system_name":"Infiniscale-IV Mellanox Technologies",<br>"source_ip":"0.0.0.0",<br>"source_fw_version":"0.0.0",
"source_hw_version":"NA",<br>"source_pic_type":"NA",<br>"source_port_dname":"l",<br>"source_port_dname":"l",<br>"source_port_dname":"l",<br>"source_host":"0002c9020044ff80",<br>"source_technology":"QDR",<br>"destination_type":"switch",<br>"destin
         }
```
## 4.11.7 Get Histogram for Link Status

#### • URL:

 $\bar{1}$ 

/cyber-ai/telemetry/link-status/ influencer/histogram influencer

• Filters:

```
From
To
counter=counters comma separated
```
• Response:

```
{
    "raw_ber":{
 "0":{
 "total":7994
 },
 "1.4999999999999999e-254":{
 "total":6300
       \lambda
```
 "2e-18":{ "total" : 7 },<br>"3e-17":{<br>"total":18<br>}, "4e-17":{ "total" : 3 }, "1e-16":{ "total" :11 }, "2e-16":{ "total" : 3 }, "4e-16":{ "total" : 7 },<br>"2e-15":{<br>"total":7<br>}, "3e-15":{ "total" : 7 },<br>"5e-15":{<br>"total":7<br>}, "1e-14":{ "total" : 7 }, "8e-13":{ "total" : 7 }, "5e-12":{ : 7 "total":7"<br>"7e-12":{<br>"total":7"<br>}, "3e-11":{ "total" : 7 }, "2e-07":{ "total" : 6 }, "3e-07":{ "total" : 1 }<br>
},<br>
"eff\_ber":{<br>
"0":{<br>
"total":7994<br>
}, "1.4999999999999999e-254":{ "total" :6374 },<br>"3e-17":{<br>"total":10<br>}, "4e-16":{ "total" : 7 }, "3e-15":{ "total" : 7 }, "5e-15":{ "total" : 7 },<br>"2e-07":{<br>"total":6<br>}, "3e-07":{ "total" : 1 } }, "symbol\_ber":{ "0":{ "total" :7994 }, "1.8749999999999998e-255":{ "total" :6374 }<br>"1.25e-17":{<br>"total":10<br>}, "5e-17":{ "total" : 7 }, "3.75e-16":{ "total" : 7 }, "6.25e-16":{ "total" : 7 }, "2.5e-08":{ "total" : 5 }, "3.75e-08":{ "total" : 1 }, "6.25e-08":{ "total" : 1 }

 } }

## 4.11.8 Get Properties for Link Status

• URL:

/cyber-ai/telemetry/link-status/ properties

• Filters:

From To

• Response:

```
{"phy_state": [
 "Phy_up"
 ],
 "logical_state": [
 "Active"
 ],
 "link_speed_active": [
 0.0909090909090909,
 2.909090909090909,
 1.4545454545454546,
 0.3636363636363636
 ],
 "link_width_active": [
 0.3636363636363636
 ],
 "fec_mode_active": [
 23.181818181818183,
 0.2727272727272727,
 0,
          0.0909090909090909
 ],
 "raw_ber": [
 0,
 1.4999999999999999e-254,
 7e-13,
 4e-12,
1e-15,<br>
4e-15,<br>
6e-12,<br>
2e-18,<br>
1e-14,
1e-12,<br>
2e-15,<br>
1e-16,<br>
5e-12,<br>
2e-17,<br>
4e-17,<br>
5e-17
 ],
 "eff_ber": [
 0,
 1.4999999999999999e-254,
 4e-12,
 1e-15,
 4e-15,
 1e-17,
 3e-17
 ],
 "symbol_ber": [
 0,
 1.3636363636363634e-255,
 3.636363636363636e-13,
 9.090909090909091e-17,
 3.6363636363636364e-16,
 1.8181818181818186e-18,
 9.090909090909089e-18
 ]
}
```
## 4.12 Pagination

The Pagination REST API is used for retrieving large datasets in manageable pages. Pagination works

by restricting the quantity of items returned in each response, thus reducing server load and minimizing content download time.

• Supported URLs:

```
 GET /cyber-ai/anomalies/network
 GET /cyber-ai/alerts/filter
 GET /cyber-ai/anomalies/tenant
 GET /cyber-ai/anomalies/logical-server
 GET /cyber-ai/telemetry/link-status
 GET /cyber-ai/prediction/link-anomaly
 GET /cyber-ai/prediction/link-failure
 GET /cyber-ai/anomalies/cable/threshold
 GET /cyber-ai/anomalies/cable/deviation
```
- URL Filters:
	- Page Number the requested page number:

Example: ?page\_number=1.

?page\_number=<number>

• Page Size - the requested page size:

?rpp=<size>

Example: ?rpp=10.

• Filter - column filter:

?filter=<column name>[<filter type>]<value>

Example: ?filter=timestamp[eq]2024 .

The filter supports the following types:

- Equals: eq
- Not equal: neq
- Contains: con
- Not contains: ncon
- Starts with: sw
- Ends with: ew
- Multi equals: eqm

To filter multiple columns, send each column in a separate filter. For example: ? filter=timestamp[eq]2024&filter=node\_guid[con]n .

• Sorting - column sorting:

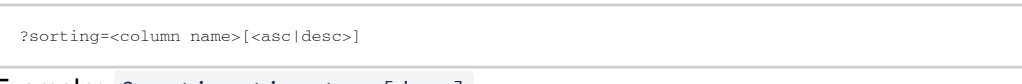

Example: ?sorting=timestamp[desc] .

 To sort multiple columns, send all columns in the same filter separated by commas. For example: ?sorting=timestamp[asc],node\_guid[asc].

• Request Data

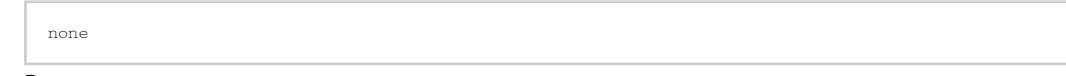

• Response

```
{
  "data": [<br>
{ "alert_id":106782,<br>
"cocurrence":2,<br>
"esverity": "Warning",<br>
"esverity": "Warning",<br>
"description": "PortXmitWaitExtended is 130.05% above the average",<br>
"influencers": [<br>
"PortXmitWaitExtended"<br>
;<br>
"influence
  }<br>],<br>"filtered_resources":1,<br>"first_index":1,<br>"last_index":1,<br>"num_of_pages":1
}
```
#### If successful, the page is returned in JSON format.

#### • Response codes

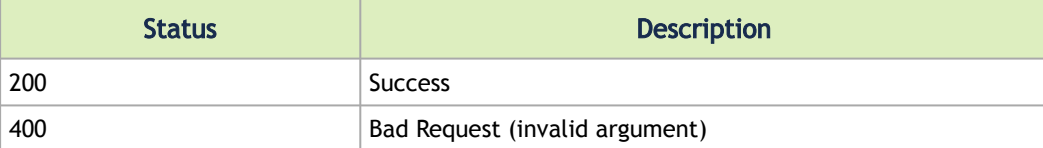

## 5 CLI Tools

In addition to the REST API used for Cyber AI management, Cyber AI software provides several command-line tools (CLI) for managing the Cyber AI system.

The CLI tools are installed on the Cyber AI host and can communicate with the Cyber AI containers.

## 5.1 ufm-cai-sanity

This tool is helpful for testing that cyberai is running and the suitable containers were loaded:

#### 5.1.1 Tests

- Checks ufm-cyberai service is running
- Checks Cyber AI images are loaded "cyberai\_worker" "cyberai\_web" "cyberai\_plm" "mellanox/ufm-telemetry"
- Check containers are running cyberai-web" "cyberai-plm" "ufm-telemetry"
- Checks that REST services are running

### 5.1.2 Usage

ufm-cai-sanity

## <span id="page-88-0"></span>5.2 ufm-cai-jobs

This script manages Cyber AI analytics jobs. Commands:

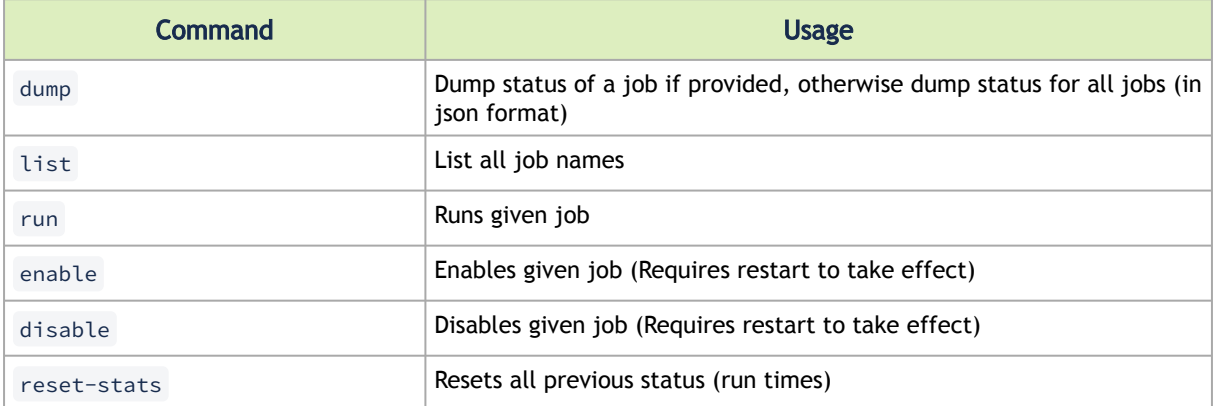

### 5.2.1 Usage

ufm-cai-jobs [-h] | [-c (dump|list|run|enable|disable|reset-stats) [-j <job-name>]]

## 5.3 ufm-cai-ufm-params

This script configures and shows the UFM connection info.

#### 5.3.1 Usage

```
ufm-cai-ufm-params (update|show) <option>
```
#### 5.3.1.1 Update

Updates UFM configuration.

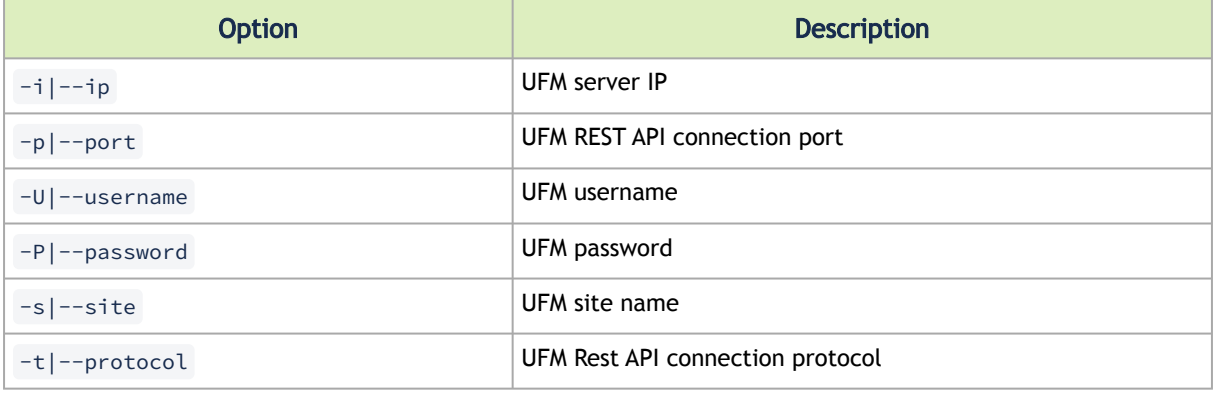

#### 5.3.1.2 Show

Shows current UFM configuration (except password).

## 5.4 ufm-cai-status

This script checks the Cyber AI status, prints it or sends an email. The script runs once a day, using the Linux cron-job.

#### 5.4.1 Usage

```
usage: ufm-cai-status [-h] [-m] [-p {none,plain,simple,html,json}]
optional arguments:<br>-h, --help<br>-m, --mail
-h, --help<br>-m, --mail Send an email with the status report<br>-p (none,plain,simple,html,json), --print-report (none,plain,simple,html,json)<br>-p (none,plain,simple,html,json), --print-the status report to console
```
### 5.4.2 Configuration

The configuration file is located in: /opt/ufm/cyber-ai/conf/status\_report\_config.yaml

It should be configured properly in order for Cyber AI to run:

```
site_name: <site>
mail_server:
  # To use local smtp server set server to 127.0.0.1
  server: <server>
  port: <port>
  use_tls: true
  sender: <sender>
  username: <username>
  password: <password>
# report_type: ( html | text )
report_type: html
recipient_list:
  - <name@example.com>
#
```
#### 5.4.3 Cron Job

```
# crontab -l
30 7 * * * /usr/local/bin/ufm-cyberai_status -m
```
## 5.5 ufm-cai-sysdump

This script collects data and logs from Cyber AI and saves it into a zipped file to be used for debugging and troubleshooting.

### 5.5.1 Usage

```
ufm-cai-sysdump <options>
```
#### 5.5.1.1 Options

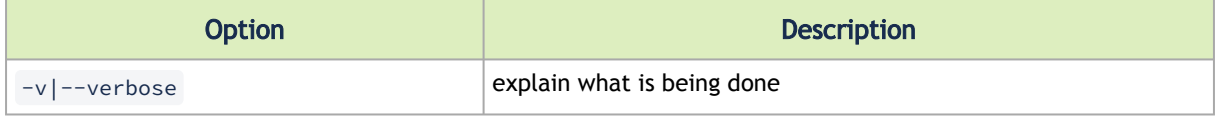

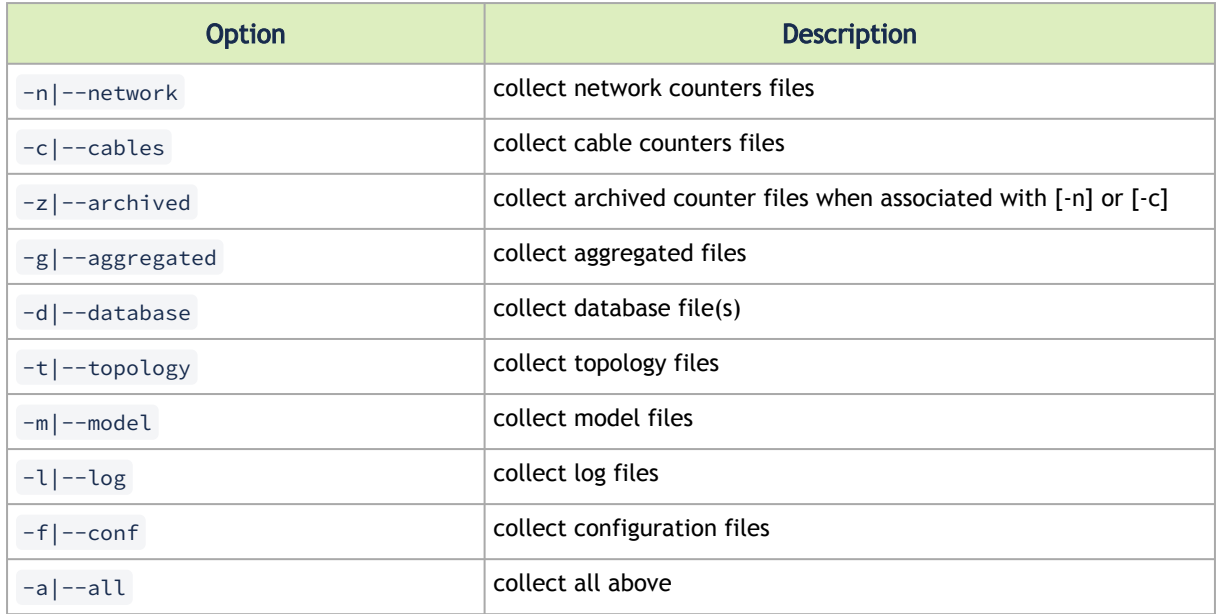

#### 5.5.1.2 Output

Output file is in tgz format:

cyberai-sysdump-<date and time>.tgz

## 5.6 ufm-cai-weekly-alerts-report

This script generates a csv file for each type of alerts in Cyber-AI according to the given interval and saves it to the specified output directory.

### 5.6.1 Usage

ufm-cai-weekly-alerts-report [-h] [-i IP] [-t TIME] [-o OUT\_DIR]

#### 5.6.1.1 Options

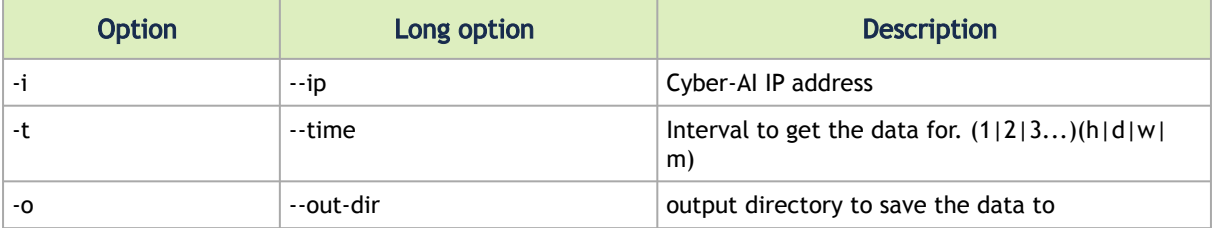

## 6 High Availability

### 6.1 Overview

UFM HA supports High-Availability on the host level for UFM products (UFM Enterprise/UFM Appliance/UFM CyberAI) The solution is based on pacemaker to monitor services and DRBD to sync file-system states. The HA package can be used with both bare-metal and Dockerized UFM products.

UFM HA should be installed on two machines, master and standby.

#### 6.1.1 Supported Platforms

- 1. Ubuntu
- 2. Centos Master

#### 6.1.2 Prerequisites

#### 6.1.2.1 Pacemaker packages

- 1. pacemaker
- 2. pcs
- 3. corosync

#### 6.1.2.2 DRBD Package

• DRBD utils 8.4 or up.

## 6.2 Configuration

### 6.2.1 ufm\_ha\_cluster usage

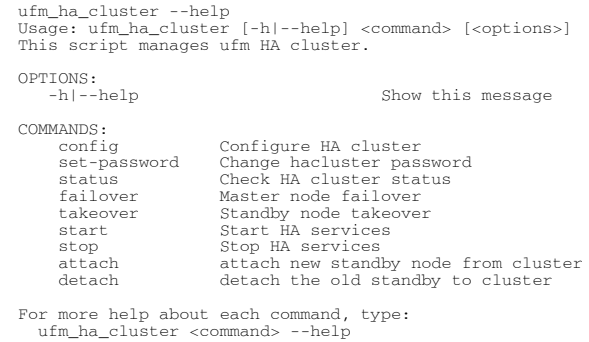

### 6.2.2 Setting HA Cluster Password

HA cluster user is a user used for pacemaker synchronization. the password for the user should be the same on both machines. To set the password, run the following command on both machines (order does not matter).

```
ufm_ha_cluster set-password -p <new-password>
```
## 6.2.3 Configuring Pacemaker and DRBD

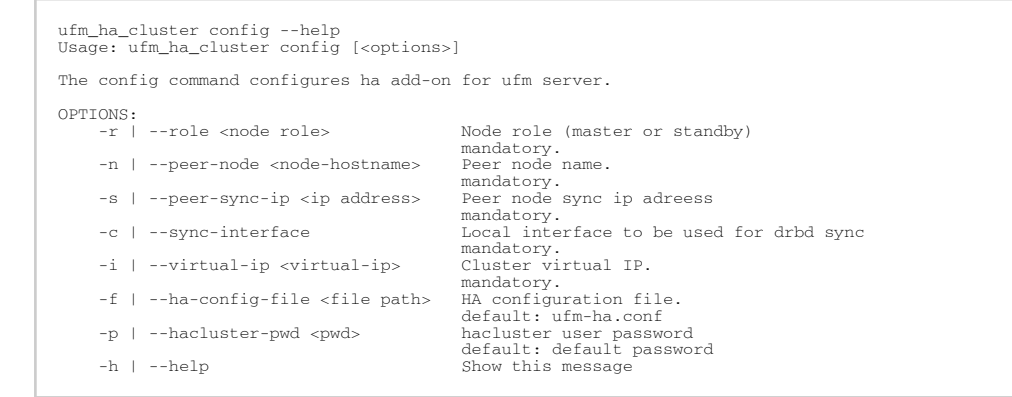

- 1. You must run configuration script on the standby machine, then on the master machine.
- 2. Running config command will not start UFM services, you have to run it directly from the master machine.
- 3. Initial file system sync between master and standby may take few minutes, depending on your sync interface speed.
- 4. You must wait for the sync process before starting the services. You may use the status command for monitoring the sync.
- 5. If you are using high-availability for both UFM Cyber-AI and UFM Enterprise you have to change the following line in ufm-ha.conf file:

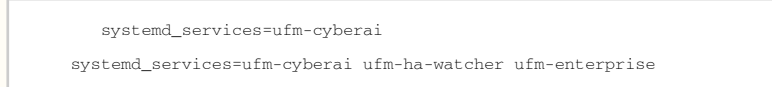

### 6.2.4 Stopping UFM Services

You may stop UFM services using the following stop command.

ufm\_ha\_cluster stop

#### 6.2.5 Takeover Services

Takeover command can be executed on the standby machine so it will be the master.

ufm\_ha\_cluster takeover

#### 6.2.6 Master Failover

Failover command can be executed on the master machine so it will be the standby.

ufm\_ha\_cluster failover

### 6.2.7 Replace HA Node

To replace old standby, detach the old standby, then configure the new standby, and attach it to the cluster.

On the master, run the detach command:

ufm\_ha\_cluster detach

On the new standby, run the config command, for more information, refer to [ufm-cai-jobs.](#page-88-0)

On the master node, run the attach command:

Ufm\_ha\_cluster -n <peer\_node> -s <peer\_sync\_ip> -p <hacluster-pwd> -c <sync-interface>

## 7 UFM Cyber-AI OS Upgrade

This section provides a step-by-step guide for UFM Cyber-AI Operating System upgrade.

Each UFM Cyber-AI Appliance software has an additional tar file with a -omu.tar suffix (OMU stands for OS Manufacture and Upgrade). This tar file can be used to re-manufacture the server and to upgrade the operating system/software on the server.

## <span id="page-95-0"></span>7.1 Extracting the Software

- 1. Copy the OMU tar file to a temporary directory on the server. CyberAI - ufm-cyberai-appliance<version>-<revision>-omu.tar
- 2. Extract the contents of the tar file to /tmp:

tar xf ./ufm-cyberai-appliance-<version>-<revision>-omu.tar -C /tmp/

3. Change to the extracted directory:

4. An upgrade script and an ISO file are included in the extracted directory:

```
ls -1 ./# ls -1 ./
ufm-os-upgrade.sh
ufm-cyberai-appliance-<version>-<revision>.iso
```
The following flags are available in the upgrade script help.

```
# ufm-os-upgrade.sh --help
ufm-os-upgrade.sh will upgrade and install OS packages.
IMPORTANT!!! a reboot is mandatory after the finalization of this script,
kernel and kernel models will not work properly until the server is rebooted.
Additional SW installations will be automatically invoked after reboot,
a message will pop on all open terminals with the installation status:<br>"UFM-OS-FIRSTBOOT-FAILURE" - if installation is failed.<br>"UFM-OS-FIRSTBOOT-SUCCESS" - if installation succeeded.
additional info will be available in "/var/log/ufm_os_upgrade_<UFM-OS-VERSION>.log" log file.
syntax: ufm-os-upgrade.sh [options]
options<br>--appliance-sw-upgrade
                              upgrade ufm_appliance SW as well, default is to upgrade OS only, P.S. only
applicable for StandAlone installations.
-d,--debug debug info will be visible on the screen.
-r,--reboot Automatically reboot the server when upgrade is finished.
 P.S. if secure boot is enabled and a new certificate is enrolled 
 the server will not automatically reboot even if this flag is set.
-y,--yes wont prompt for user acknowledgements.
-h,--help print this help message.
```
IMPORTANT!!! System reboot is mandatory once the upgrade procedure is completed. The -r flag can be used to automatically reboot the server at the end of the upgrade. Note that some kernel modules may not work properly until server reboot is performed.

#### 7.1.1 Upgrading in Standalone Mode

1. Stop UFM and CyberAI services.

systemctl stop ufm-enterprise.service systemctl stop ufm-cyberai.service

#### 2. Run the upgrade script:

System reboot is mandatory once the upgrade procedure is completed. The -r flag can be used to automatically reboot the server.

To bypass user prompts, use the  $-y$  flag when executing the command, but note that this flag alone will not trigger an automatic server reboot. If a reboot is desired, use the  $-r$  flag in combination with  $-y$ . Additionally, the  $-$ -appliance-sw-upgrade flag can be used to upgrade both the UFM Enterprise Appliance SW and Cyber-AI SW, but this upgrade is not enabled by default. In the provided example, the server will automatically reboot after the upgrade process is completed.

./ufm-os-upgrade.sh -y -r

The below is an example with the --appliance-sw-upgrade flag. Note that the UFM Enterprise appliance SW will also be upgraded.

./ufm-os-upgrade.sh -y -r --appliance-sw-upgrade

3. After the reboot procedure is complete, a systemd service ( ufm-os-firstboot.service ) runs the remainder of the upgrade procedure. Once completed, a message is prompted to all open terminals including the status:

"UFM-OS-FIRSTBOOT-FAILURE" - if installation is failed.

"UFM-OS-FIRSTBOOT-SUCCESS" - if installation succeeded.

Example: root@ufm-ai03:~#<br>root@ufm-ai03:~# Broadcast message from root@ufm-ai03 (somewhere) (Fri Dec 30 18:47:32 2022): UFM-0S-FIRSTB00T-SUCCESS, installation succeeded additional info is available in /var/log/ufm-os-firstboot.log

To manually check the status, run systemctl status ufm-os-firstboot.service. If it is already completed, an error message is prompted stating that there is no such service. In that case, the log /var/log/ufm-os-firstboot.log can be checked instead.

systemctl status ufm-os-firstboot.service

Example:

```
root@ufm-ai03:~# systemctl status ufm-os-firstboot
Unit ufm-os-firstboot.service could not be found.
root@ufm-ai03:~#
```
### 7.1.2 Upgrade in High-Availability Mode

Upgrade on HA should be done first on the stand-by node and after that on the master node, each node upgrade is similar to the SA instructions.

In case the Standby node is unavailable, the upgrade can be run on the Master node only, however, some additional steps will be required after the appliance is upgraded.

- 1. [On the standby Node]: Copy and extract the OMU tar file to a temporary directory, refer to [Extracting the Software](#page-95-0).
- 2. [On master Node]: Run the upgrade script.

System reboot is mandatory once the upgrade procedure is completed. The  $-r$  flag can be used to automatically reboot the server.

The --appliance-sw-upgrade flag CAN NOT !!! be supplied to upgrade the UFM Enterprise Appliance SW in HA and the upgrade will not be performed if provided.

The  $-y$  flag can be supplied to skip user questions (the flag does not automatically reboot the server on its own. For auto reboot, combine with the  $-*r*$  flag).

In the following example the server auto reboots once the upgrade procedure is completed:

cd /tmp/ufm-cyberai-appliance-<version>-<revision>-omu ./ufm-os-upgrade.sh -y -r

3. In case the -r flag was not included, the server must be manually rebooted if the user selects "No" when prompted with a question on whether to reboot after the script finishes.

reboot now

4. After the reboot procedure is complete, a systemd service ( ufm-os-firstboot.service ) runs the remainder of the upgrade procedure. Once completed, a message is prompted to all open terminals including the status:

"UFM-OS-FIRSTBOOT-FAILURE" - if installation is failed.

"UFM-OS-FIRSTBOOT-SUCCESS" - if installation succeeded.

Example:

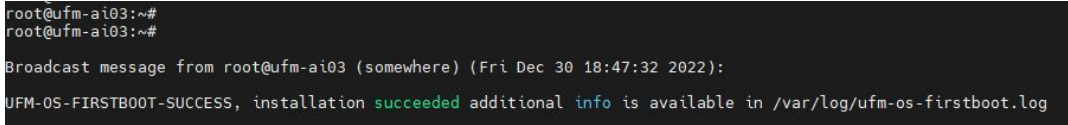

To verify the status manually, execute " systemctl status ufm-os-firstboot.service ". If the service has already completed, an error message will be displayed indicating that the service does not exist. In such a scenario, refer to the log file located at /var/log/ufm-osfirstboot.log for checking the status.

systemctl status ufm-os-firstboot.service

Example:

root@ufm-ai03:~# systemctl status ufm-os-firstboot Unit ufm-os-firstboot.service could not be found. root@ufm-ai03:~#

5. After the stand-by node have finished the upgrade check the HA cluster status

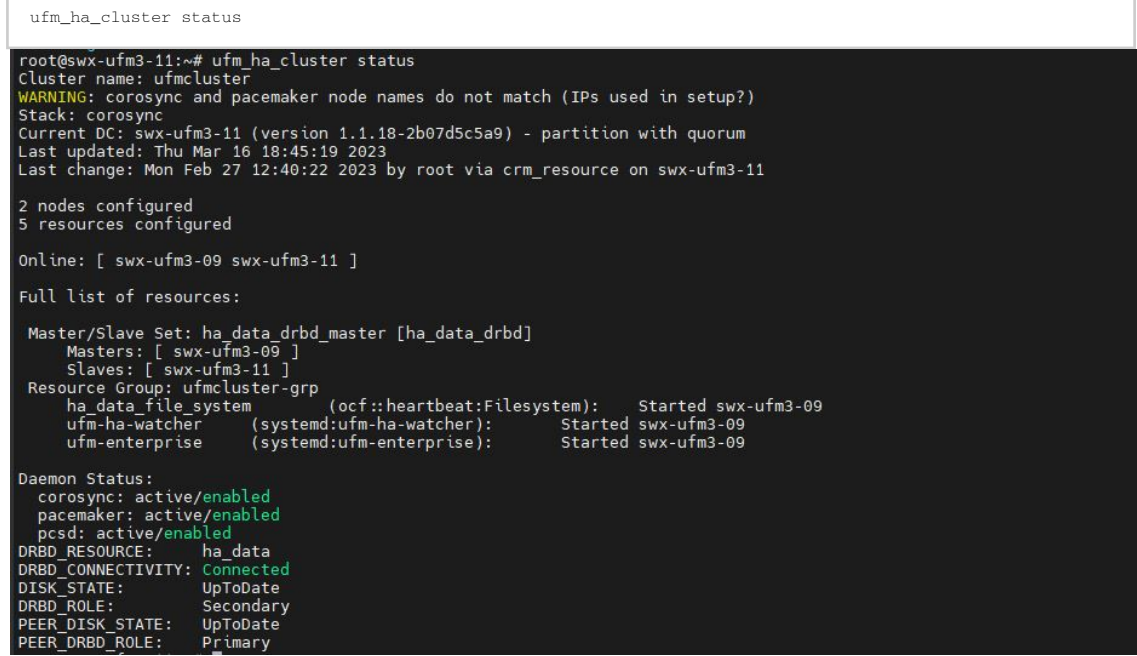

Every node within the cluster is expected to be operational while the present node remains in a stand-by mode (designated as Secondary in DRBD\_ROLE).

6. [On the Master Node]: Initiate a fail-over of UFM to the stand-by node, which will result in the upgraded node taking over as the master and the current node transitioning to a stand-by state.

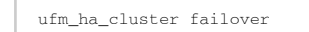

Wait until all the resources of UFM are up and functioning correctly on the upgraded node.

7. Perform the same process on the inactive node that has not been upgraded, and is currently functioning as a standby.

## 8 Morpheus Integration

NVIDIA Morpheus is an open AI application framework that provides cybersecurity developers with a highly optimized AI developer framework and pre-trained AI capabilities that, for the first time, allows them to inspect all IP traffic across their data center fabric instantaneously. Bringing a new level of security to data centers, Morpheus provides development capabilities around dynamic protection, real-time telemetry, adaptive policies, and cyber defenses for detecting and remediating cybersecurity threats.

The Morpheus Developer Kit allows developers to quickly and easily set up an example pipeline to run inference models provided by NVIDIA and experiment with the features and capabilities available within the Morpheus framework to address their cybersecurity and information security use cases.

### 8.1 Features

- Built on RAPIDS™
	- Built on the RAPIDS™ libraries, deep learning frameworks, and NVIDIA Triton™ Inference Server, Morpheus simplifies the analysis of logs and telemetry to help detect and mitigate security threats.
- AI Cybersecurity Capabilities
	- Deploy your models using common deep-learning frameworks. Or get a jump-start in building applications to identify leaked sensitive information, detect malware, and identify errors via logs by using one of NVIDIA's pre-trained and tested models.
- Real-Time Telemetry
	- Morpheus can receive rich, real-time network telemetry from every NVIDIA® BlueField® DPU-accelerated server in the data center without impacting performance. Integrating the framework into a third-party cybersecurity offering brings the world's best AI computing to communication networks.
- DPU-Connected
	- The NVIDIA BlueField Data Processing Unit (DPU) can be used as a telemetry agent for receiving critical data center communications into Morpheus. As an optional addition to Morpheus, BlueField DPU extends static security logging to a sophisticated dynamic real-time telemetry model that evolves with new policies and threat intelligence.

### 8.2 Prerequisites

- 1. A Cyber AI machine with T4 or V100 GPU, at least 64GB RAM, eight cores CPU, and 100 GB storage.
- 2. Morpheus tarball which contains Morpheus AI Engine Docker image.
- 3. Installing Docker engine.

The Integration involves installing and starting the Morpheus AI Engine.

## 8.3 Installing Morpheus AI Engine

Morpheus tarball is available through [this link.](https://ui.licensing.nvidia.com/software)

Morpheus tarball Components:

- Installer and Uninstaller Scripts.
- The configuration file contains the Morpheus docker image details.
- Morpheus docker image.
- Machine Learning models files.

To Integrate Morpheus with CyberAI, follow the next steps:

- Decompress the morpheus-22.06.tar
- Run the installer script sh.
- Installer script loads the Morpheus docker image and enables Morpheus in cfg
	- a. Load Morpheus docker image morpheus-22.06.tar.gz
	- b. Set [Morpheus] enabled = true inside cfg
	- c. Enable Telemetry GPU counters collection by setting [data\_prep\_telemetry::gpu\_counter] skip\_collection = false
	- d. Copy the models' files under the volumes created for Morpheus.

/opt/ufm/cyber-ai/scripts/e2e\_model\_script.py /opt/ufm/cyber-ai/datastore/morpheus/output/random\_forest\_model\_crypto\_resnet.pkl

### 8.4 Starting Morpheus AI Engine

After installing the Morpheus AI Engine, restarting Cyber AI creates a Morpheus docker container, which stores GPU Telemetry in a shared volume accessed by the Morpheus docker container, where you can run the ML model and inference Crypto-Mining activities and generate output files with events.

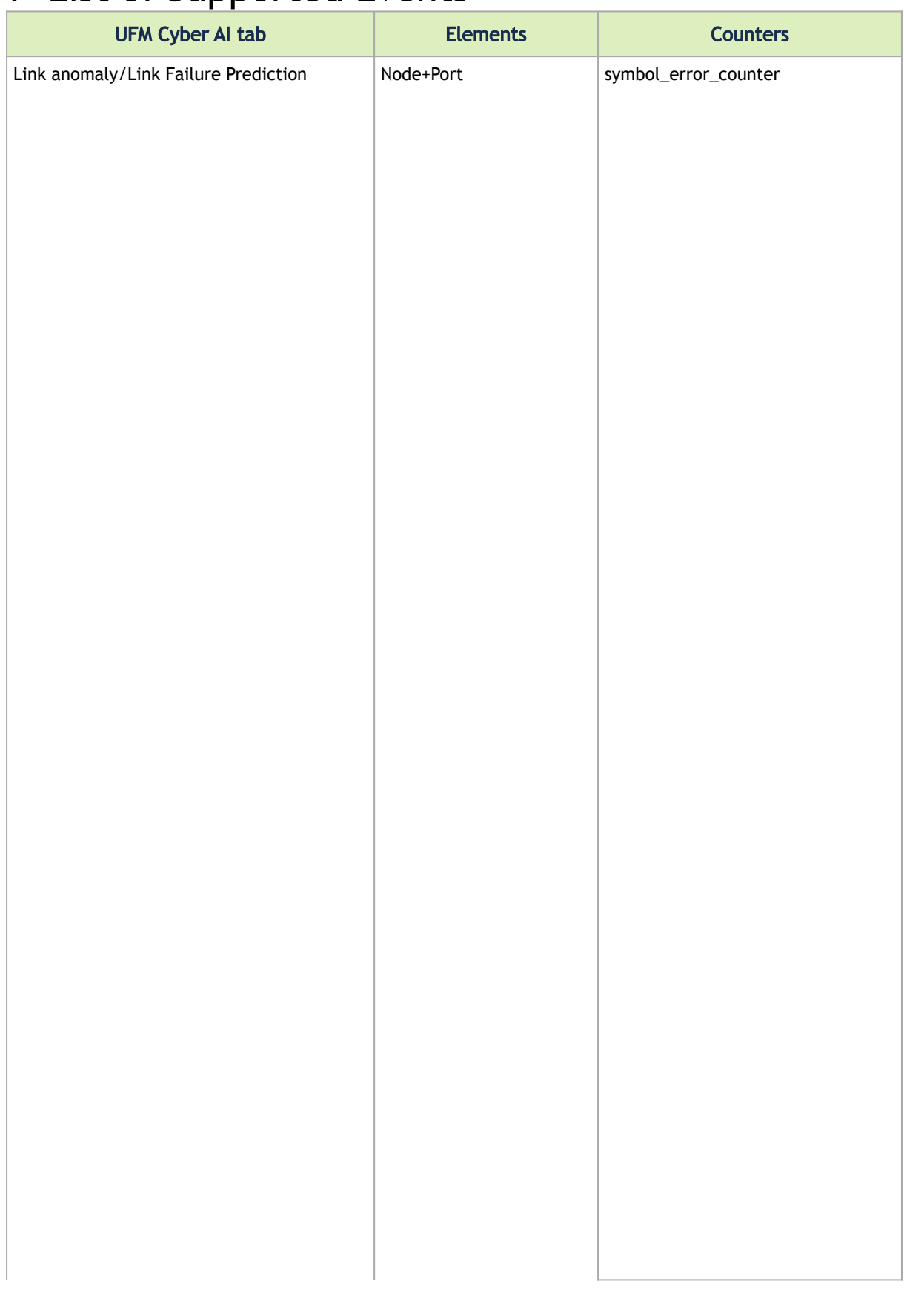

# 9 List of Supported Events

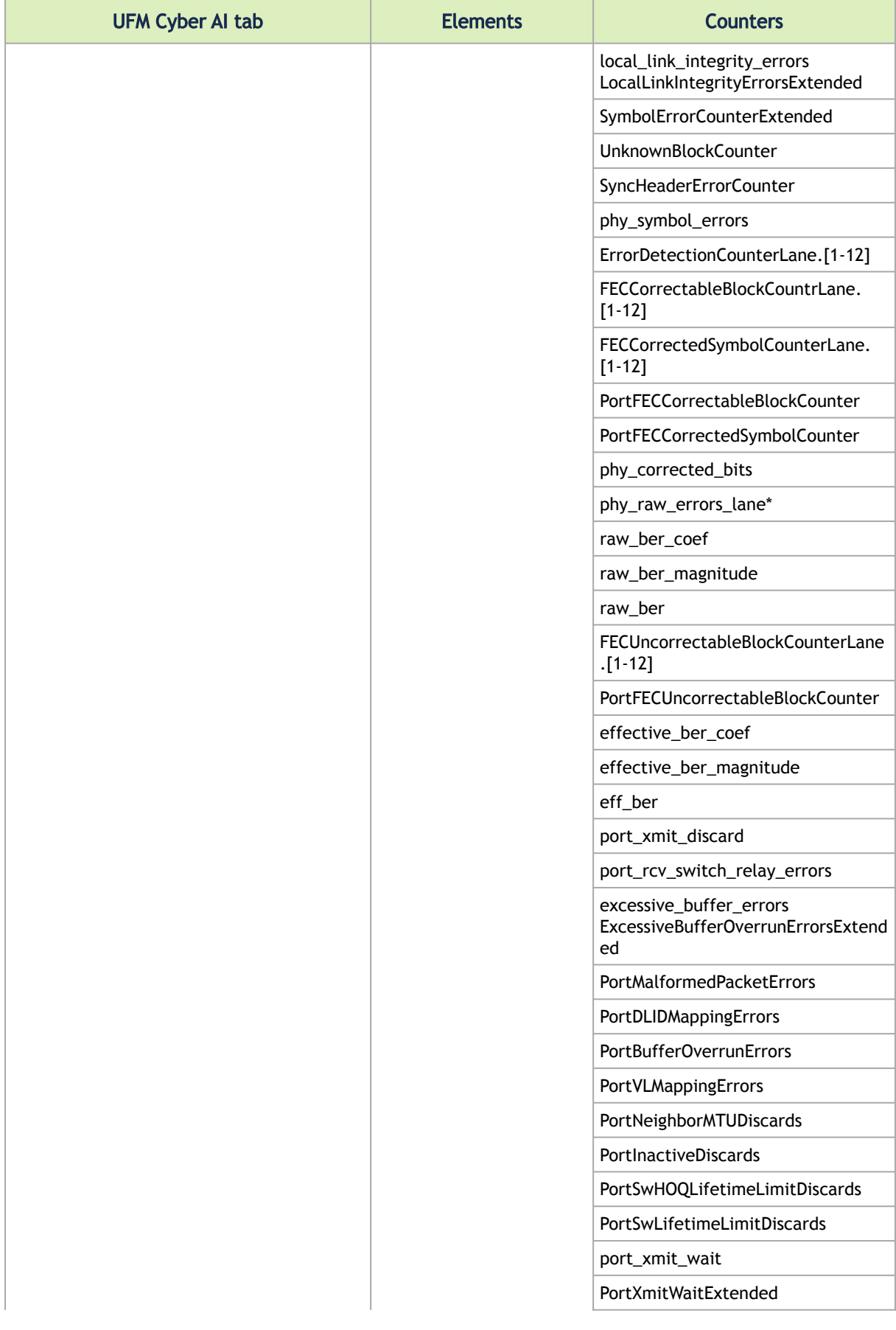

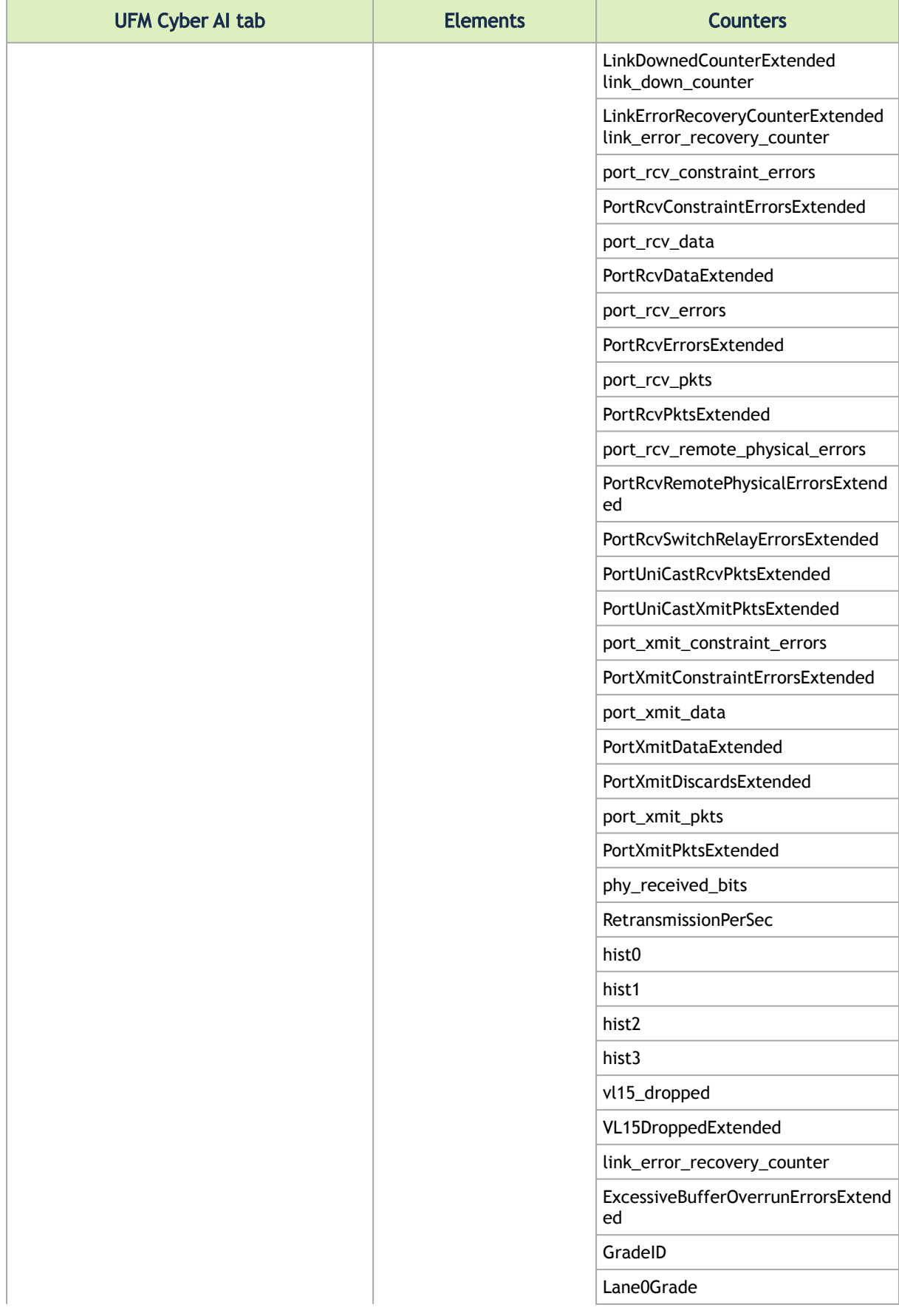

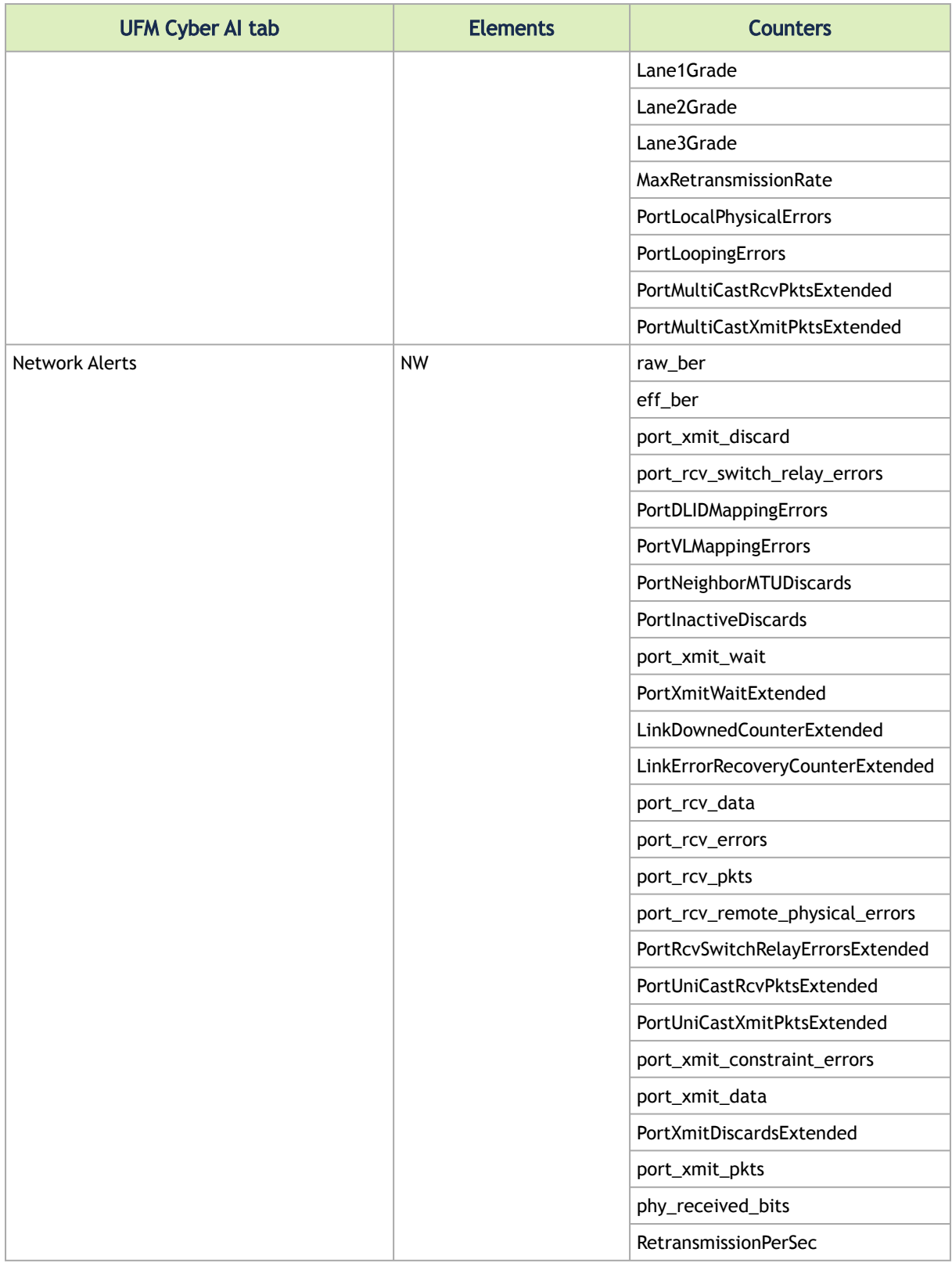

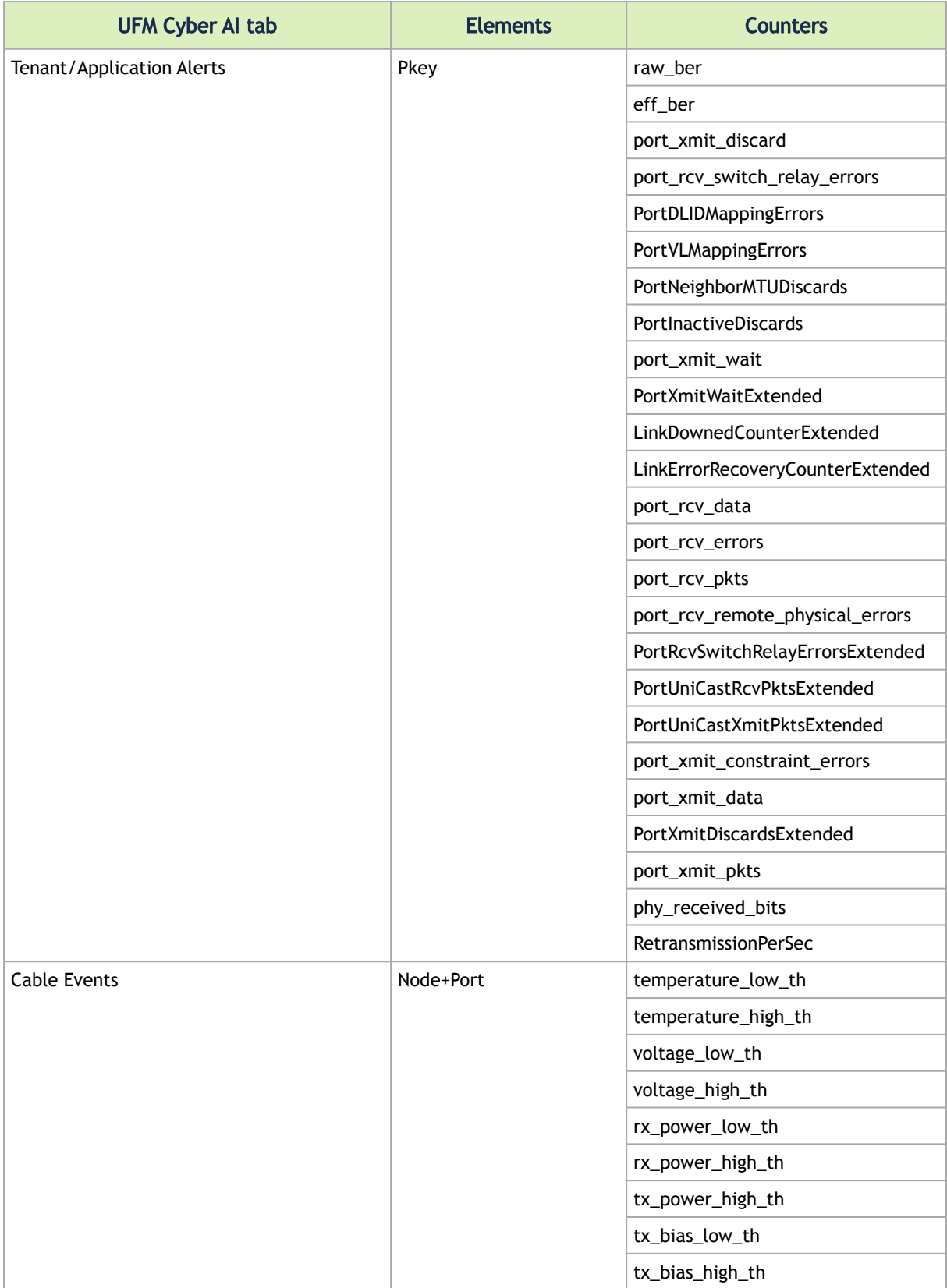

## 10 Settings and Configuration

Inside the container, the directory /config contains the configuration files for the UFM Cyber-AI application. The file launch\_ibdiagnet\_config.ini is the main configuration file.

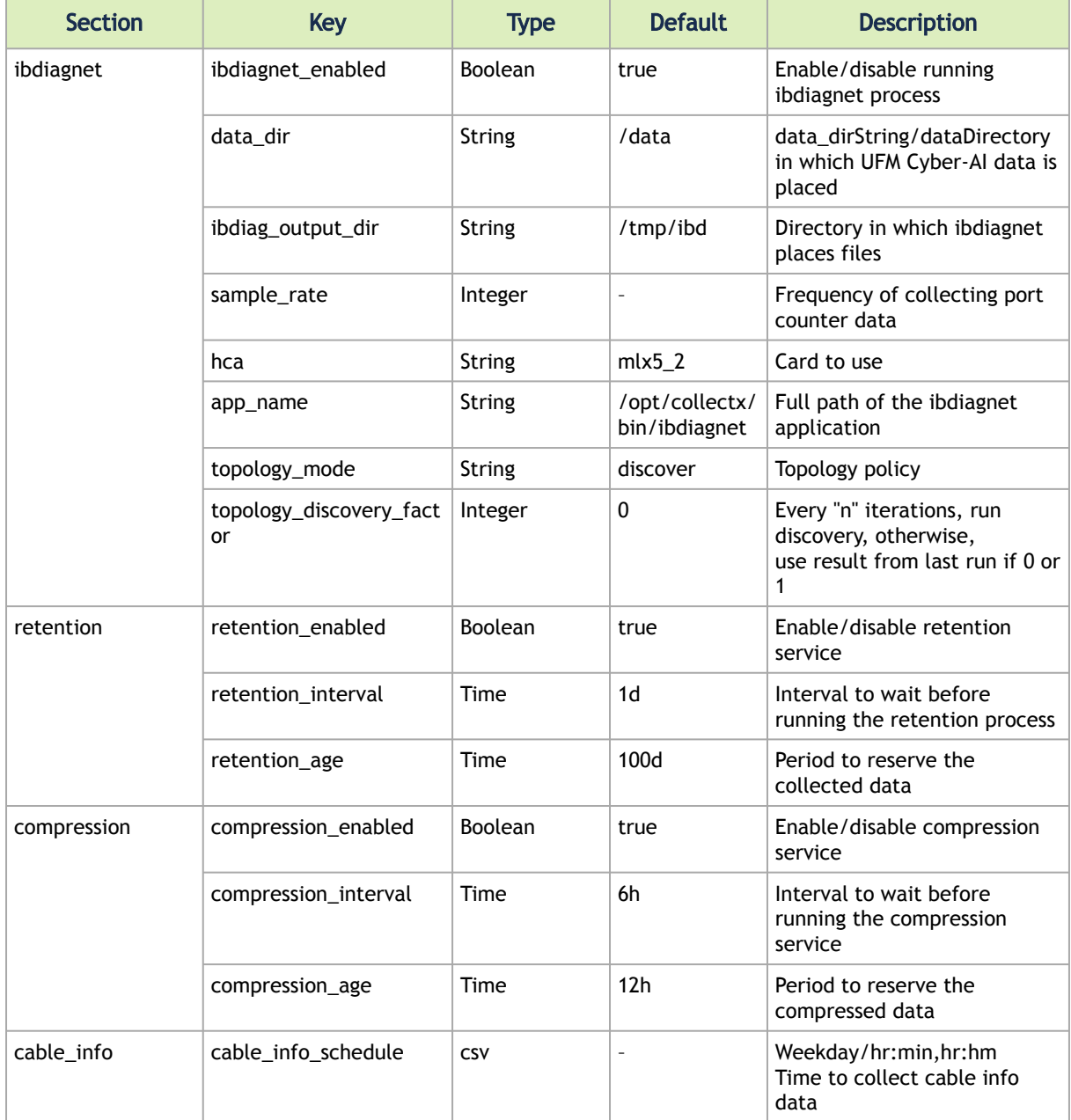

The basic configurations of launch\_ibdiagnet\_config.ini are listed in the following table:

### 11 Appendixes

- [Appendix Supported Counters](#page-107-0)
- **[Appendix Cable Information](#page-109-0)**
- [Appendix Cyber-AI Appliance OS Remanufacture](#page-110-0)
- [Appendix Deploying UFM Cyber-AI from an ISO File](#page-123-0)

## <span id="page-107-0"></span>11.1 Appendix - Supported Counters

### 11.1.1 Supported InfiniBand Counters

- Counter
- ExcessiveBufferOverrunErrorsExtended
- GradeID
- Lane0Grade
- Lane1Grade
- Lane2Grade
- Lane3Grade
- LinkDownedCounterExtended
- LinkErrorRecoveryCounterExtended
- LocalLinkIntegrityErrorsExtended
- MaxRetransmissionRate
- PortBufferOverrunErrors
- PortDLIDMappingErrors
- PortFECCorrectableBlockCounter
- PortFECCorrectedSymbolCounter
- PortFECUncorrectableBlockCounter
- PortInactiveDiscards
- PortLocalPhysicalErrors
- PortLoopingErrors
- PortMalformedPacketErrors
- PortMultiCastRcvPktsExtended
- PortMultiCastXmitPktsExtended
- PortNeighborMTUDiscards
- PortRcvConstraintErrorsExtended
- PortRcvDataExtended
- PortRcvErrorsExtended
- PortRcvPktsExtended
- PortRcvRemotePhysicalErrorsExtended
- PortRcvSwitchRelayErrorsExtended
- PortSwHOQLifetimeLimitDiscards
- PortSwLifetimeLimitDiscards
- PortUniCastRcvPktsExtended
- PortUniCastXmitPktsExtended
- PortVLMappingErrors
- PortXmitConstraintErrorsExtended
- PortXmitDataExtended
- PortXmitDiscardsExtended
- PortXmitPktsExtended
- PortXmitWaitExtended
- QP1DroppedExtended
- RetransmissionPerSec
- SymbolErrorCounterExtended
- SyncHeaderErrorCounter
- UnknownBlockCounter
- VL15DroppedExtended
- ber\_threshold
- eff\_ber
- effective\_ber\_coef
- effective\_ber\_magnitude
- excessive\_buffer\_errors
- link\_down\_counter
- link\_error\_recovery\_counter
- load\_avg
- local\_link\_integrity\_errors
- node\_guid
- phy\_corrected\_bits
- phy\_raw\_errors\_lane0
- phy\_raw\_errors\_lane1
- phy\_raw\_errors\_lane2
- phy\_raw\_errors\_lane3
- phy\_received\_bits
- phy\_symbol\_errors
- port\_guid
- ••••••••••••••••••••••••••••••••••••••••••••••• port\_num
- port\_rcv\_constraint\_errors
- port\_rcv\_data
- port\_rcv\_errors
- port\_rcv\_pkts
- port\_rcv\_remote\_physical\_errors
- port\_rcv\_switch\_relay\_errors
- port\_xmit\_constraint\_errors
- port\_xmit\_data
- port\_xmit\_discard
- port\_xmit\_pkts
- port\_xmit\_wait
- raw\_ber
- raw\_ber\_coef
- raw\_ber\_magnitude
- symbol\_error\_counter
- threshold\_type
- time\_since\_last\_clear
- vl15\_dropped

### 11.1.2 Supported Per-lane Counters

- ErrorDetectionCounterLane.<1-12>
- FECCorectableBlockCounterLane.<1-12>
- FECCorrectedSymbolCounterLane.<1-12>
- FECUncorrectableBlockCounterLane.<1-12>

## 11.2 Appendix - Cable Information

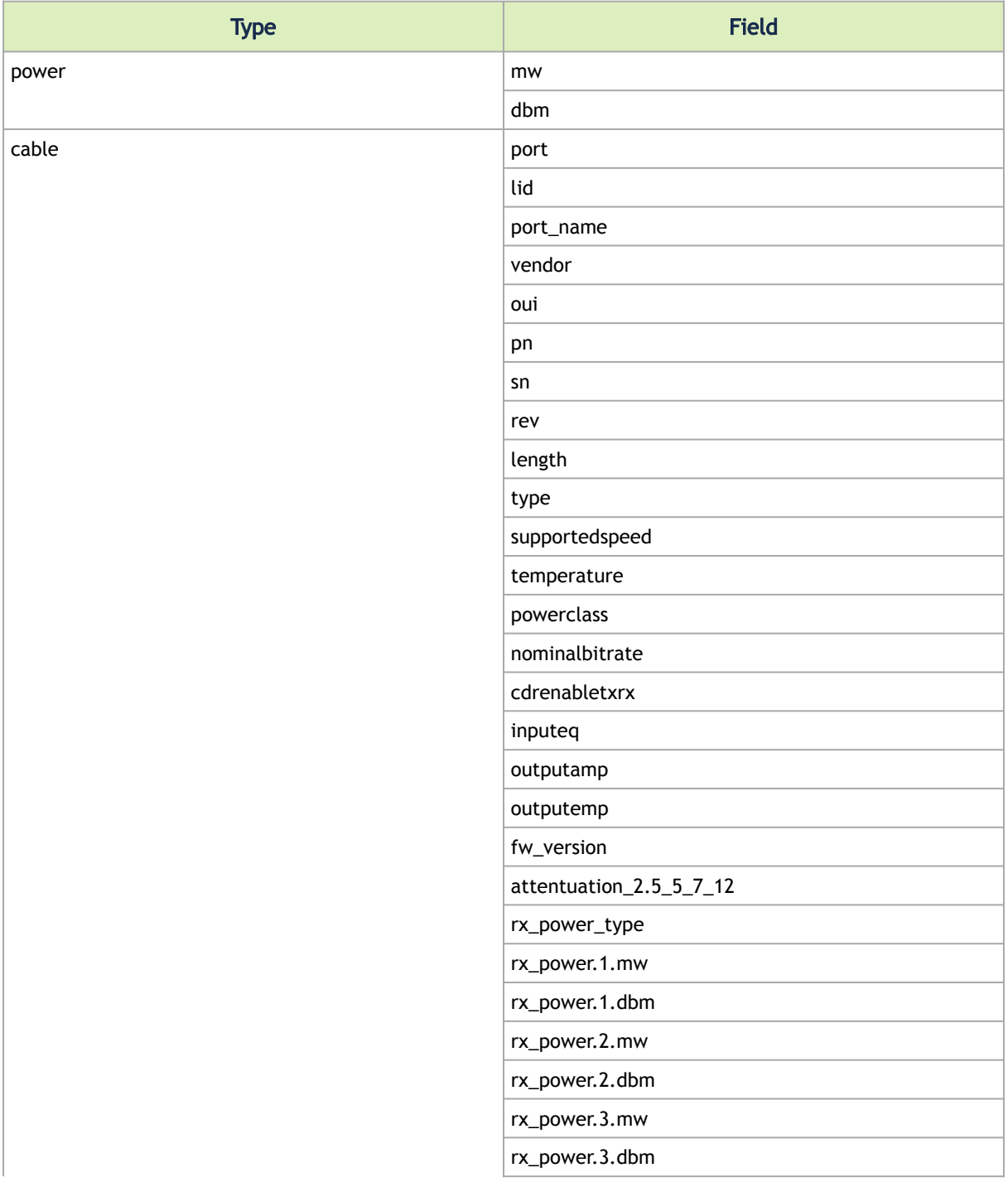

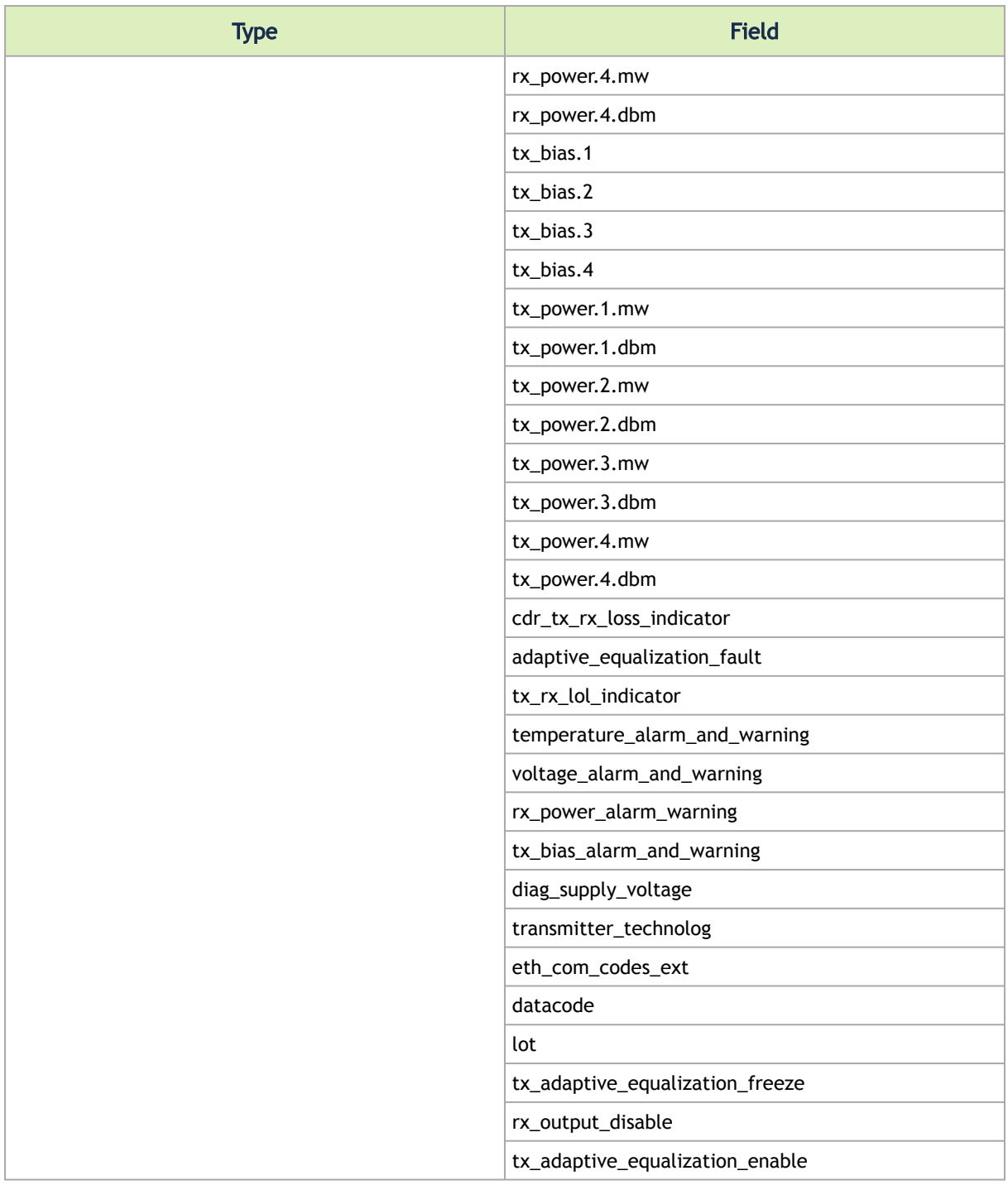

# <span id="page-110-0"></span>11.3 Appendix - Cyber-AI Appliance OS Remanufacture

This section provides a step-by-step guide for deploying Cyber-AI (CAI) from an ISO file in case of unrecoverable issues. This guide provides instructions on how to remanufacture the Cyber-AI appliance and OS.

### 11.3.1 Step 1: Extract the TAR file to a temporary directory

Run the following command to extract the ufm-cyberai-appliance-<version>-omu.tar to a temporary directory:

```
tar xzf /path/to/ufm-cyberai-appliance-<version>-omu.tar -C /tmp
```
An ISO file and an upgrade script will be present inside the directory.

```
ls -ltrh /tmp/ufm-cyberai-appliance-<version>-omu/<br>-rw-r--r-- 1 root root 7.5G Dec 31 17:49 ufm-cyberai-appliance-<version>.iso<br>-rwxr-xr-x 1 root root 11K Dec 31 17:49 ufm-os-upgrade.sh
```
### 11.3.2 Step: 2 - Burn ISO to USB

Burning ISO can be performed on Windows or Linux operating systems. Based on the desired installation method, follow the below instructions.

#### 11.3.2.1 Windows

- 1. Download and open Rufus. Refer to [Rufus Create bootable USB drives the easy way.](https://rufus.ie/en/)
- 2. Download and open the tar file ufm-cyberai-appliance-<version>-omu.tar.
- 3. On Rufus, click on "SELECT" and from the drop-down menu, select the ufm-cyberaiappliance-<version>.iso , then click "START".

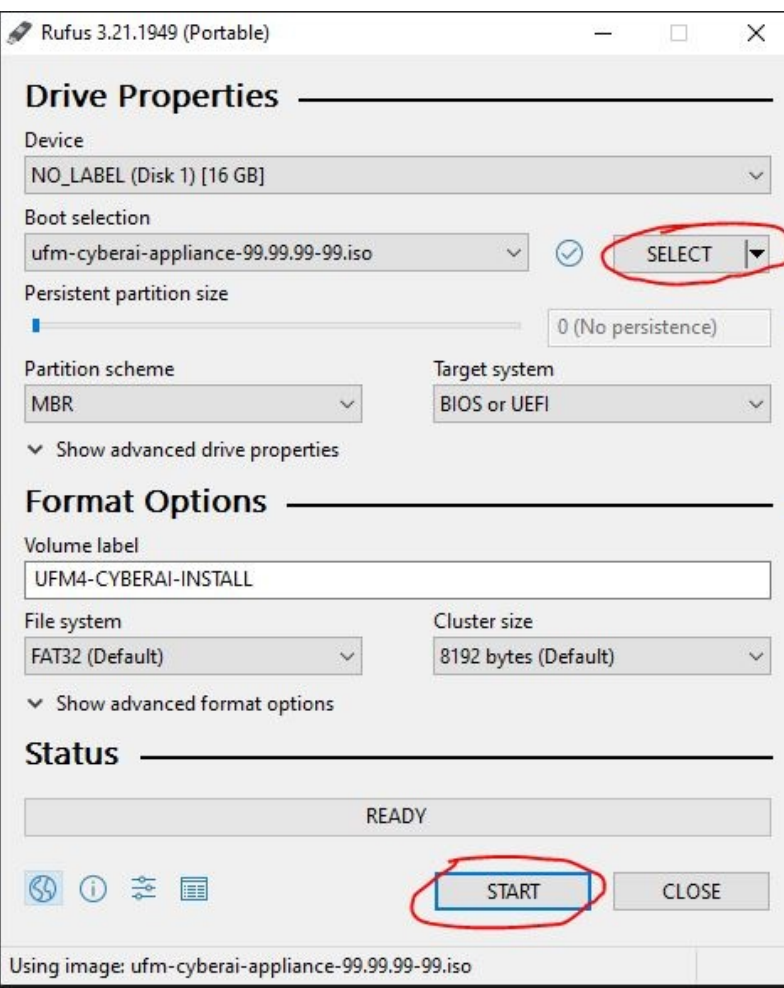

4. An "isohybrid image detected" message will pop up. Choose "Write in DD mode" and click "OK".

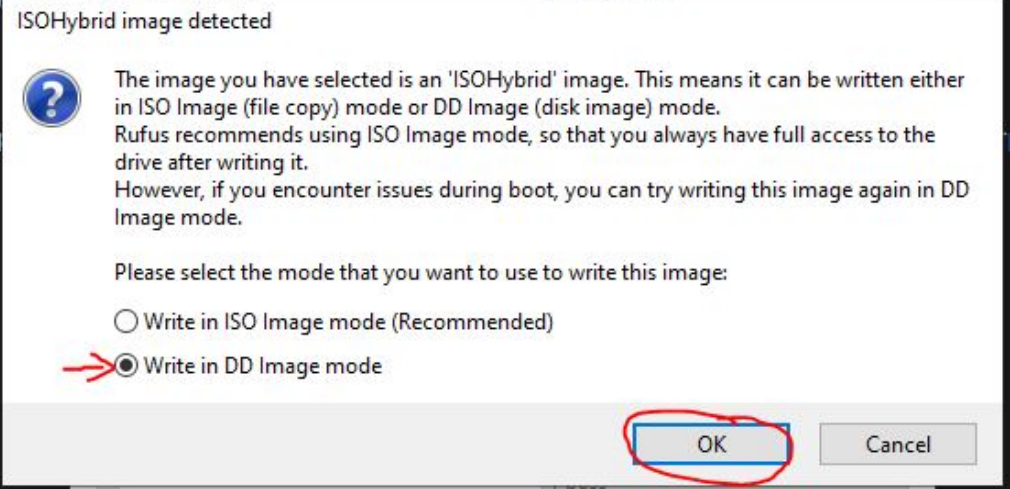

5. A message will appear stating that all data on the usb device will be lost, click "OK and continue".

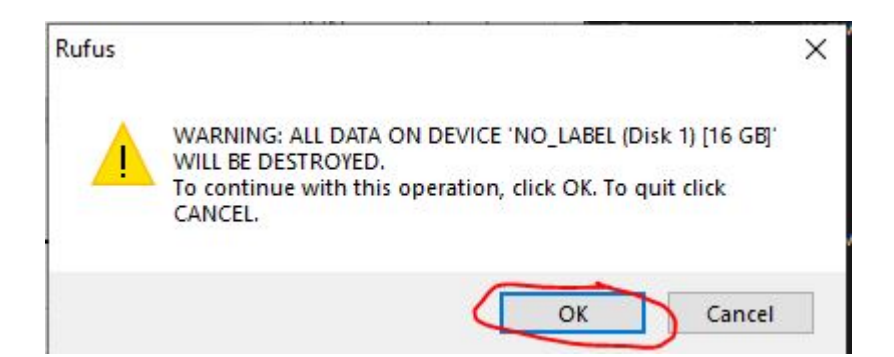

- 6. Wait for Rufus to finish.
- 7. Unplug the USB device.

#### 11.3.2.2 Linux

1. Identify the USB drive by running the following command:

IMPORTANT!!! Ensure you are NOT running the following commands on a hard drive device but only on the USB (in the examples below it will be /dev/sdb).

The USB drive is mapped to sdb in the following command snippet.

```
root@ubuntu18:~# ls -ltrh /dev/disk/by-id/usb*<br>lrwxrwxrwx 1 root root 9 Jan 2 13:44 /dev/disk/by-id/usb-SanDisk_Cruzer_Glide_3.0_4C530000040724111091-0:<br>0 -> ../../sdb<br>htwxrwxrwx 1 root root 10 Jan 2 13:44 /dev/disk/by-id/
```
2. Copy the ufm-cyberai-appliance-<version>.iso to the USB using the following dd command:

The USB drive is mapped to /dev/sdb.

dd if=/path/to/ufm-cyberai-appliance-<version>.iso of=/dev/sdb bs=4M status=progress oflag=sync

3. Verify that the USB is bootable:

```
root@ubuntu18:~# fdisk -1 /dev/sdb<br>Disk /dev/sdb: 14.9 GiB, 16005464064 bytes, 31260672 sectors<br>Units: sectors of 1 * 512 = 512 bytes<br>Sector size (logical/physical): 512 bytes / 512 bytes<br>I/O size (minimum/optimal): 512 by
Disk identifier: 0x594ec03e
 Device Boot Start End Sectors Size Id Type
/dev/sdb1 * 64 15679439 15679376 7.5G 17 Hidden HPFS/NTFS
```
4. Unplug the USB.

### 11.3.3 Step: 3 - Manufacture Cyber-AI from USB

- 1. Plug the USB (prepared in the previous step) to one of the Cyber-AI server back USB ports.
- 2. Login to BMC web UI: https://<BMC\_IP\_ADDRESS>.
- 3. Navigate to "Remote Control" → "Server Power Control" and check the "Force-enter BIOS Setup" checkbox under the "Restart Server". Then, click "Perform Action".

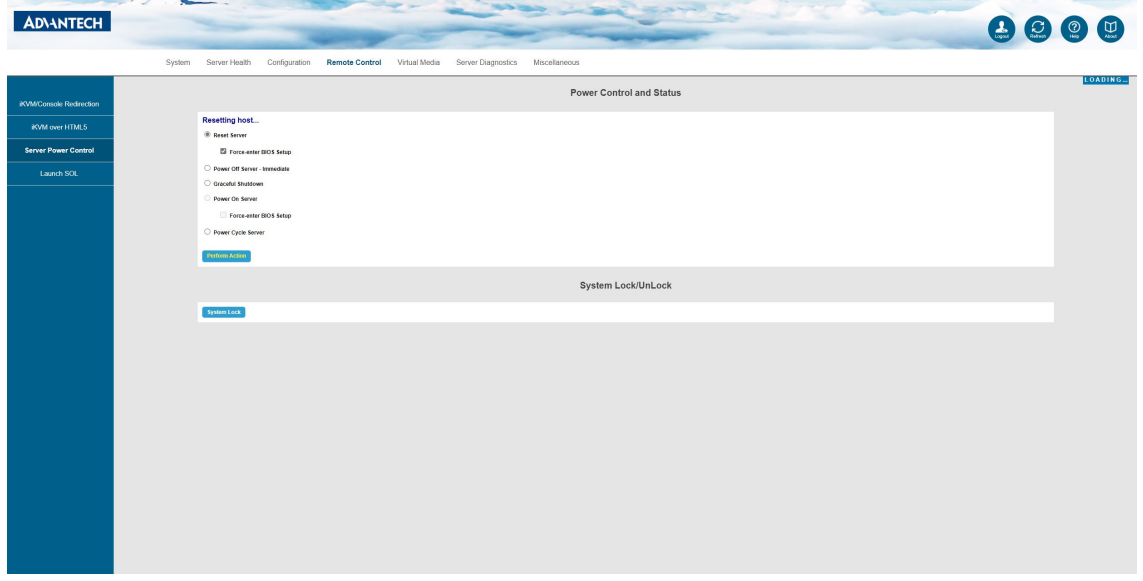

4. Navigate to "Remote Control" → "iKVM over HTML5" and click "Launch iKVM over HTML5" button.

| <b>ADVANTECH</b>         |                                                                                                    | 8000 |
|--------------------------|----------------------------------------------------------------------------------------------------|------|
|                          | Remote Control<br>Configuration<br>Virtual Media Server Diagnostics Miscellaneous<br>System Server Health                                                                                           |      |
| iKVM/Console Redirection | <b>iKVM</b> over HTML5                                                                                                    |      |
| <b>IKVM</b> over HTML5   | Note: Please change settings "Configuration -> KVM & Media -> KVM Encryption" to "None" before use IKVM over HTML5<br>Press the button to launch the IKM over HTML5 and manage the server remotely. |      |
| Server Power Control     | Launch IRVM over HTML5                                                                                                    |      |
| Launch SOL               |                                                                                                    |      |
|                          |                                                                                                    |      |
|                          |                                                                                                    |      |
|                          |                                                                                                    |      |
|                          |                                                                                                    |      |
|                          |                                                                                                    |      |
|                          |                                                                                                    |      |
|                          |                                                                                                    |      |
|                          |                                                                                                    |      |
|                          |                                                                                                    |      |
|                          |                                                                                                    |      |
|                          |                                                                                                    |      |
|                          |                                                                                                    |      |
|                          |                                                                                                    |      |
|                          |                                                                                                    |      |

A new window will open.

5. In the BIOS menu, navigate to BOOT → "Boot Option #1" and check "USB Device:<NAME OF USB DEVICE>".

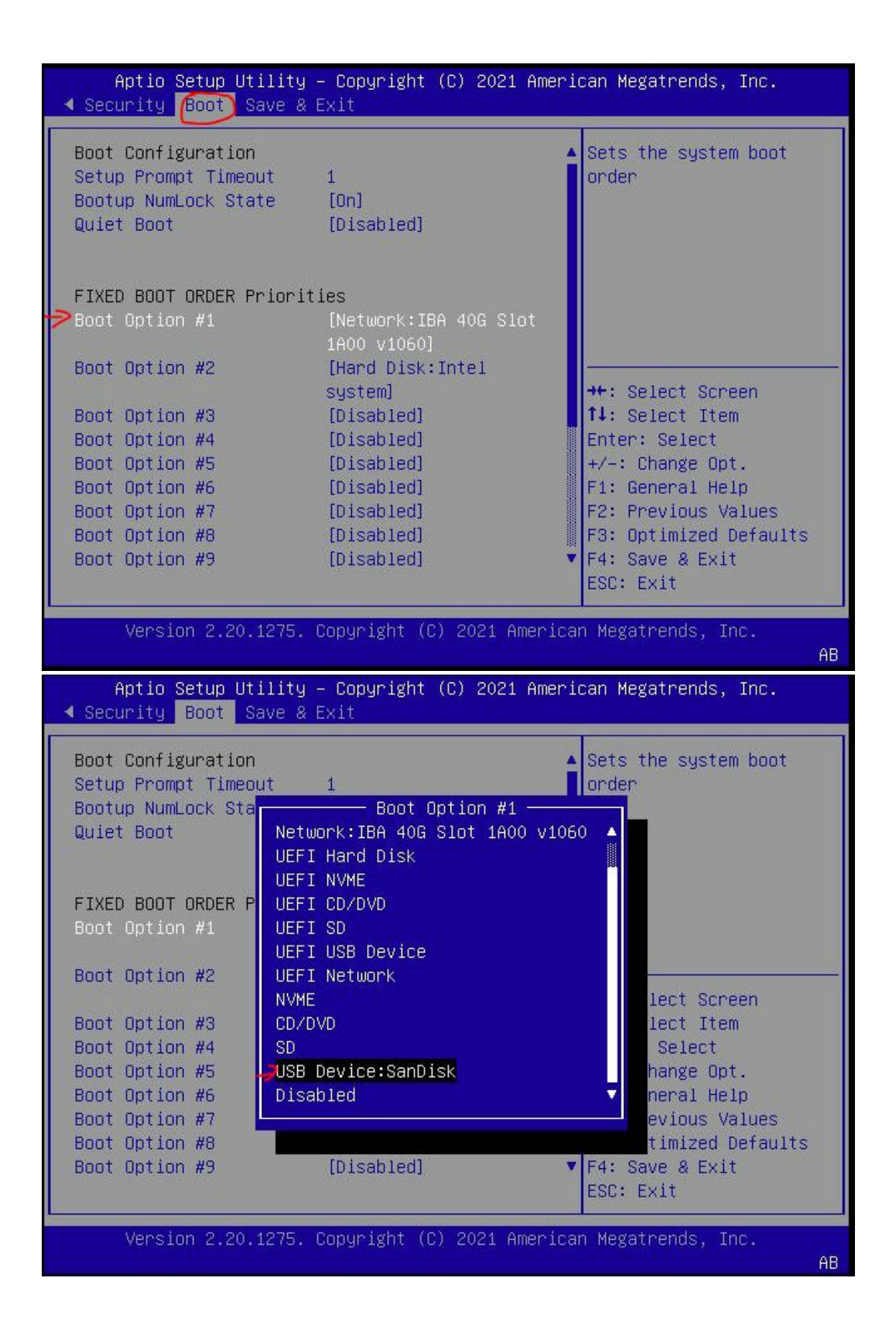

6. Navigate to "Save & Exit"  $\rightarrow$  "Save Changes and Reset" and press enter.

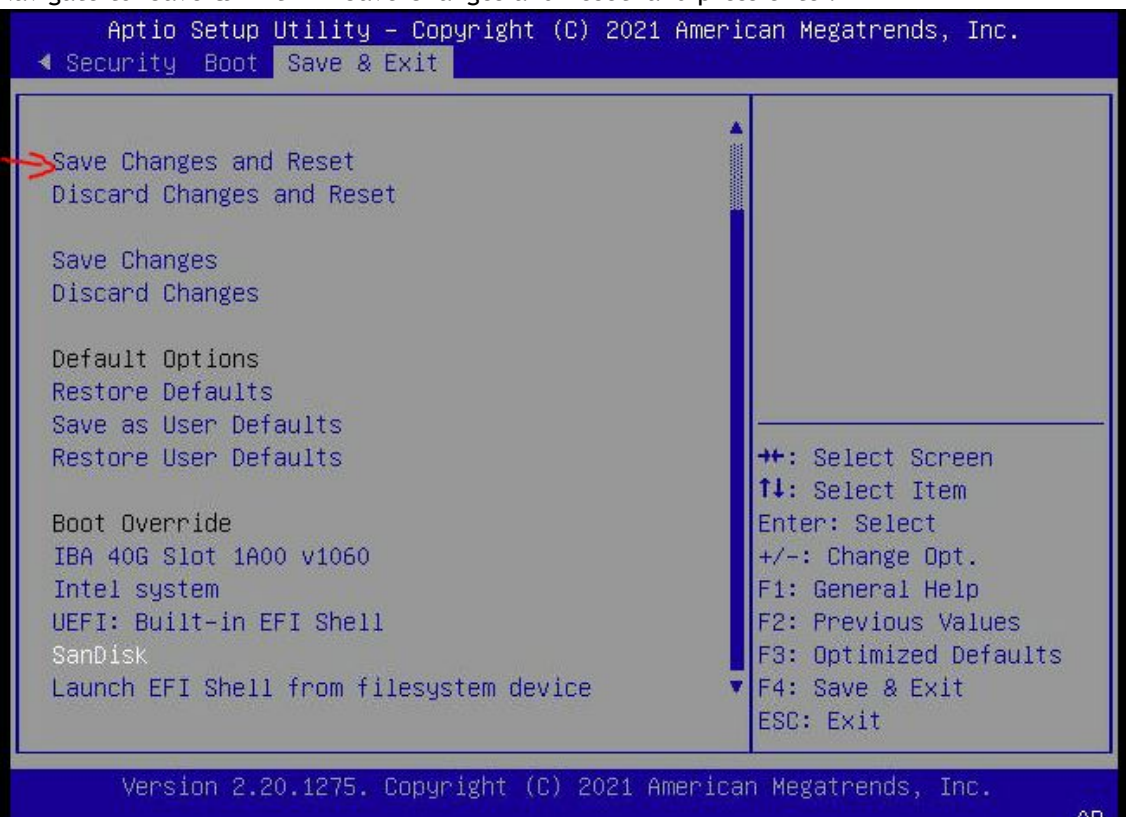

7. At this point Cyber-AI installation should start automatically.

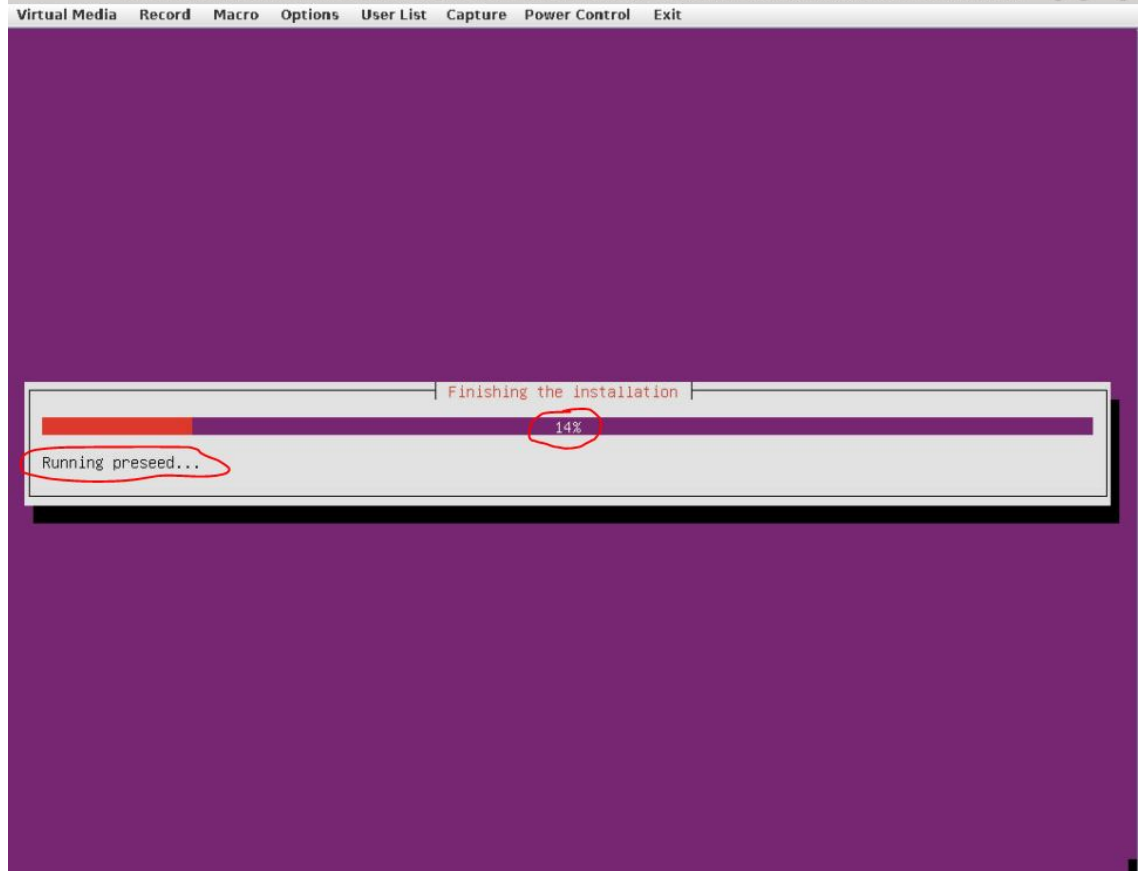

8. The process takes ~50 minutes, "Running preseed..." will show ~14-16 percent and will remain on this percentage for most of the time. This does not mean that the process is stuck. The preseed file runs in the background and will take ~35-40 minutes to complete. a log can be viewed by switching to tty4 by click on "Virtual Media" → "Virtual Keyboard"

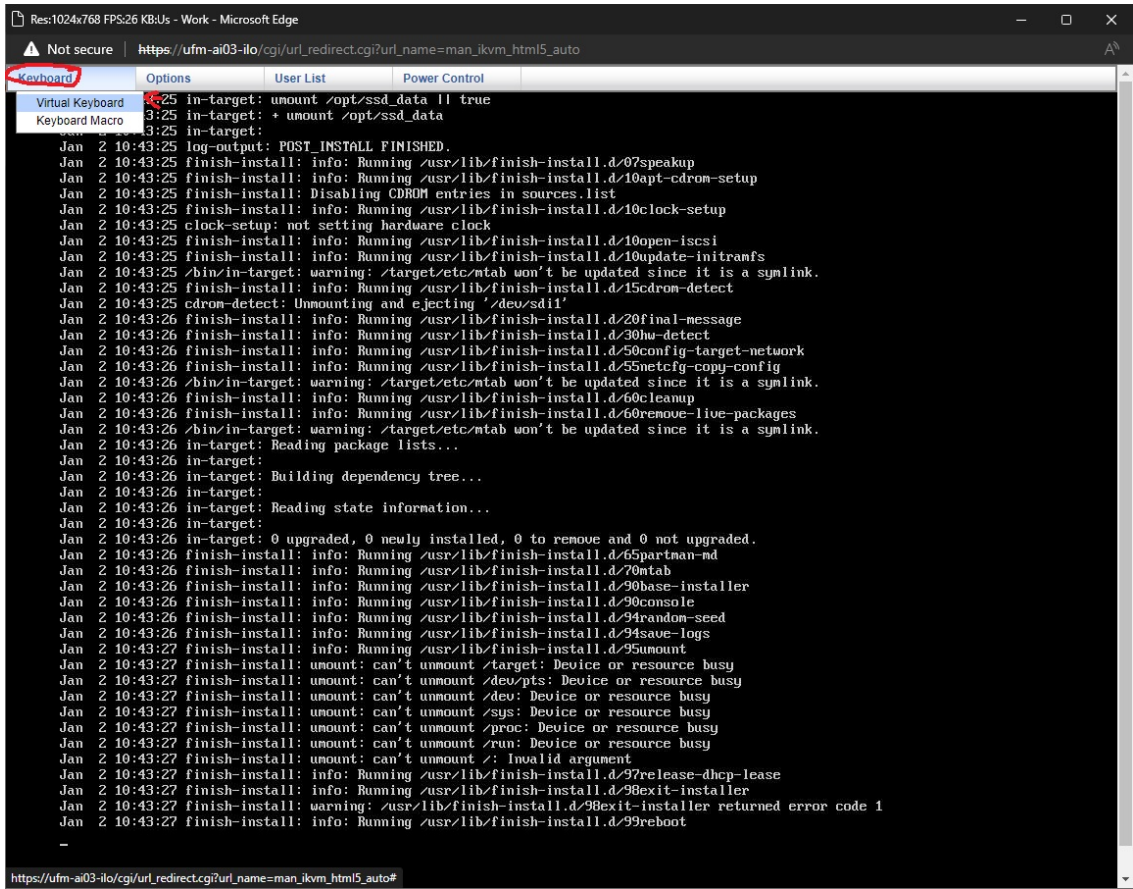

On the virtual keyboard that appears, press ALT+F4 (do this on the virtual keyboard to switch to tty4, otherwise the window will close).

9. When the OS installation is complete (if still on tty1 (purple screen)) the screen will be black and a "Sent SIGKILL to all processes" message will appear.

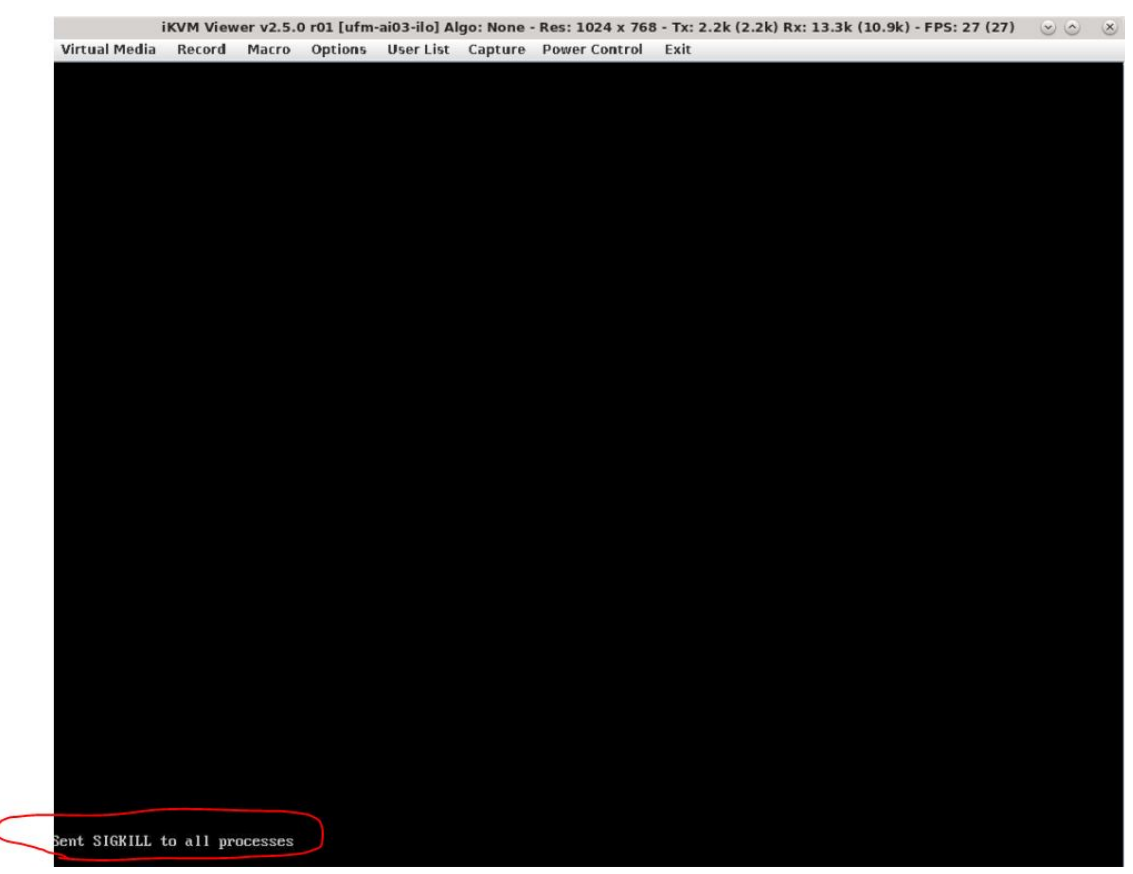

On the tty4 (log screen), a messages with "finish-install:" will appear.

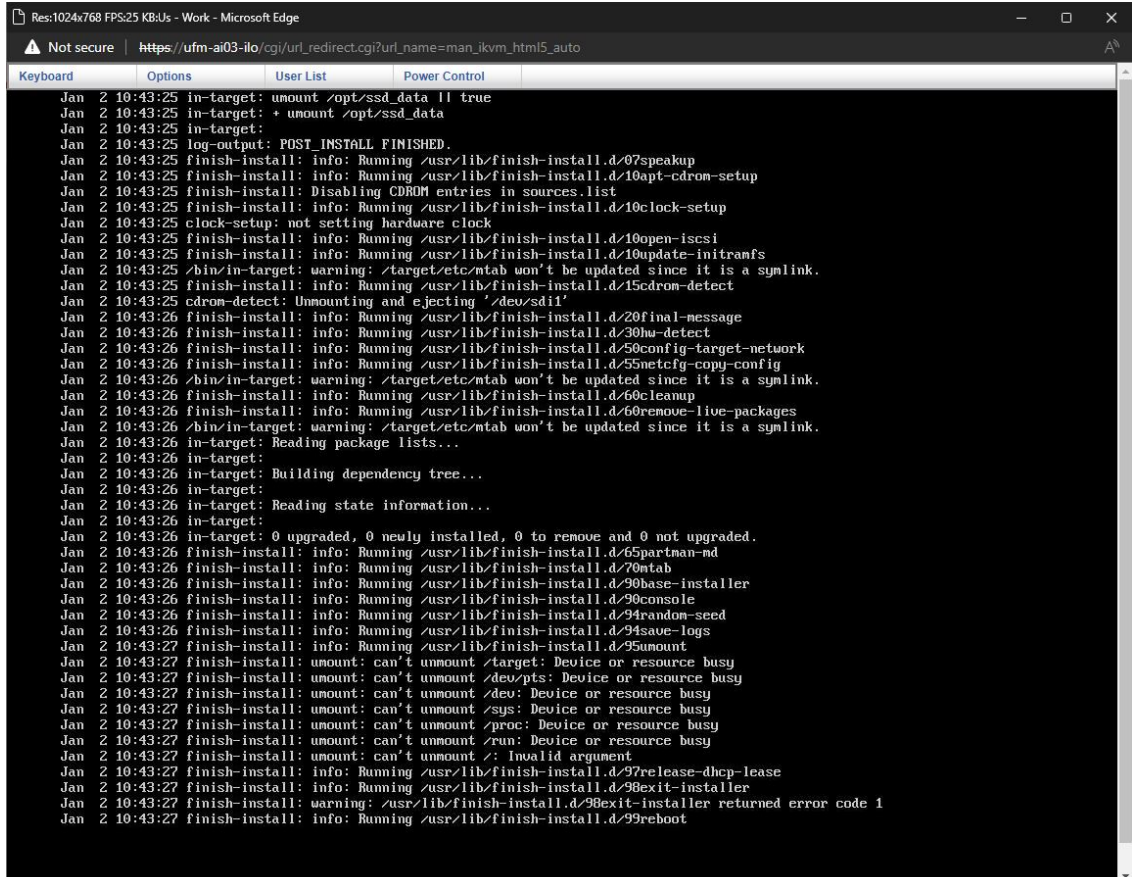

10. At this point, remove the USB from the Cyber-AI server (or reboot to BIOS as seen in step #3 and change the "Boot option #1" which was set to USB earlier to "disabled".

11. Reboot the server. Click the "Power Control" menu and select "Power Reset".

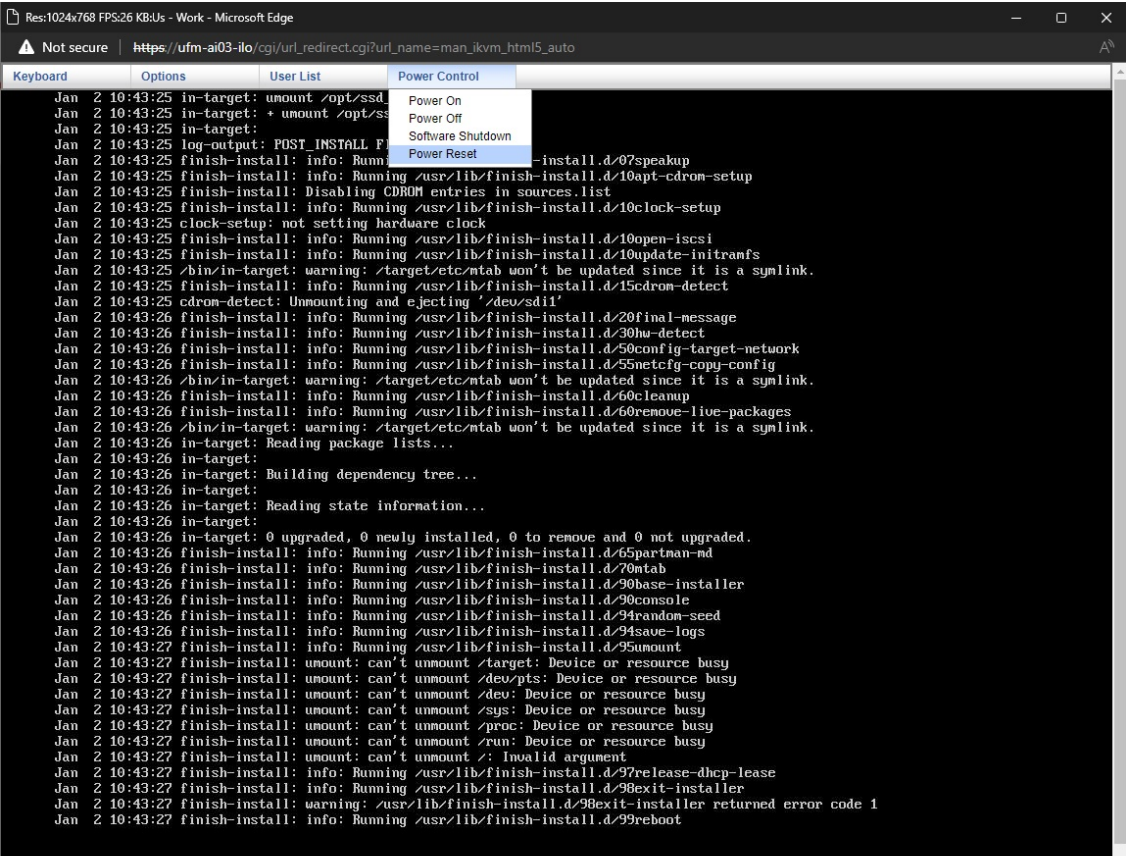

https://ufm-ai03-ilo/cgi/url\_redirect.cgi?url\_name=man\_ikvm\_html5\_auto#

12. After the server boots up a login screen will appear.

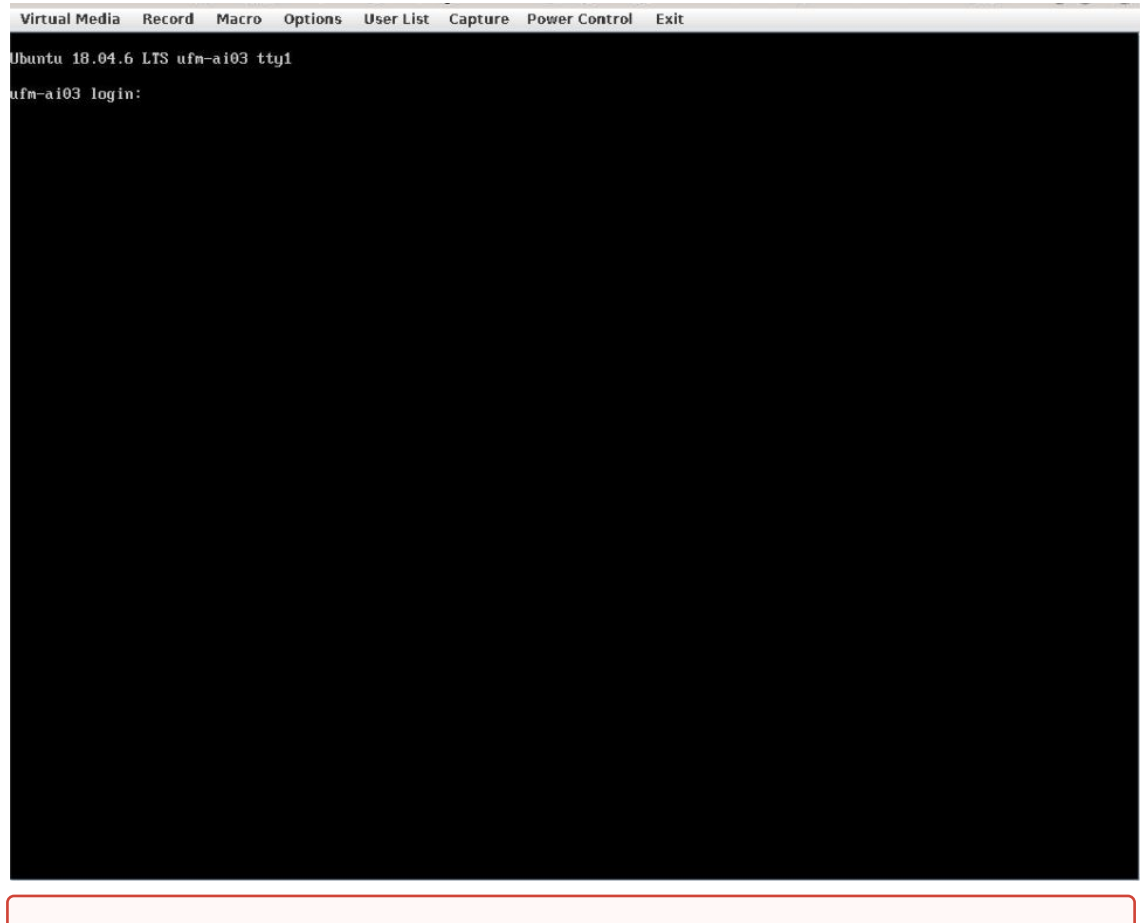

You can now log in to the server, however, the installation is not finished yet and Cyber-AI cannot be started.

13. Additional software installation is triggered on the server's first boot. Once complete, a message will appear on all the connected terminals "UFM-OS-FIRSTBOOT-SUCCESS" in case of success, and FAILED in case the process failed.

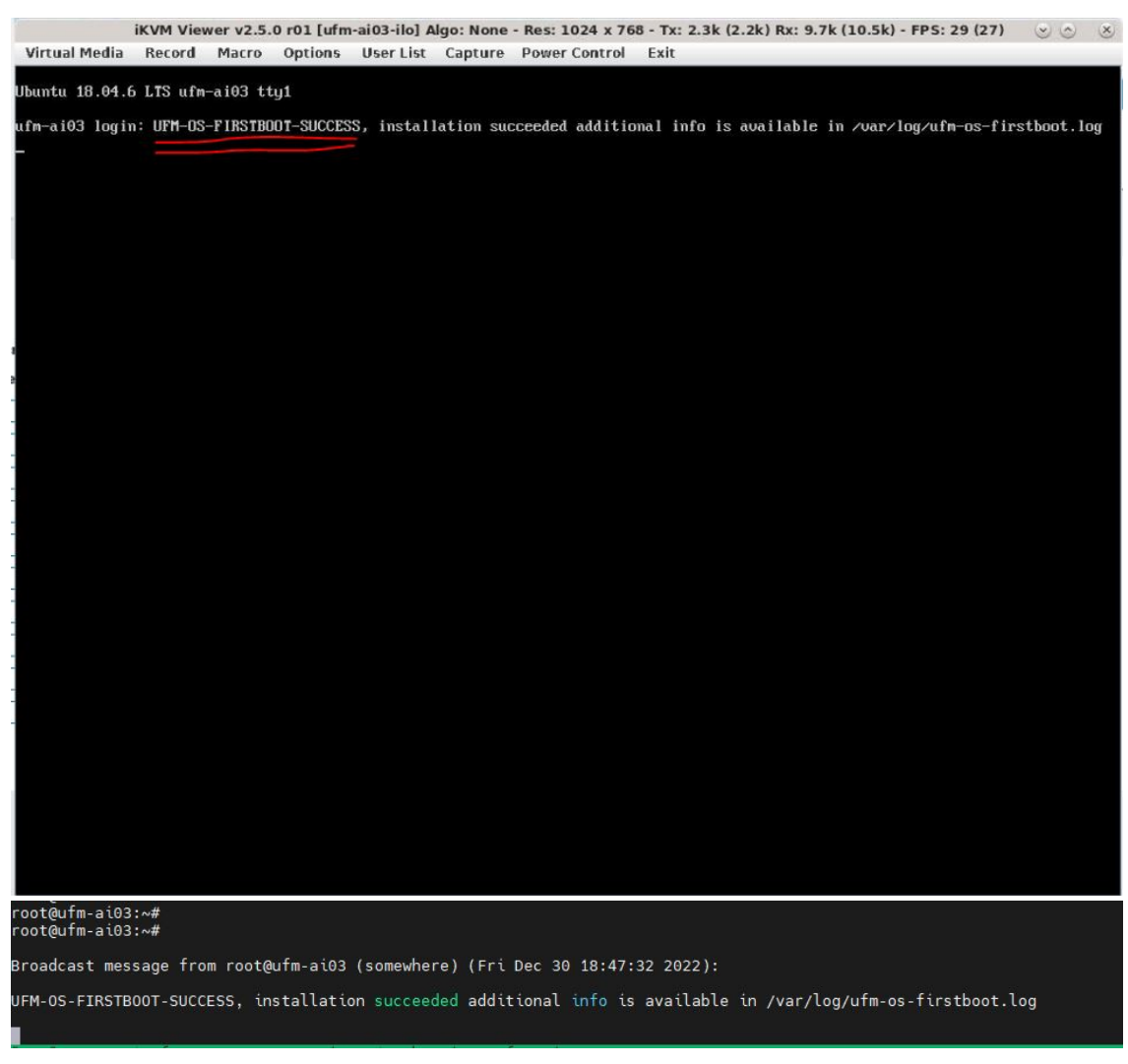

14. To manually check the status, run:

systemctl status ufm-os-firstboot

if the installation is still running, the output provides a status.

if the installation finished, ufm-os-firstboot will not be found and the log at /var/log/ ufm-os-firstboot.log can be viewed.

root@ufm-ai03:~# systemctl status ufm-os-firstboot Unit ufm-os-firstboot.service could not be found. root@ufm-ai03:~#

<span id="page-123-0"></span>15. Cyber-AI is now successfully installed and can be started.

### 11.4 Appendix - Deploying UFM Cyber-AI from an ISO File

This section provides a step-by-step guide for deploying Cyber-AI from an ISO file.

### 11.4.1 Step 1: Extract the TAR file to a temporary directory

Extract the ufm-cyberai-appliance-<version>-omu.tar file to a temporary directory.

#### Extract TAR file

```
tar xzf /path/to/ufm-cyberai-appliance-<version>-omu.tar -C /tmp
```
There is both an ISO file and an upgrade script located in the directory.

#### Extract TAR file

```
ls -ltrh /tmp/ufm-cyberai-appliance-<version>-omu/<br>-rw-r--r-- 1 root root 7.5G Dec 31 17:49 ufm-cyberai-appliance-<version>.iso<br>-rwxr-xr-x 1 root root 11K Dec 31 17:49 ufm-os-upgrade.sh
```
### 11.4.2 Step: 2 - Burn ISO to USB

To burn the ISO onto a USB device, you can use either a Windows or Linux operating system. Follow the instructions below depending on your preferred installation method.

#### 11.4.2.1 Windows

- 1. Download and open Rufus. Refer to [Rufus Create bootable USB drives the easy way.](https://rufus.ie/en/)
- 2. Download and open the tar file ufm-cyberai-appliance-<version>-omu.tar.

3. Click on "SELECT" and from the drop-down menu, select the ufm-cyberai-appliance- <version>.iso , then click "START".

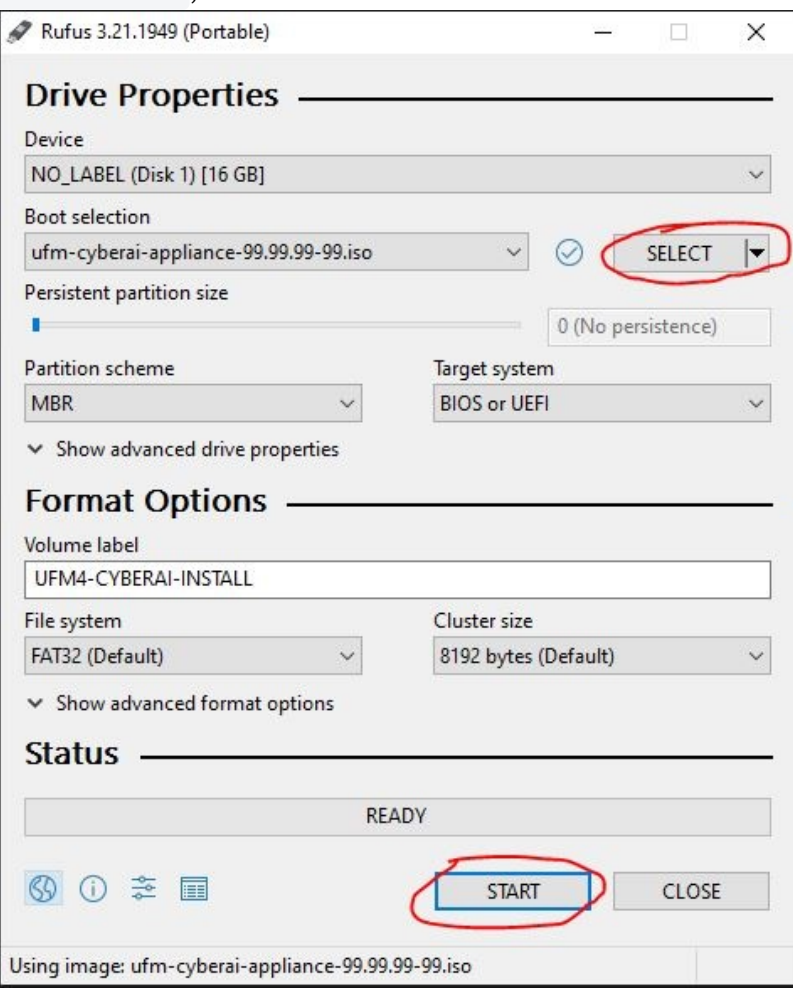

4. When the "ISOHybrid image detected" message appears, select "Write in DD mode" and then click "OK".

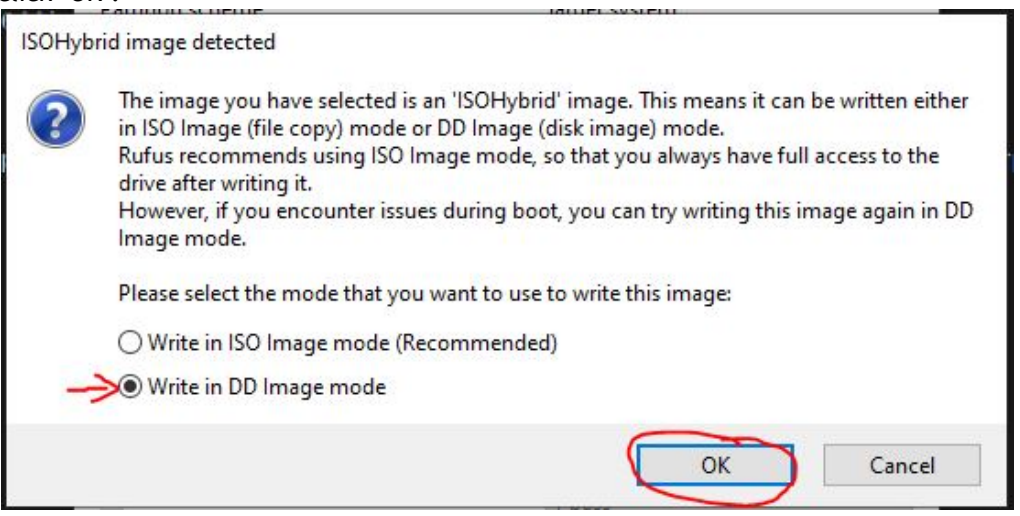

5. You will see a message indicating that all data on the USB device will be erased. Click "OK and continue" to proceed.

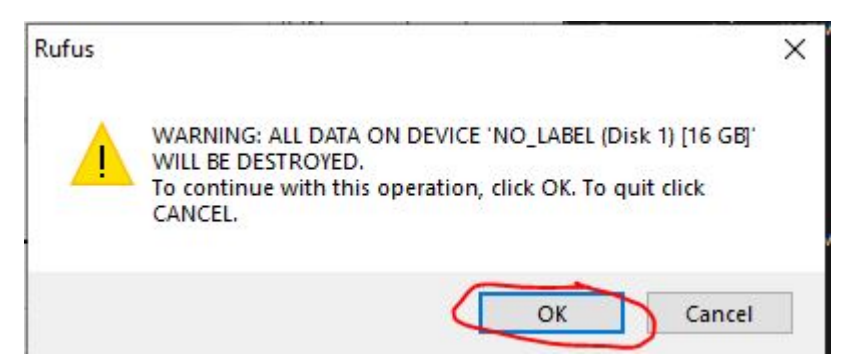

- 6. Wait for Rufus to finish.
- 7. Unplug the USB device.

#### 11.4.2.2 Linux

1. Identify the USB drive by running the following command:

IMPORTANT!!! Ensure you are NOT running the following commands on a hard drive device but only on the USB (in the examples below it will be /dev/sdb).

The USB drive is mapped to sdb in the following command snippet.

```
root@ubuntu18:~# ls -ltrh /dev/disk/by-id/usb*<br>lrwxrwxrwx 1 root root 9 Jan 2 13:44 /dev/disk/by-id/usb-SanDisk_Cruzer_Glide_3.0_4C530000040724111091-0:<br>lrwxrwxrwx 1 root root 9 Jan 2 13:44 /dev/disk/by-id/usb-SanDisk_Cruz
```
2. Copy the ufm-cyberai-appliance-<version>.iso to the USB using the following dd command:

dd if=/path/to/ufm-cyberai-appliance-<version>.iso of=/dev/sdb bs=4M status=progress oflag=sync

3. Verify that the USB is bootable:

```
root@ubuntu18:~# fdisk -1 /dev/sdb<br>Disk /dev/sdb: 14.9 GiB, 16005464064 bytes, 31260672 sectors<br>Units: sectors of 1 * 512 = 512 bytes<br>Sector size (logical/physical): 512 bytes / 512 bytes<br>I/O size (minimum/optimal): 512 by
Disk identifier: 0x594ec03e
 Device Boot Start End Sectors Size Id Type
/dev/sdb1 * 64 15679439 15679376 7.5G 17 Hidden HPFS/NTFS
```
4. Unplug the USB.

### 11.4.3 Step: 3 - Manufacture Cyber-AI from USB

- 1. Plug the USB (prepared in the previous step) to one of the Cyber-AI server USB ports on its rear panel.
- 2. Log in to BMC web UI: https://<BMC\_IP\_ADDRESS>.
- 3. Navigate to "Remote Control" → "Server Power Control" and check the "Force-enter BIOS Setup" checkbox under the "Restart Server". Then, click "Perform Action".

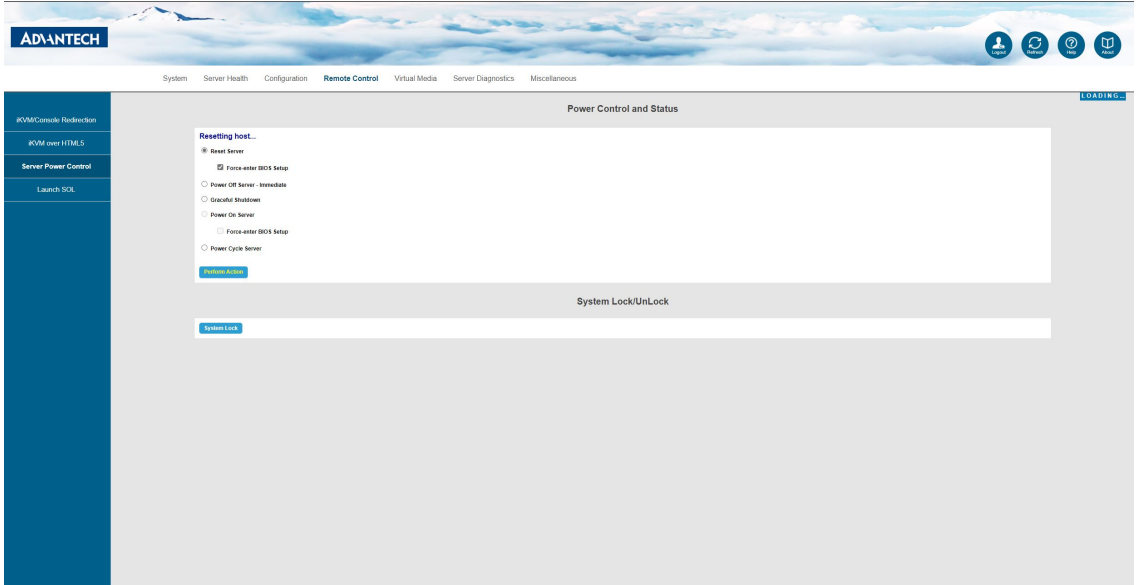

4. Navigate to "Remote Control" → "iKVM over HTML5" and click "Launch iKVM over HTML5" button.

| <b>ADVANTECH</b>                               | $\sim$ , and $\sim$                                                                                                    | 8000 |
|------------------------------------------------|----------------------------------------------------------------------------------------------------|------|
|                                                | Configuration<br>Remote Control<br>Virtual Modia<br>System<br>Server Health<br>Server Diagnostics<br>Miscellaneous                                                                         |      |
| iKVM/Console Redirection                       | <b>iKVM</b> over HTML5                                                                                                    |      |
| <b>IKVM</b> over HTML5<br>Server Power Control | Note: Please change settings "Configuration -> KVM & Media -> KVM Encryption" to "None" before use IKVM over HTML5 Press the butter to interest the WM over HTML5<br>Launch BOM over HTML5 |      |
| Launch SOL                                     |                                                                                                    |      |
|                                                |                                                                                                    |      |
|                                                |                                                                                                    |      |
|                                                |                                                                                                    |      |
|                                                |                                                                                                    |      |
|                                                |                                                                                                    |      |
|                                                |                                                                                                    |      |
|                                                |                                                                                                    |      |
|                                                |                                                                                                    |      |
|                                                |                                                                                                    |      |

A new window will open.

5. In the BIOS menu, navigate to BOOT → "Boot Option #1" and check "USB Device:<NAME OF USB DEVICE>".

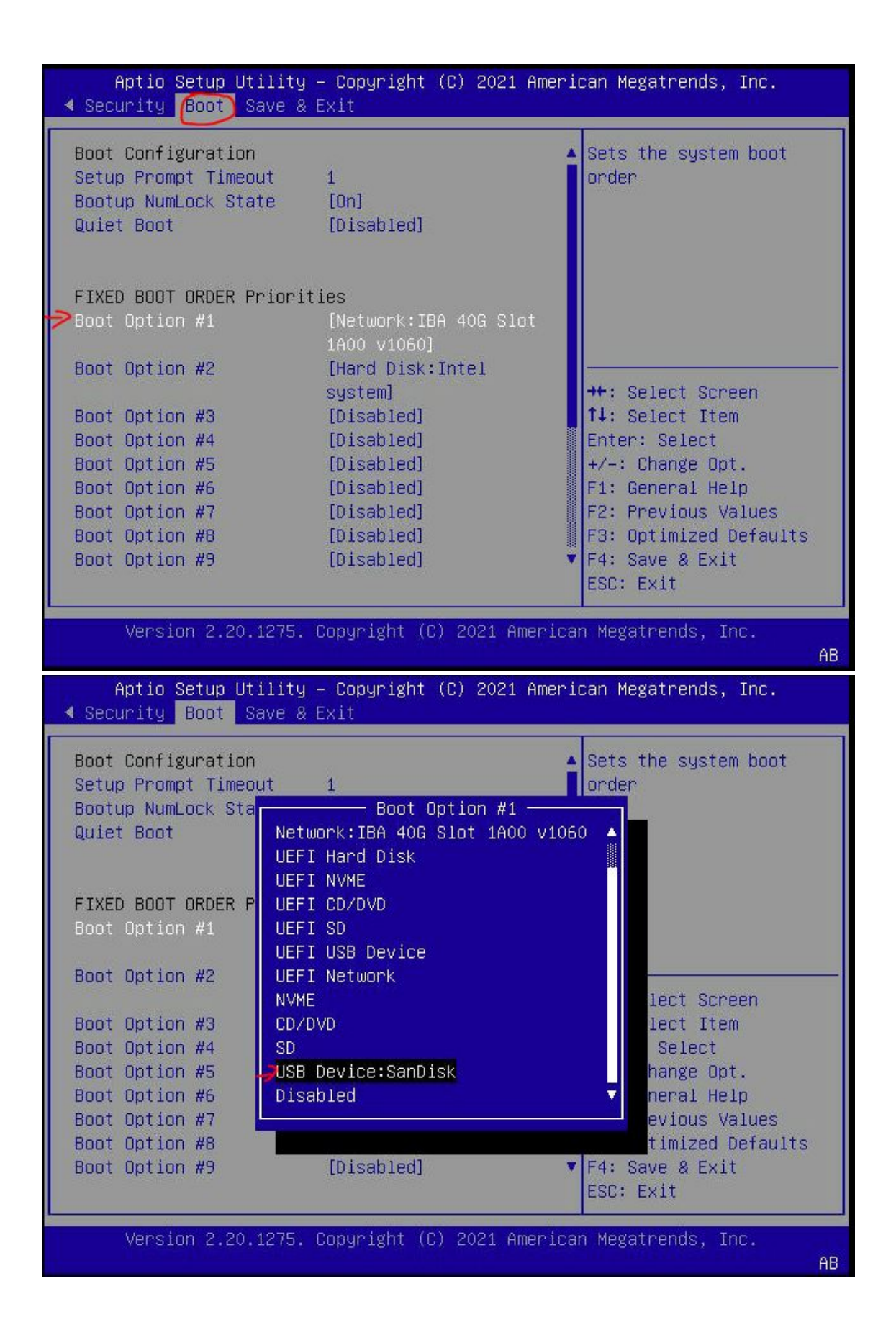

6. Navigate to "Save & Exit"  $\rightarrow$  "Save Changes and Reset" and press enter.

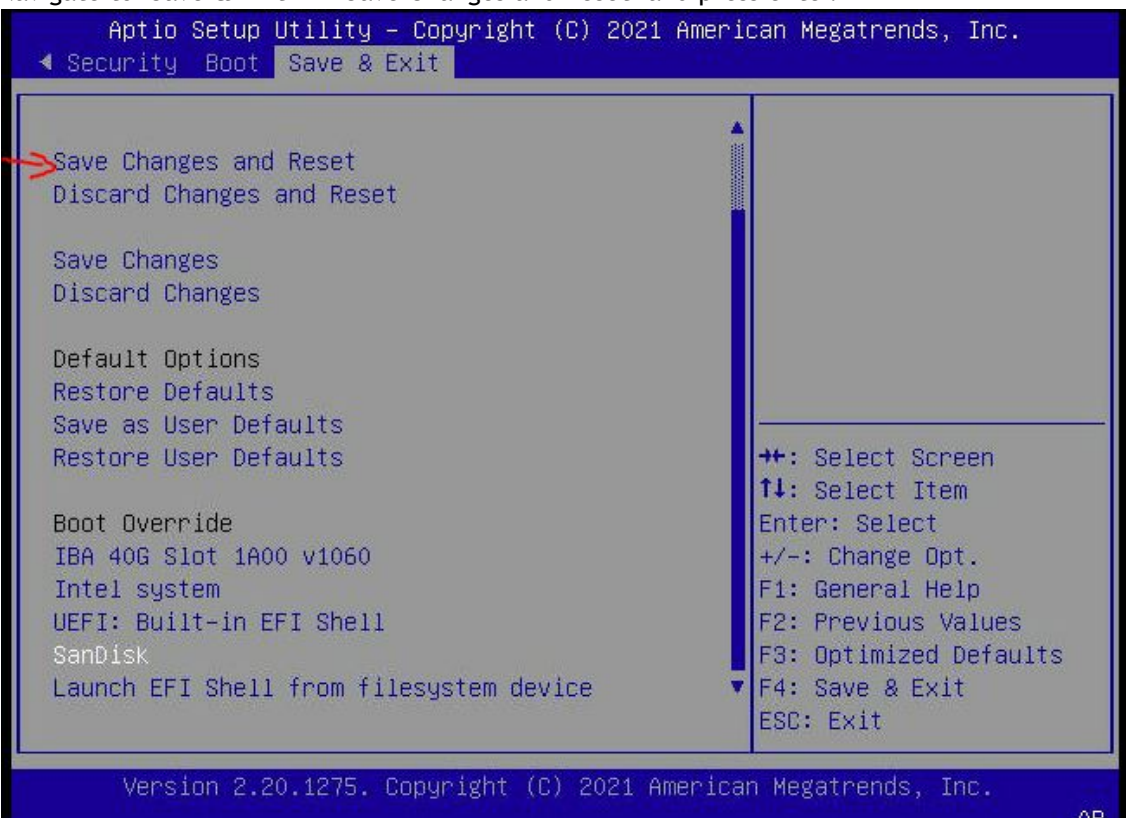

7. At this point Cyber-AI installation should start automatically.

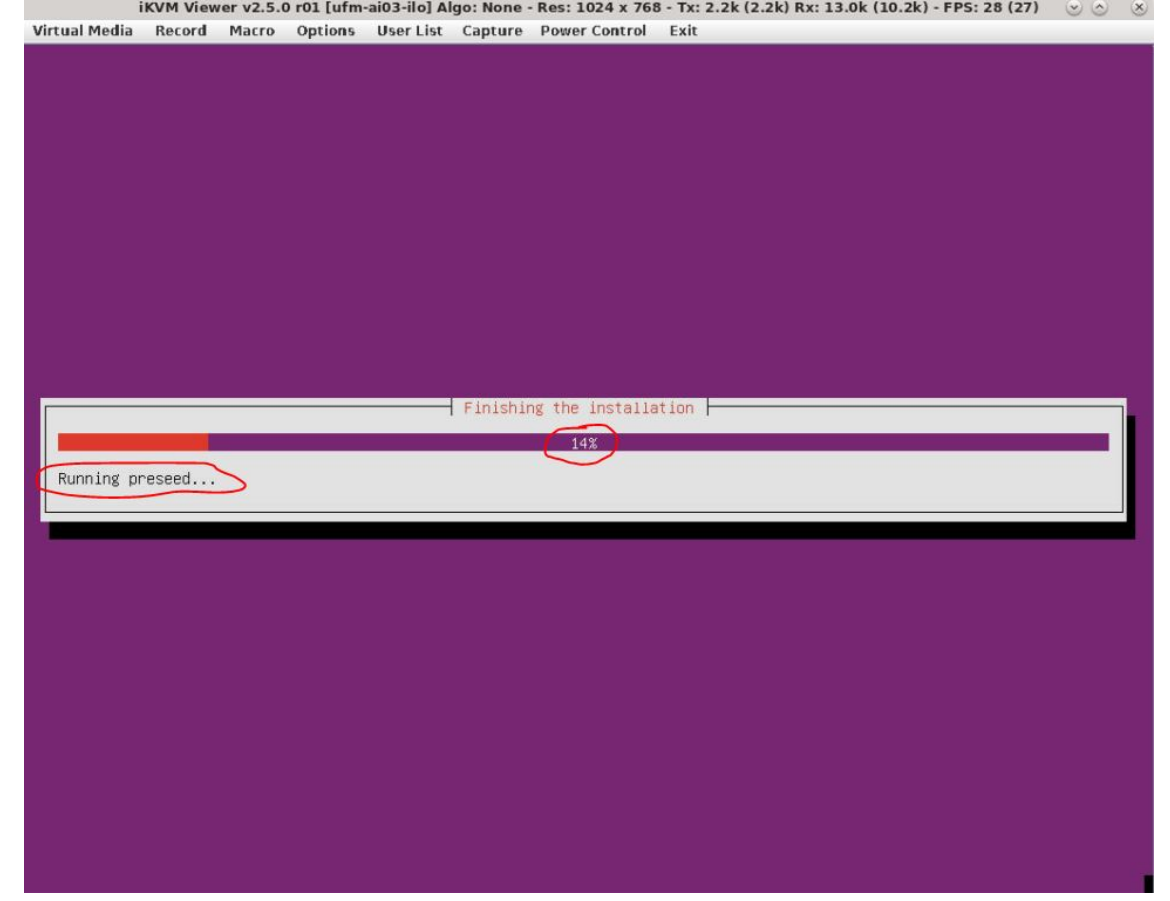

8. The process takes ~50 minutes, "Running preseed..." will show ~14-16 percent and will remain on this percentage for most of the time. This does not mean that the process is stuck. The preseed file runs in the background and will take ~35-40 minutes to complete. a log can be viewed by switching to tty4 by click on "Virtual Media" → "Virtual Keyboard"

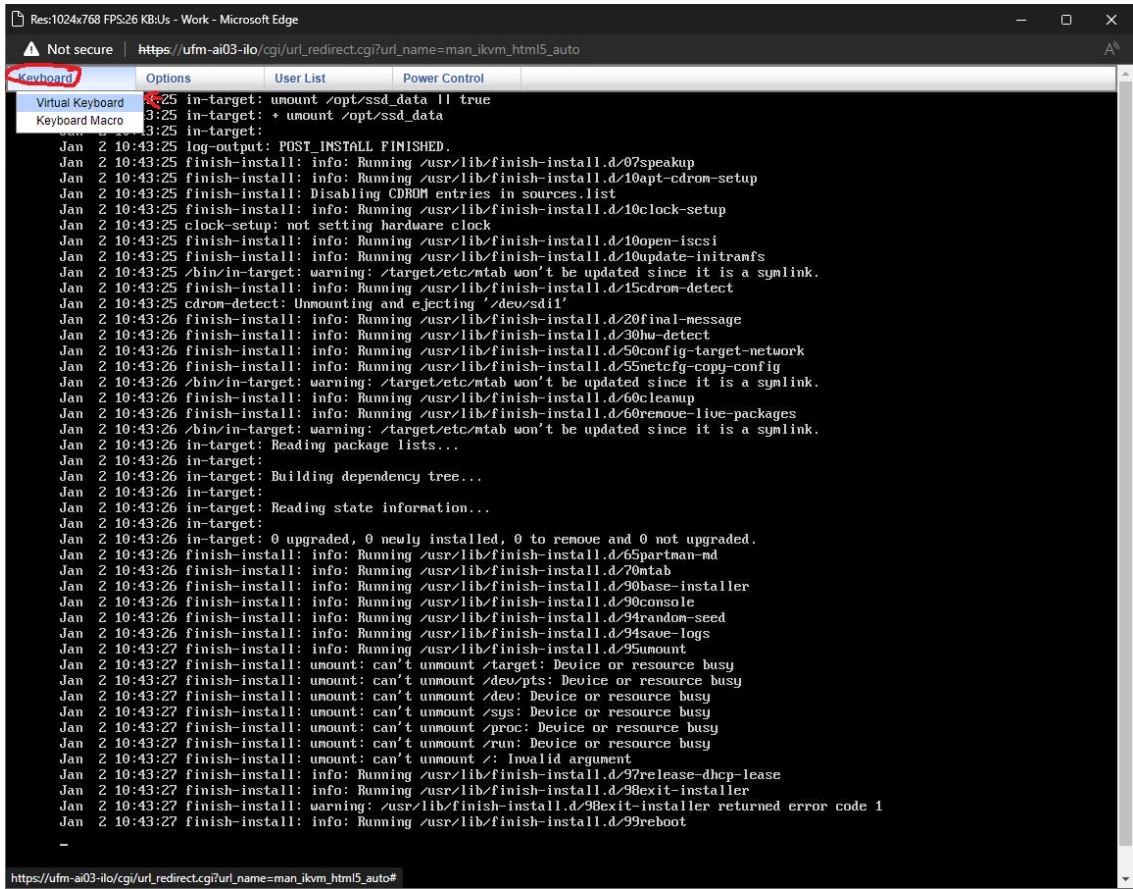

On the virtual keyboard that appears, press ALT+F4 (do this on the virtual keyboard to switch to tty4, otherwise the window will close).

9. When the OS installation is complete (if still on tty1 (purple screen)) the screen will be black and a "Sent SIGKILL to all processes" message will appear.

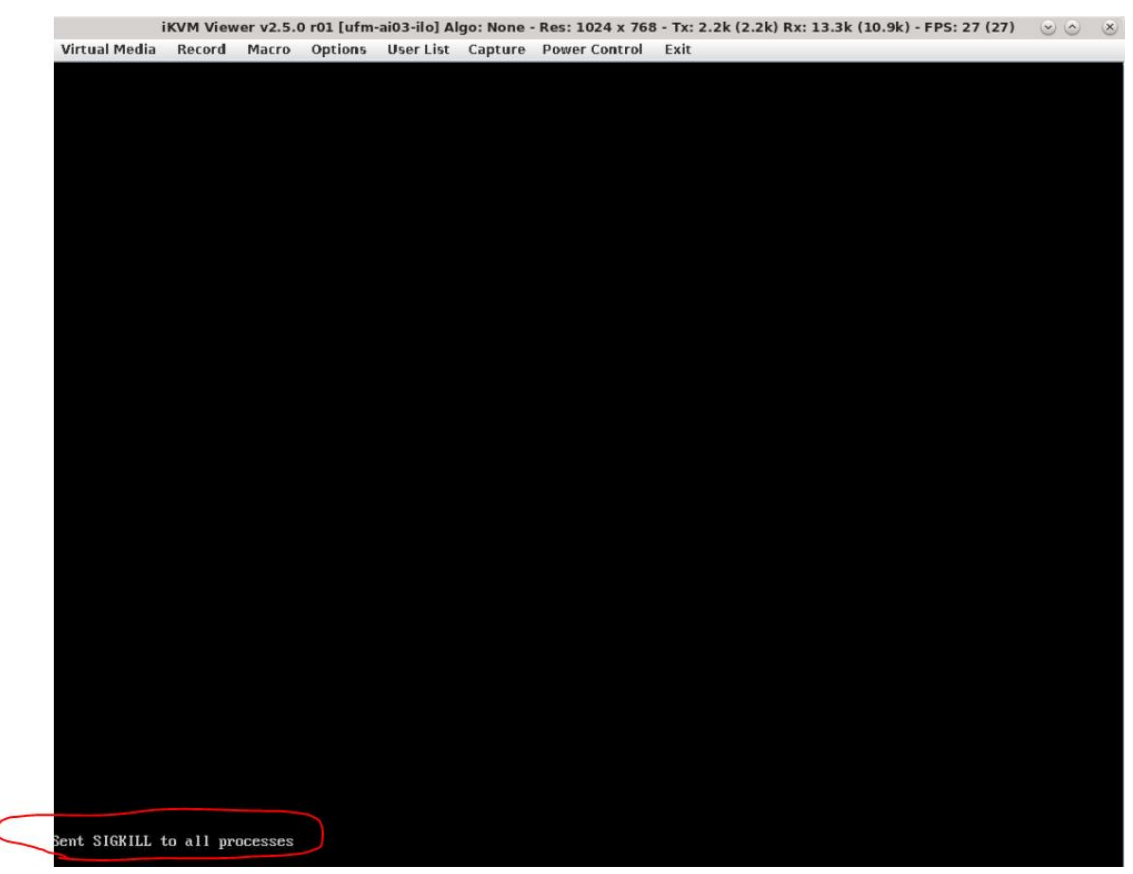

On the tty4 (log screen), a messages with "finish-install:" will appear.

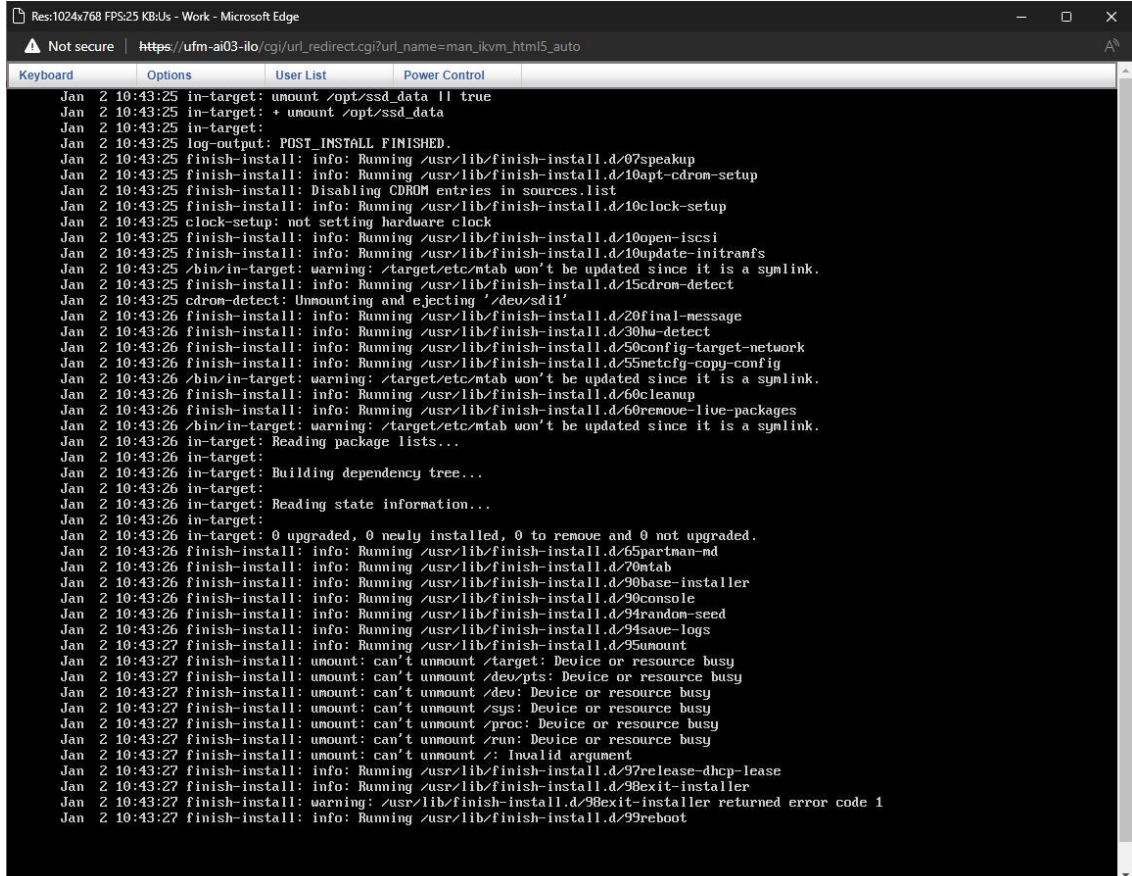

10. At this point, remove the USB from the Cyber-AI server (or reboot to BIOS as seen in step #3 and change the "Boot option #1" which was set to USB earlier to "disabled".

11. Reboot the server. Click the "Power Control" menu and select "Power Reset".

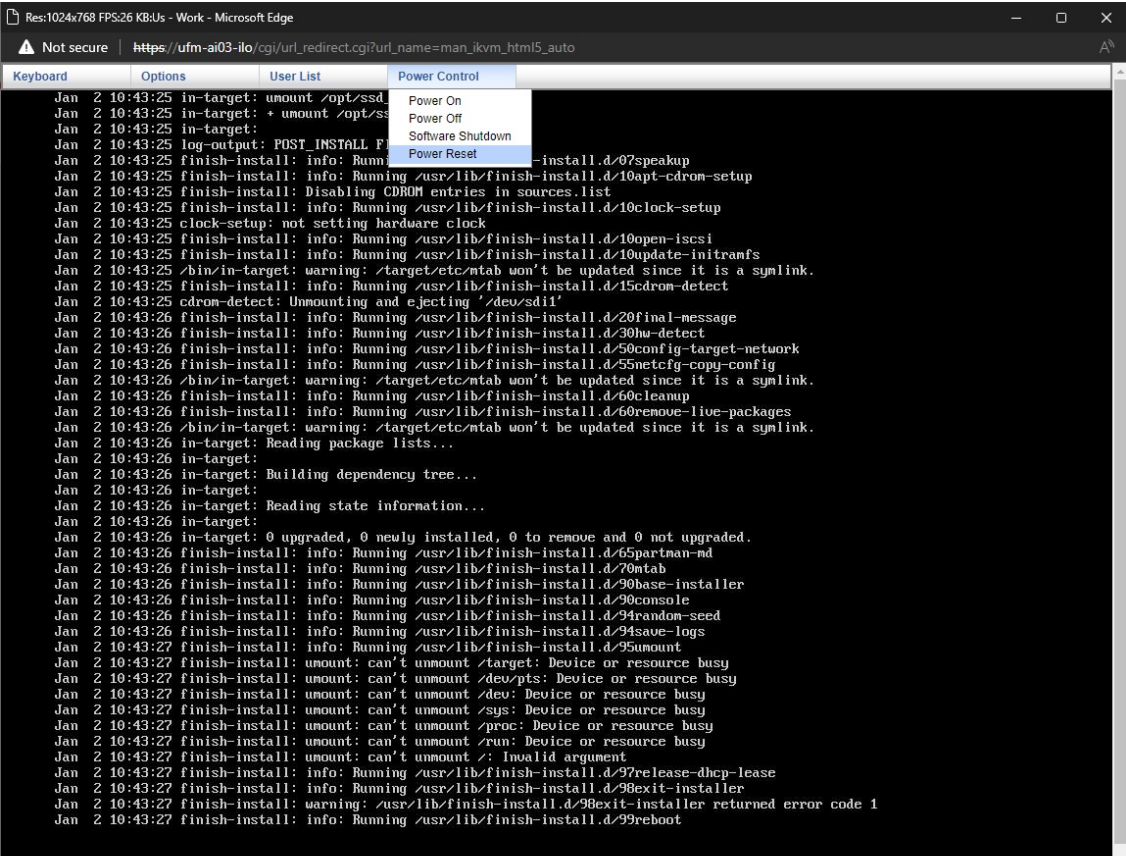

https://ufm-ai03-ilo/cgi/url\_redirect.cgi?url\_name=man\_ikvm\_html5\_auto#

12. After the server boots up a login screen will appear.

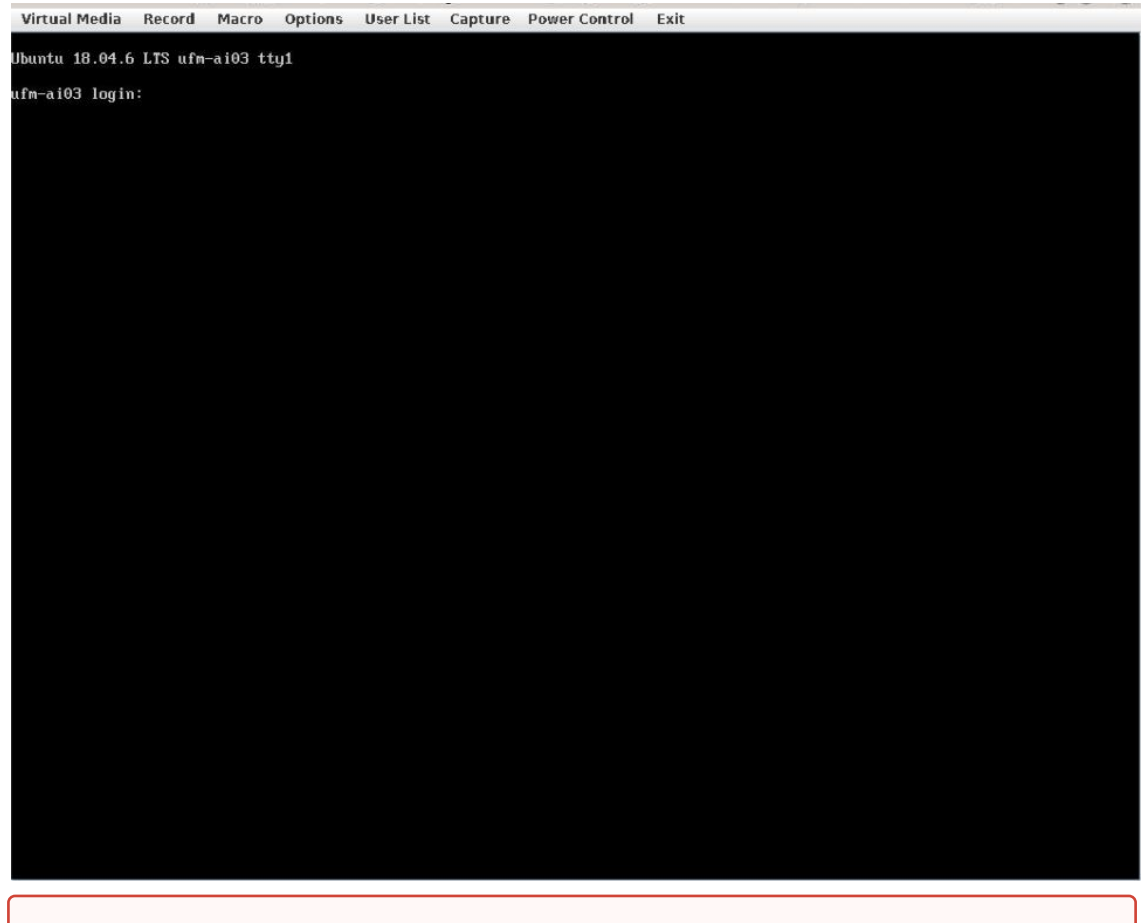

You can now log in to the server, however, the installation is not finished yet and Cyber-AI cannot be started.

13. Additional software installation is triggered on the server's first boot. Once complete, a message will appear on all the connected terminals "UFM-OS-FIRSTBOOT-SUCCESS" in case of success, and FAILED in case the process failed.

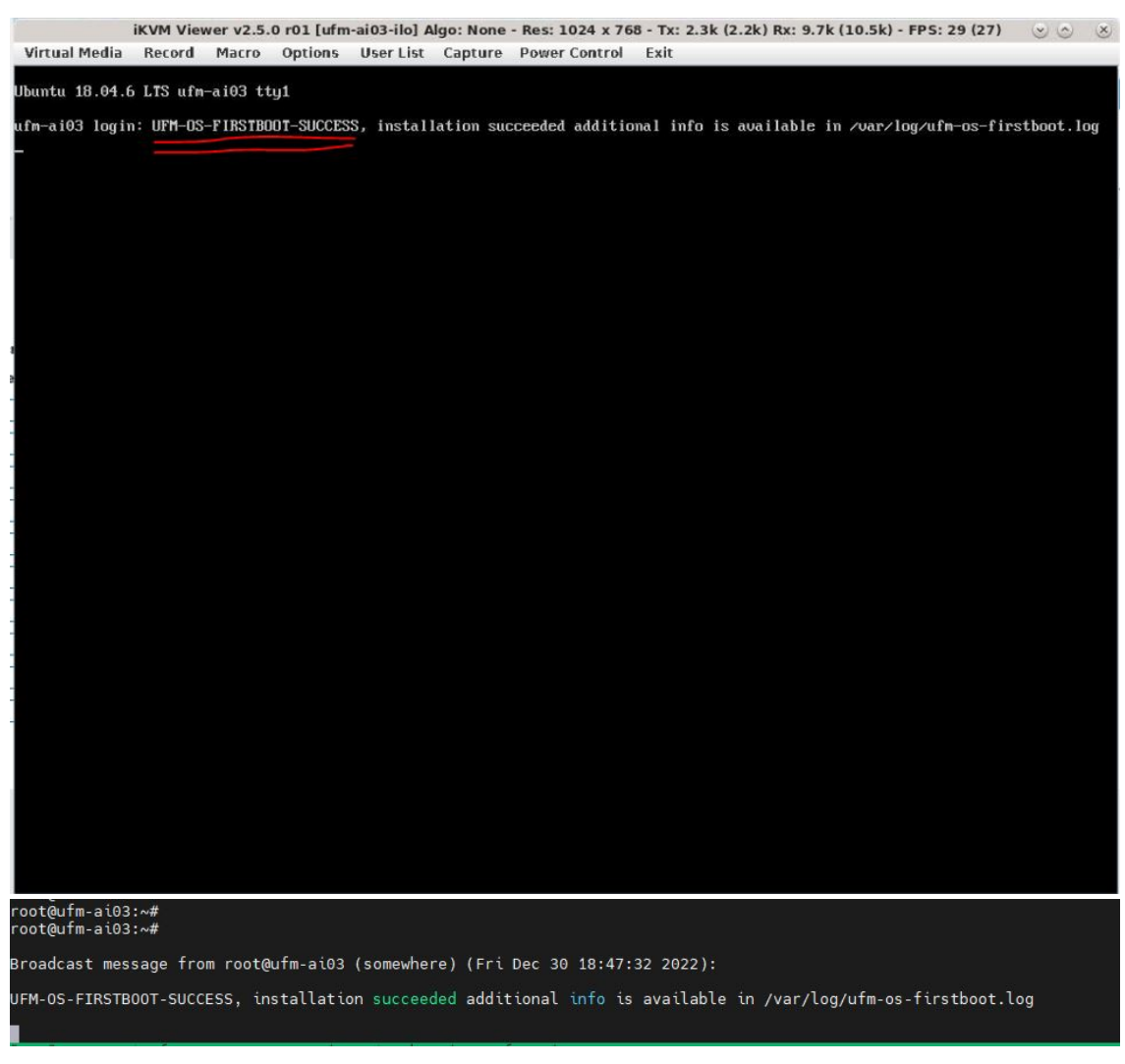

14. To manually check the status, run:

systemctl status ufm-os-firstboot

if the installation is still running, the output provides a status.

if the installation finished, ufm-os-firstboot will not be found and the log at /var/log/

ufm-os-firstboot.log can be viewed.<br>root@ufm-ai03:~# systemctl status ufm-os-firstboot<br>Unit ufm-os-first<u>b</u>oot.service could not be found. root@ufm-ai03:~#

15. Cyber-AI is now successfully installed and can be started.

# 12 Document Revision History

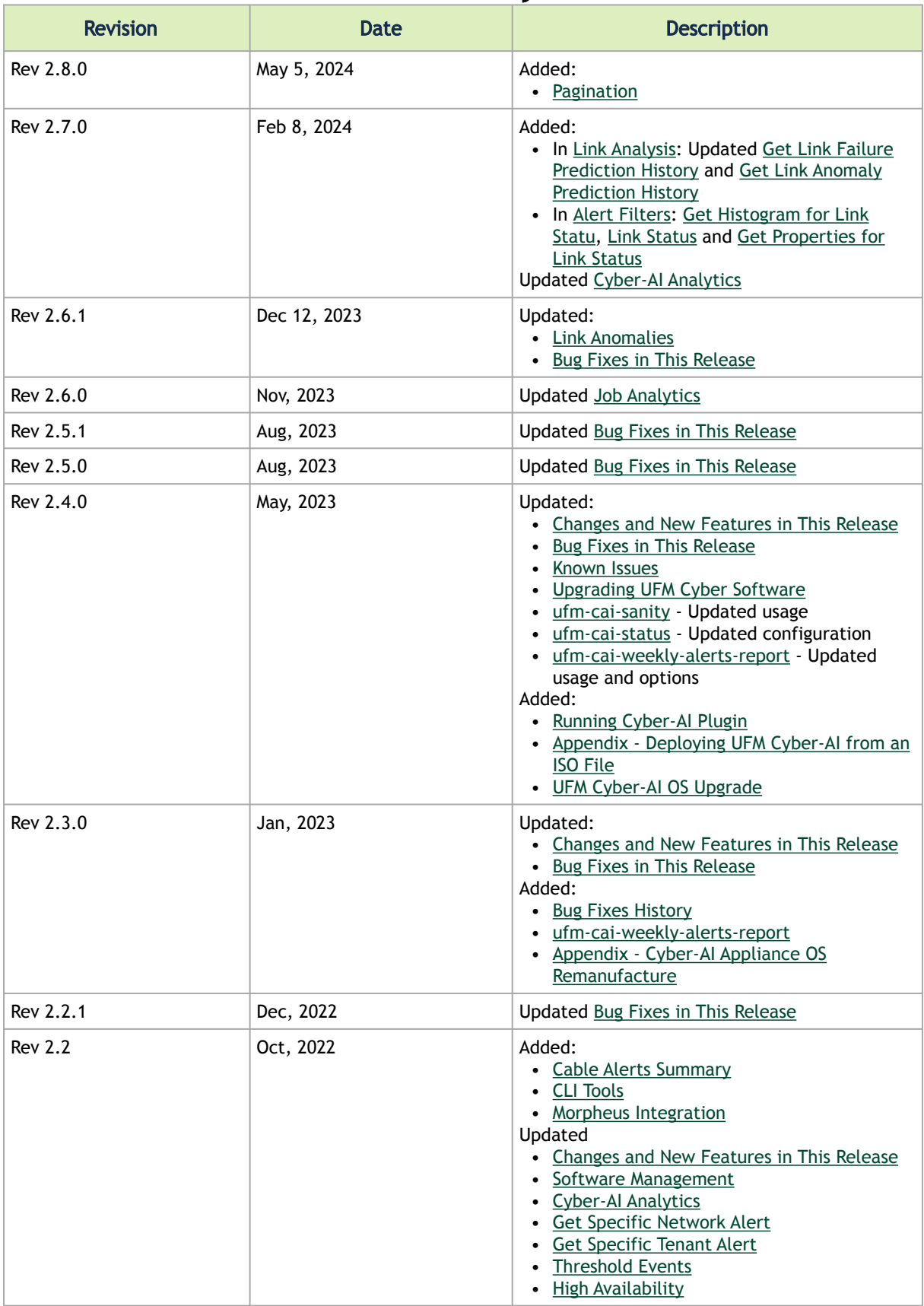

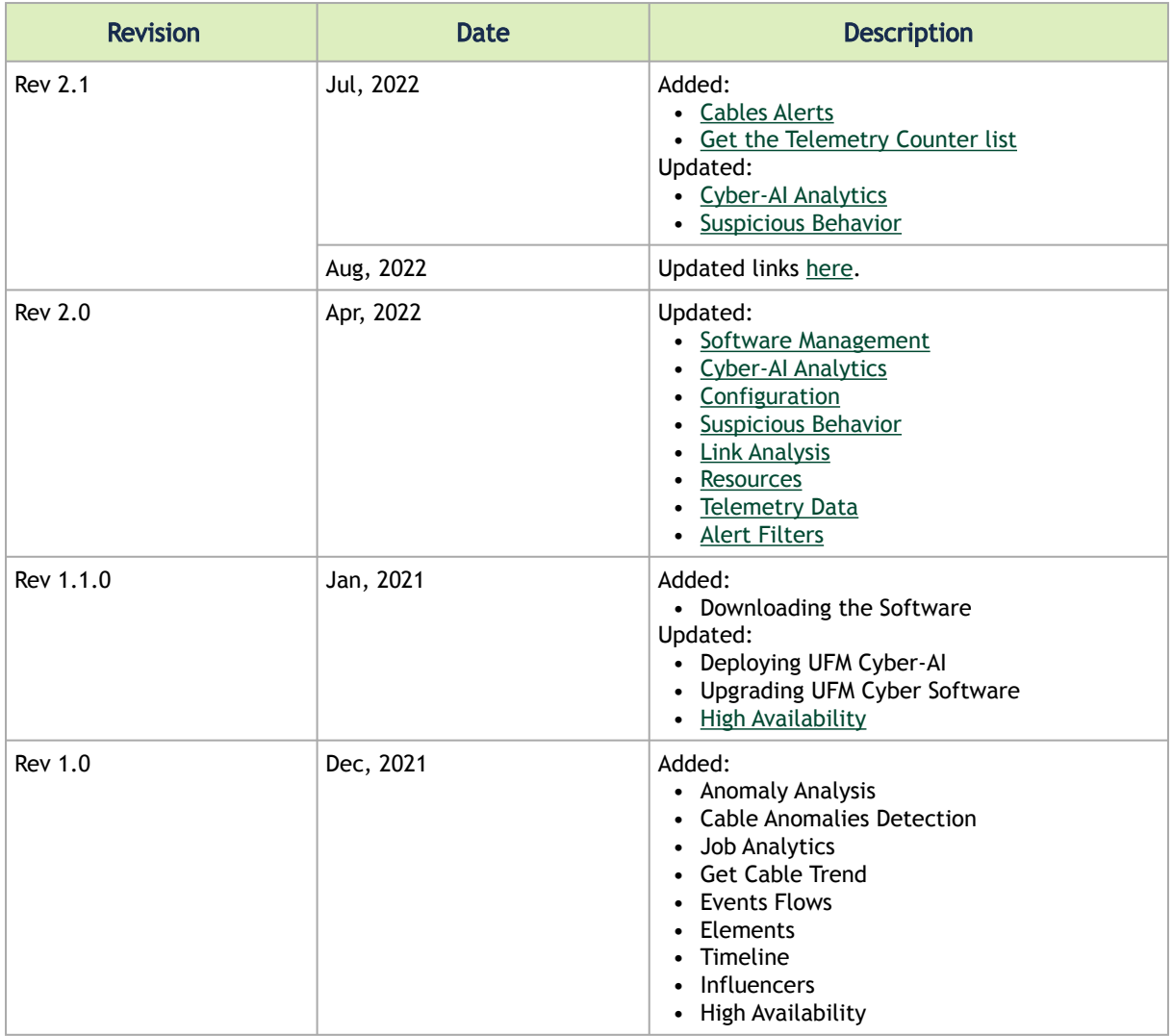

#### Notice

This document is provided for information purposes only and shall not be regarded as a warranty of a certain functionality, condition, or quality of a product. Neither NVIDIA Corporation nor any of its direct or indirect subsidiaries and affiliates (collectively: "NVIDIA") make any representations or warranties, expressed or implied, as to the accuracy or completeness of the information contained in this document and assumes no responsibility for any errors contained herein. NVIDIA shall have no liability for the consequences or use of such information or for any infringement of patents or other rights of third parties that may result from its use. This document is not a commitment to develop, release, or deliver any Material (defined below), code, or functionality.

NVIDIA reserves the right to make corrections, modifications, enhancements, improvements, and any other changes to this document, at any time without notice. Customer should obtain the latest relevant information before placing orders and should verify that such information is current and complete.

NVIDIA products are sold subject to the NVIDIA standard terms and conditions of sale supplied at the time of order acknowledgement, unless otherwise agreed in an individual sales agreement signed by authorized representatives of NVIDIA and customer ("Terms of Sale"). NVIDIA hereby expressly objects to applying any customer general terms and conditions with regards to the purchase of the NVIDIA product referenced in this document. No contractual obligations are formed either directly or indirectly by this document.

NVIDIA products are not designed, authorized, or warranted to be suitable for use in medical, military, aircraft, space, or life support equipment, nor in applications where failure or malfunction of the NVIDIA product can reasonably be expected to result in personal injury, death, or property or environmental damage. NVIDIA accepts no liability for inclusion and/or use of NVIDIA products in such equipment or applications and therefore such inclusion and/or use is at customer's own risk.

NVIDIA makes no representation or warranty that products based on this document will be suitable for any specified use. Testing of all parameters of each product is not necessarily performed by NVIDIA. It is customer's sole responsibility to evaluate and determine the applicability of any information contained in this document, ensure the product is suitable and fit for the application planned by customer, and perform the necessary testing for the application in order to avoid a default of the application or the product. Weaknesses in customer's product designs may affect the quality and reliability of the NVIDIA product and may result in additional or different conditions and/or requirements beyond those contained in this document. NVIDIA accepts no liability related to any default, damage, costs, or problem which may be based on or attributable to: (i) the use of the NVIDIA product in any manner that is contrary to this document or (ii) customer product designs.

No license, either expressed or implied, is granted under any NVIDIA patent right, copyright, or other NVIDIA intellectual property right under this document. Information published by NVIDIA regarding third-party products or services does not constitute a license from NVIDIA to use such products or services or a warranty or endorsement thereof. Use of such information may require a license from a third party under the patents or other intellectual property rights of the third party, or a license from NVIDIA under the patents or other intellectual property rights of NVIDIA.

Reproduction of information in this document is permissible only if approved in advance by NVIDIA in writing, reproduced without alteration and in full compliance with all applicable export laws and regulations, and accompanied by all associated conditions, limitations, and notices.

THIS DOCUMENT AND ALL NVIDIA DESIGN SPECIFICATIONS, REFERENCE BOARDS, FILES, DRAWINGS, DIAGNOSTICS, LISTS, AND OTHER DOCUMENTS (TOGETHER AND SEPARATELY, "MATERIALS") ARE BEING PROVIDED "AS IS." NVIDIA MAKES NO WARRANTIES, EXPRESSED, IMPLIED, STATUTORY, OR OTHERWISE WITH RESPECT TO THE MATERIALS, AND EXPRESSLY DISCLAIMS ALL IMPLIED WARRANTIES OF NONINFRINGEMENT, MERCHANTABILITY, AND FITNESS FOR A PARTICULAR PURPOSE. TO THE EXTENT NOT PROHIBITED BY LAW, IN NO EVENT WILL NVIDIA BE LIABLE FOR ANY DAMAGES, INCLUDING WITHOUT LIMITATION ANY DIRECT, INDIRECT, SPECIAL, INCIDENTAL, PUNITIVE, OR CONSEQUENTIAL DAMAGES, HOWEVER CAUSED AND REGARDLESS OF THE THEORY OF LIABILITY, ARISING OUT OF ANY USE OF THIS DOCUMENT, EVEN IF NVIDIA HAS BEEN ADVISED OF THE POSSIBILITY OF SUCH DAMAGES. Notwithstanding any damages that customer might incur for any reason whatsoever, NVIDIA's aggregate and cumulative liability towards customer for the products described herein shall be limited in accordance with the Terms of Sale for the product.

#### **Trademarks**

NVIDIA, the NVIDIA logo, and Mellanox are trademarks and/or registered trademarks of NVIDIA Corporation and/or

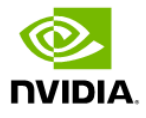

Mellanox Technologies Ltd. in the U.S. and in other countries. Other company and product names may be trademarks of the respective companies with which they are associated.

#### Copyright

© 2024 NVIDIA Corporation & affiliates. All Rights Reserved.

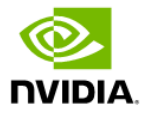